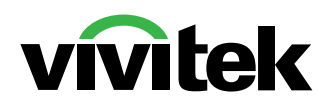

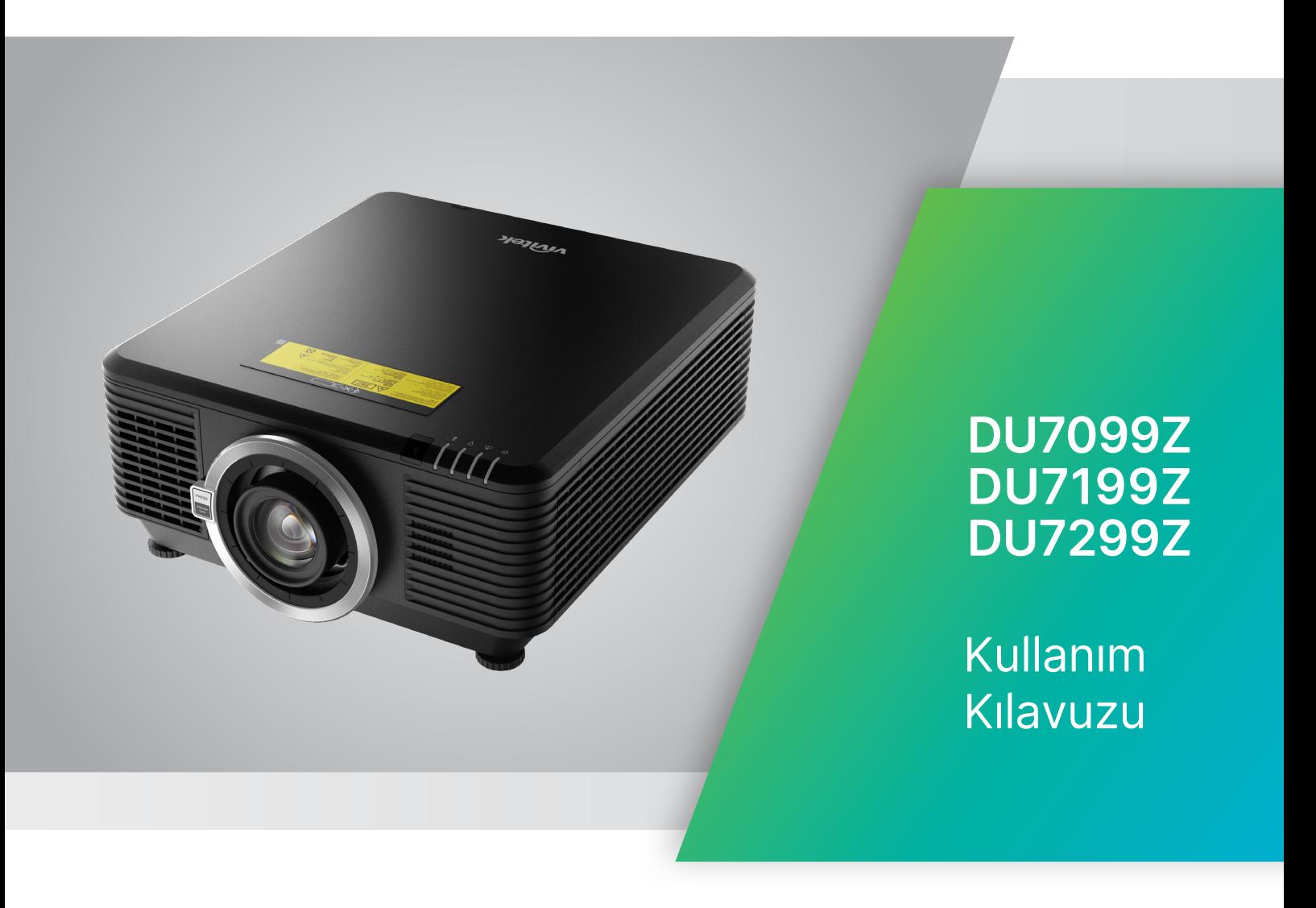

# İçindekiler

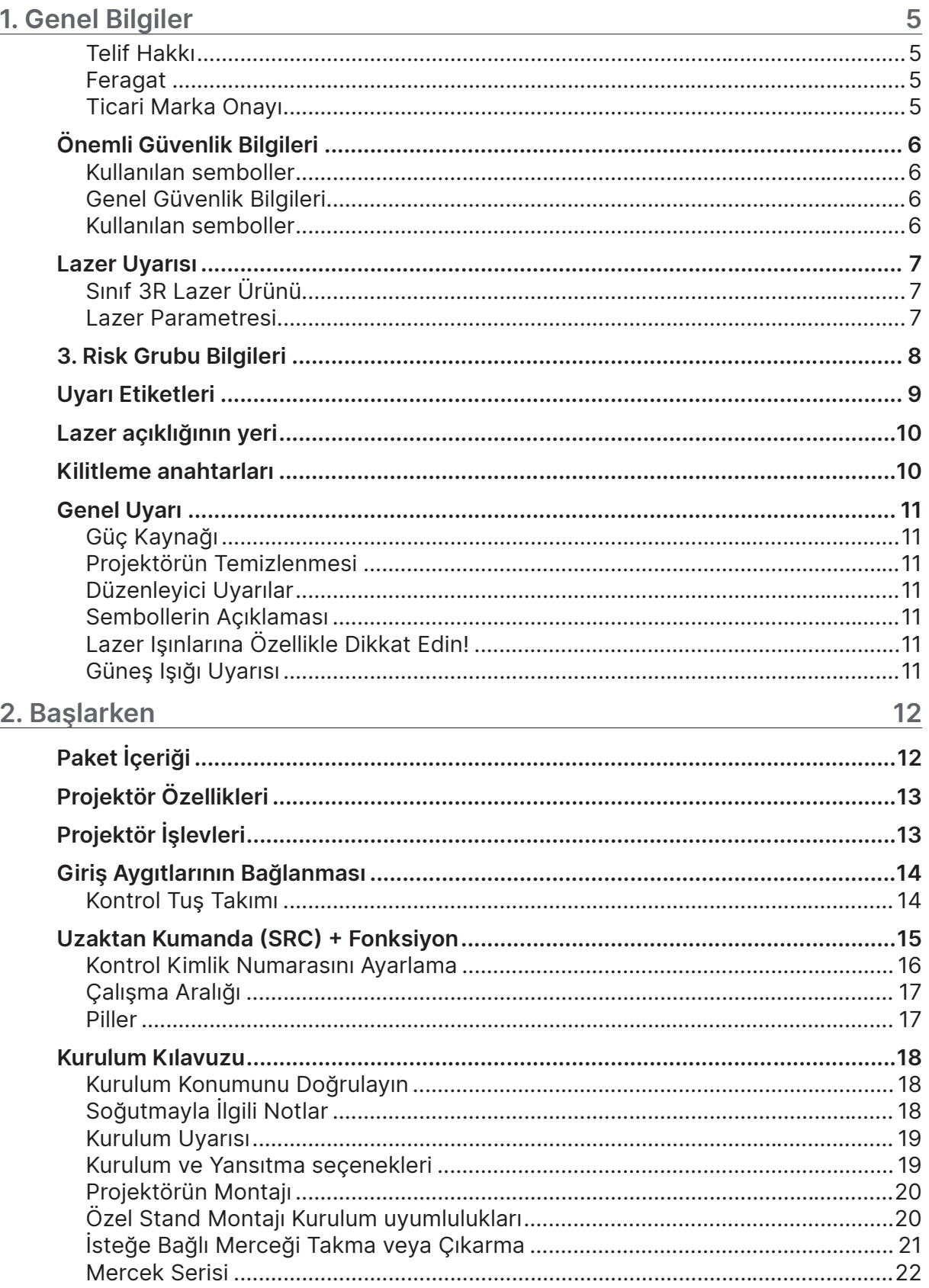

# İçindekiler

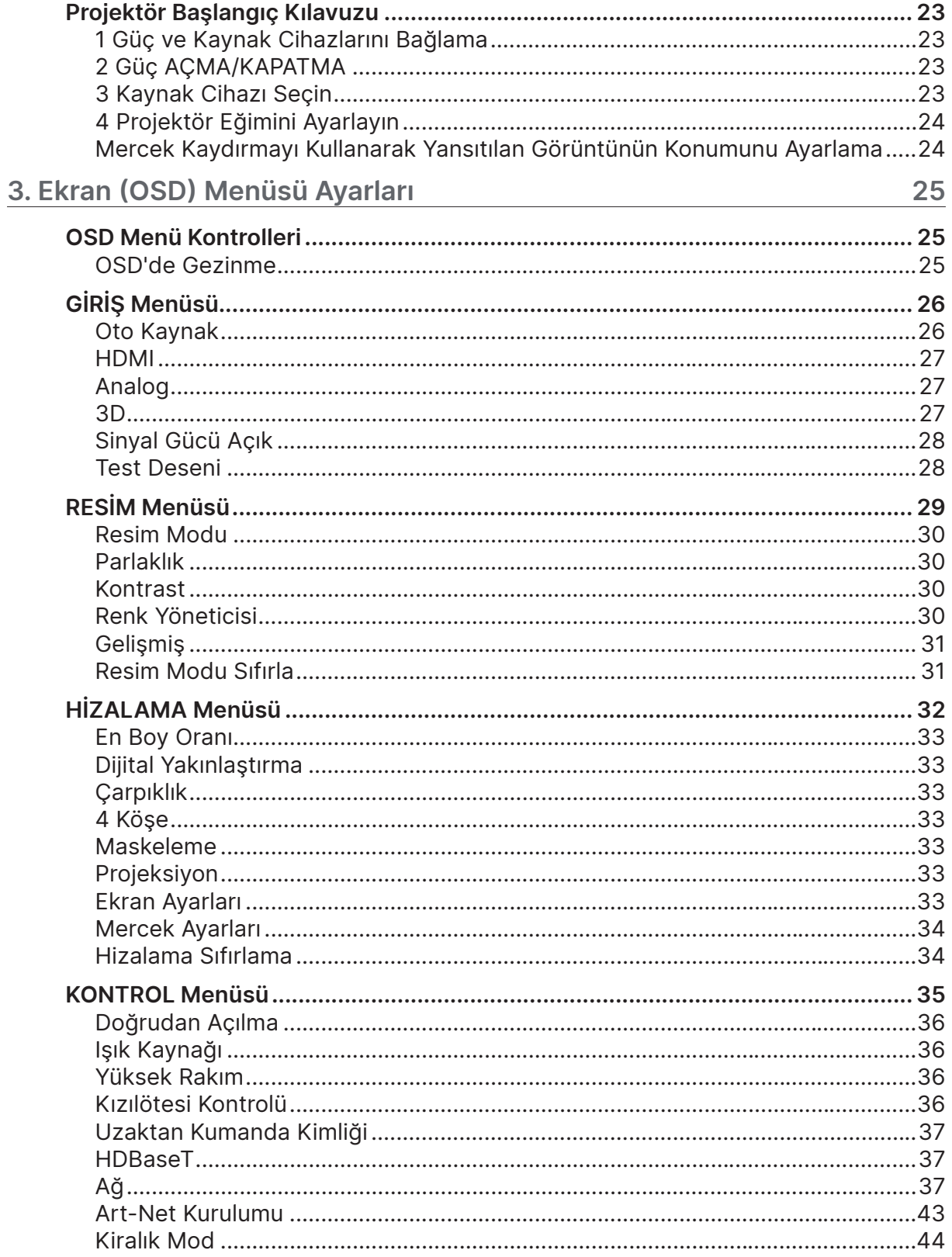

# İçindekiler

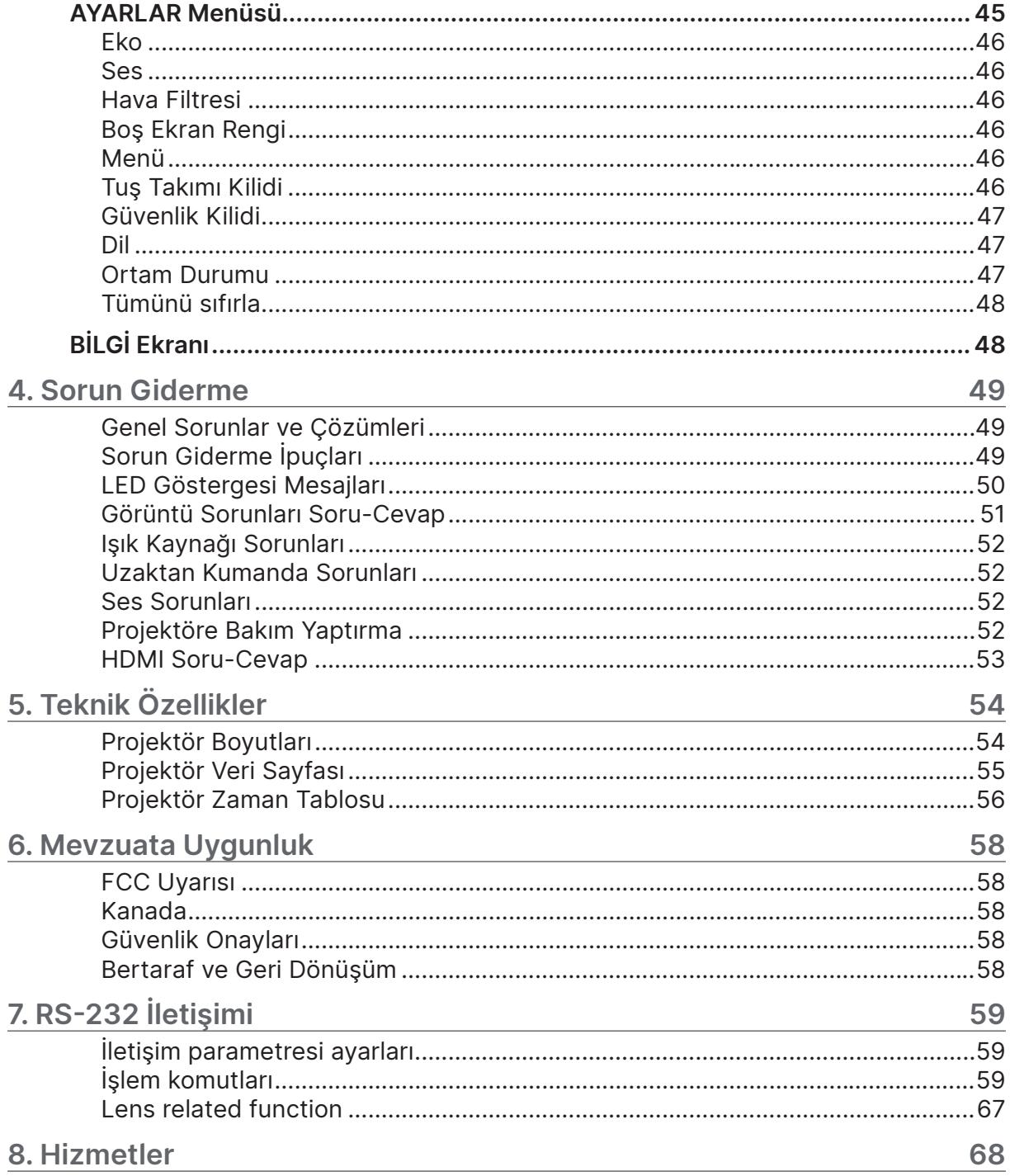

# <span id="page-4-0"></span>**1. Genel Bilgiler**

## Telif Hakkı

Tüm fotoğraflar, şekiller ve yazılımlar dahil olmak üzere bu yayın uluslararası telif hakkı yasaları uyarınca korunmaktadır ve her hakkı saklıdır. Bu kılavuz ve içindeki materyaller yazarın yazılı izni olmaksızın çoğaltılamaz. © Telif Hakkı 2023

## Feragat

Bu belgede verilen bilgiler, bildirim yapılmaksızın değişikliğe tabidir. Üretici burada verilen bilgiler hakkında herhangi bir beyan veya garanti vermemekte olup özellikle belirli bir amaç için uygunluk veya pazarlanabilirlik ile ilgili dolaylı garantilerden feragat etmektedir. Üretici herhangi bir kişiye bilgi verme yükümlülüğü olmaksızın bu yayını revize etme veya zaman içinde içeriğinde değişiklik yapma hakkını saklı tutar.

### Ticari Marka Onayı

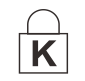

Kensington, ABD'de düzenlenmiş tesciller ve diğer ülkelerde beklemede olan başvurular doğrultusunda ACCO Brand Corporation'ın tescilli bir markasıdır.

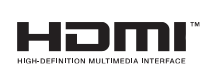

HDMI, HDMI Logosu ve Yüksek Tanımlamalı Multimedya Arayüzü; HDMI Licensing LLC'nin Birleşik Devletlerde ve diğer ülkelerde ticari markaları veya tescilli ticari markalarıdır.

HDBaseT™ ve HDBaseT Alliance logosu, HDBaseT Alliance şirketinin ticari **CHDBT** markalarıdır.

Bu kılavuzda kullanılan diğer tüm ürün adları kendi sahiplerinin malı olup onaylanmıştır.

## <span id="page-5-0"></span>Önemli Güvenlik Bilgileri

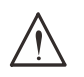

#### **Önemli:**

Projektörü kullanmadan önce bu bölümü dikkatle okumanız önemle tavsiye edilir. Bu güvenlik ve kullanım yönergeleri projektörü uzun yıllar güvenli bir biçimde kullanmanızı sağlayacaktır. Bu kılavuzu gelecekte başvuru amacıyla saklayın.

### Kullanılan semboller

Ünite üzerinde ve bu kılavuzda sizi tehlikeli durumlar hakkında uyarmak için uyarı sembolleri kullanılmıştır.

Sizi önemli bilgiler hakkında uyarmak için bu kılavuzda aşağıdaki yazı biçimleri kullanılmıştır.

#### **Not:**

Konu hakkında ek bilgi sağlar.

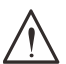

#### **Önemli:**

Göz ardı edilmemesi gereken ek bilgiler sağlar.

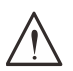

#### **Dikkat:**

Üniteye zarar verebilecek durumlara karşı sizi uyarır.

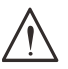

#### **Uyarı:**

Sizi üniteye zarar verebilecek, tehlikeli bir ortam oluşturabilecek veya yaralanmaya neden olabilecek durumlar hakkında uyarır.

Bu kılavuzda OSD menülerinde bulunan bileşen parçalar ve öğeler bu örnekte olduğu gibi kalın yazı tipinde gösterilmiştir:

"Ana menüyü açmak için uzaktan kumandadaki Menü düğmesine basın."

## Genel Güvenlik Bilgileri

- **●** Ünite kasasını açmayın. Ünitenin içinde kullanıcının bakım yapabileceği parçalar yoktur. Servis için kalifiye servis personeli ile irtibata geçin.
- **●** Bu kılavuzdaki ve ünite kasası üzerindeki tüm uyarıları ve ikazları takip edin.
- **●** Gözlerinizin zarar görmesini önlemek için ışık kaynağı açıkken merceğin içine bakmayın.
- **●** Üniteyi dengesiz bir yüzey, tekerlekli taşıyıcı veya stand üzerine yerleştirmeyin.
- **●** Sistemi su kenarında, doğrudan güneş ışığında veya ısıtıcı bir aygıtın yanında kullanmaktan kaçının.
- **●** Ünite üzerine kitap veya çanta gibi ağır nesneler koymayın.

### Kullanılan semboller

Bu ürün, bu makineyi çalıştırma imkanına sahip yetişkinler için tasarlanmıştır.

Lütfen projektör modeli numaranızı ve seri numaranızı not edin ve ileride bakım amaçları için bilgileri saklayın. Ekipman kaybedildiğinde veya çalındığında bilgiler polis raporu için de kullanılabilir.

Model numarası: Seri numarası:

## <span id="page-6-0"></span>Lazer Uyarısı

## Sınıf 3R Lazer Ürünü

Bu Lazer Ürünü, tüm işlem prosedürleri esnasında Sınıf 3R olarak belirtilmiştir.

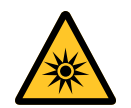

LAZER IŞIĞI - GÖZÜN DOĞRUDAN MARUZ KALMASINDAN SAKININ. Lazeri başka kişilere veya yansıtıcı nesnelere yöneltmeyin veya lazer ışığının başka kişilere veya yansıtıcı nesneleri yöneltilmesine veya yansıtılmasına izin vermeyin.

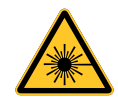

Doğrudan veya yayılmış ışık gözlere ve cilde tehlikeli olabilir. Birlikte verilen talimatlara uyulmazsa gözün lazer radyasyonuna maruz kalma olasılığı vardır.

**Dikkat** – Burada belirtilenlerin dışında kontrollerin kullanımı, ayarlamalar veya işlem uygulamaları tehlikeli radyasyona maruz kalınması ile sonuçlanabilir.

### Lazer Parametresi

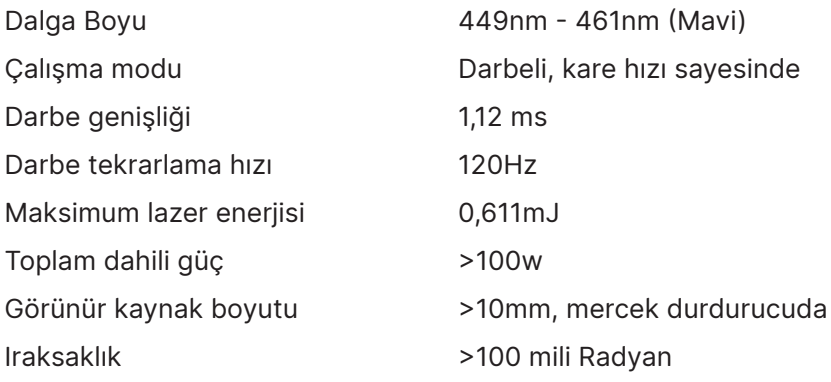

## <span id="page-7-0"></span>**3. Risk Grubu Bilgileri**

#### **Hafif tehlike uyarısı**

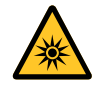

**Aşağıdakilere uyulmaması ciddi yaralanmalara neden olabilir:**

- **● Işına doğrudan maruz kalınmamalıdır, RG3 IEC 62471-5:2015.**
- **● Kullanıcılar, tehlike mesafesi içinde ışına erişimi sınırlandırır veya projektörü, seyircilerin gözlerinin tehlike mesafesine maruz kalmasını önleyecek şekilde yeterli yüksekliğe kurar.**

Tehlike mesafesi, yansıtma merceğinden ölçülen ve yüzey birimi başına yoğunluğun veya enerjinin kornea veya cilt üzerinde geçerli maruz kalma sınırından daha düşük olduğu mesafedir. Kişi tehlike mesafesi içindeyse, ışının maruz kalma için güvenli olmadığı kabul edilir.

#### **Bu projektör için tehlike mesafesi 0-150 cm'dir.**

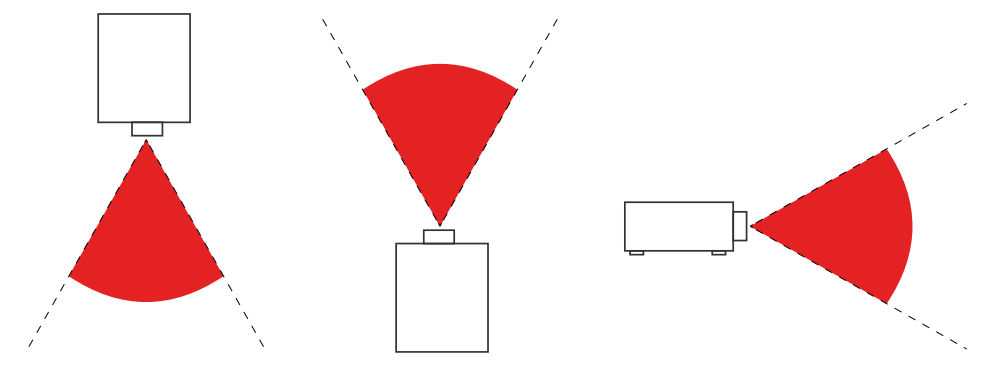

#### **Not:**

Bu projektör güvenli bir yere kurulması gereken bir RG3 ürünüdür ve kalifiye ve profesyonel olarak eğitim almış personel tarafından kullanılmalıdır

Merceğin takılması ve çıkarılması için lütfen yetkili satıcınızdaki kalifiye uzmanlara danışın. Projektörü kendiniz kurmaya çalışmayın, aksi takdirde görüşünüz zarar görebilir.

Projektörün başın yukarısına kurulması durumunda, zemin yüzeyi ile RG3 alanı arasında en az 3 m mesafe bırakın. Kullanıcılar, tehlike mesafesi içinde ışına erişimi kontrol etmeli veya ürünü, tehlike mesafesi içerisinde izleyicilerin gözlerinin maruz kalmasını önleyecek yüksekliğe kurmalıdır.

## <span id="page-8-0"></span>Uyarı Etiketleri

Güvenlik Tehlike ve Uyarı bilgileri Etiketleri aşağıdaki konumlarda yer alır:

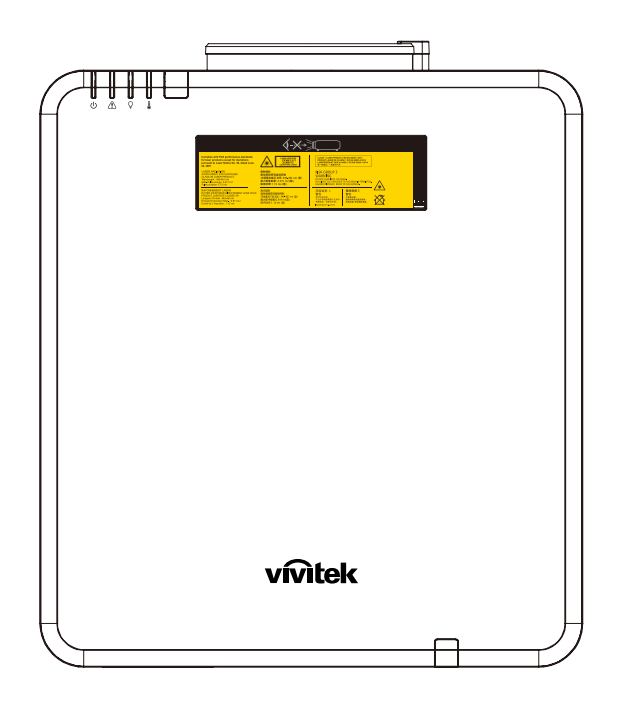

Tehlike Uyarı Sembolü ve Açıklık Etiketi ve Açıklayıcı Etiket

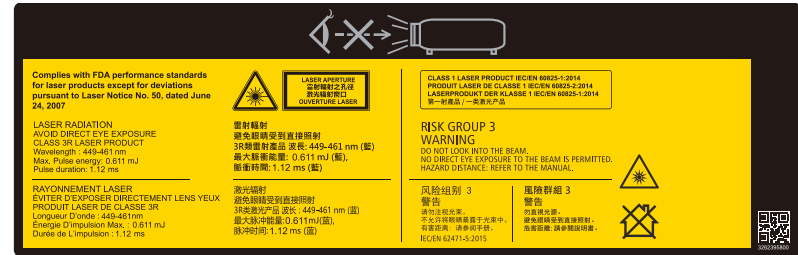

## <span id="page-9-0"></span>Lazer açıklığının yeri

Aşağıdaki çizim lazer açıklığının yeridir. Gözün doğrudan ışığa bakmamasına dikkat edin.

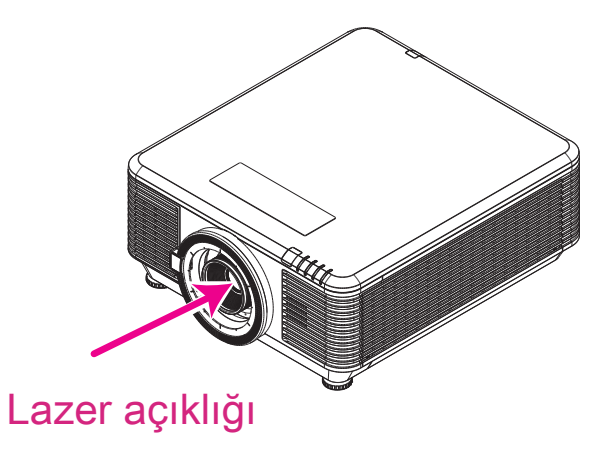

## Kilitleme anahtarları

Bu makinede lazer ışığı Sızıntısından korumak için 2 (Üst kapak x 1, Mercek x 1) adet Kilitleme anahtarı vardır.

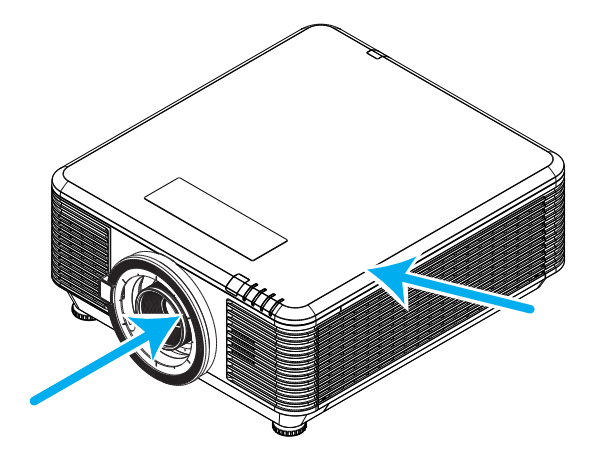

- **1.** Üst kapak söküldüğünde sistem bağımsız olarak kapanır.
- **2.** Mercek söküldüğünde veya düzgün takılmadığında sistem bağımsız olarak kapanır.

## <span id="page-10-0"></span>Genel Uyarı

## Güç Kaynağı

- **●** Sadece ürünle birlikte gelen güç kablosunu kullanın.
- **●** Güç kablosunun üzerine herhangi bir nesne koymayın. Güç kablosunu üzerine basılmayacak bir yere yerleştirin.
- **●** Depolama halinde veya uzun süre kullanılmadığı zamanlarda uzaktan kumandanın pillerini çıkarın.

## Projektörün Temizlenmesi

- **●** Temizlik öncesinde güç kablosunu çıkarın.
- **●** Yaklaşık bir saat ışık kaynağının soğumasını bekleyin.

## Düzenleyici Uyarılar

Projektörü kurmadan ve kullanmadan önce, sayfa [58](#page-57-1)'de verilen düzenleyici bilgileri okuyun.

### Sembollerin Açıklaması

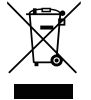

**ELDEN ÇIKARMA:** Elektrik ve elektronik ekipmanların elden çıkarılması için evsel veya belediye atık toplama hizmetlerini kullanmayın. AB ülkeleri ayrı geri dönüştürme toplama hizmetlerinin kullanımını gerekli kılmaktadır.

## Lazer Işınlarına Özellikle Dikkat Edin!

DLP projektörler ve yüksek güçlü lazer ekipmanı aynı odada kullanıldığında özel dikkat gösterilmelidir. Lazer ışınının projektör merceğine doğrudan veya dolaylı olarak çarpması Dijital Aynalı Cihazlara (DMD™) ciddi hasar verebilir.

## Güneş Işığı Uyarısı

Projektör serisini doğrudan güneş ışığında kullanılmaktan sakının. Projektör merceğine gelen güneş ışığı Dijital Aynalı Cihazlara (DMD™) ciddi hasar verebilir.

# <span id="page-11-0"></span>**2. Başlarken**

## Paket İçeriği

Projektörü paketinden dikkatli bir biçimde çıkarın ve aşağıdaki parçaların bulunup bulunmadığını kontrol edin:

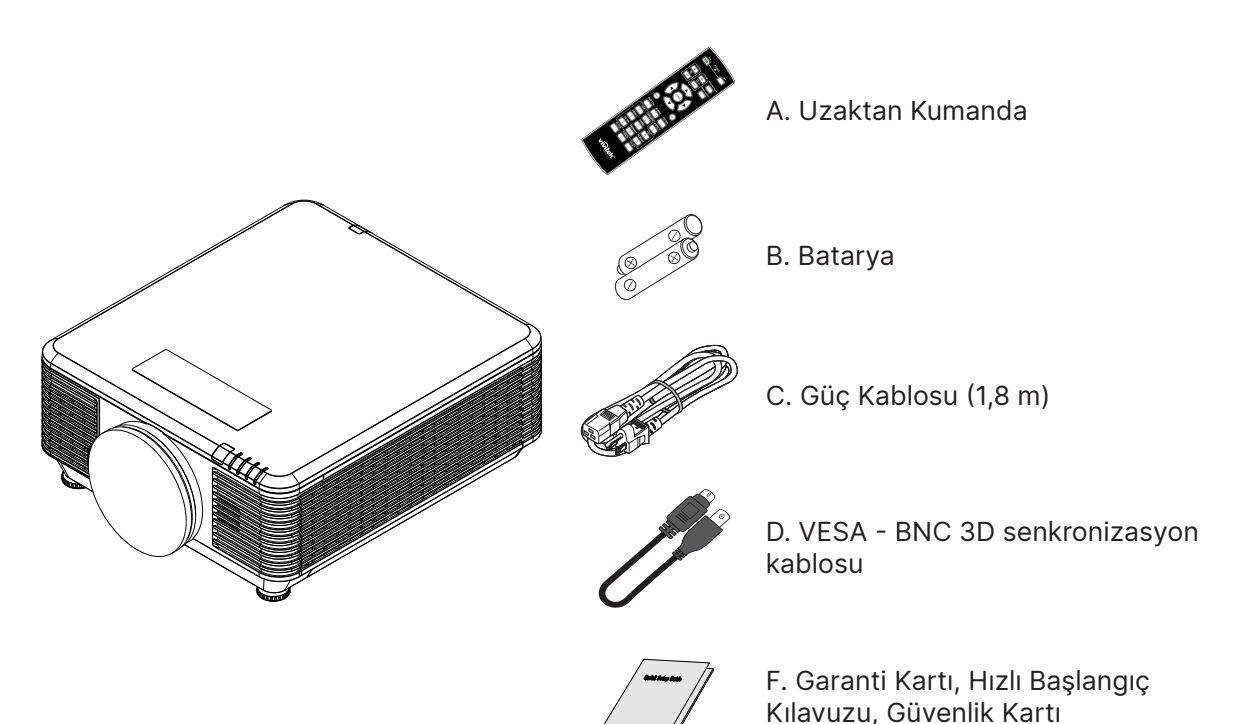

#### **Not:**

Eksik veya hasarlı görünen bir parça varsa veya ünite çalışmıyorsa derhal satıcınızla irtibata geçin. Ekipmanı garanti servisi için iade etmeniz gerekmesi halinde kullanmak üzere orijinal paketleme malzemesini saklamanız tavsiye edilir.

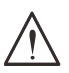

#### **Dikkat:**

Projektörü tozlu ortamlarda kullanmaktan kaçının.

## <span id="page-12-0"></span>Projektör Özellikleri

- **●** NTSC, PAL ve SECAM gibi tüm video standartlarına uygundur
- **●** Yüksek parlaklık derecesi gün ışığında veya aydınlatmalı odalarda sunumlara imkan verir
- **●** Esnek ayar ön, arka projeksiyonlara imkan verir
- **●** Görüş hattı projeksiyonlar, açılı projeksiyonlar için gelişmiş anahtar taşı düzeltmesi ile kare şeklini korur
- **●** Otomatik olarak algılanan giriş kaynağı
- **●** Herhangi bir ortamda projeksiyon için yüksek parlaklık
- **●** Net ve keskin görüntüler için 4K UHD 'ye kadar çözünürlükleri destekler.
- **●** Texas Instruments'tan DLP® ve BrilliantColor™ teknolojileri
- **●** Kolay takmak için ortalanmış mercek
- **●** Yatay ve dikey mercek kaydırma
- **●** RJ45 yoluyla entegrasyon ve sistem yönetimi için ağa hazır
- **●** Toz ve duman etkisini en aza indirmek için mühürlü motor
- **●** Hırsızlığa karşı güvenlik özellikleri arasında şunlar bulunur: Kensington güvenlik yuvası, güvenlik çubuğu
- **●** Dahili HDBaseT alıcısı. Standart CAT5e/6 LAN kablosu üzerinden HD video, dijital ses içeriği RS232, RJ45 ve Kızılötesi işlevi dağıtımı desteğine sahip HDBaseT™ arabirimi.
- **●** Üstün parlaklık ve renk homojenliği için gelişmiş lazer fosfor ışığı motoru.
- **●** Lazer tasarım 20.000 saate kadar çalışma süresi sunar

## Projektör İşlevleri

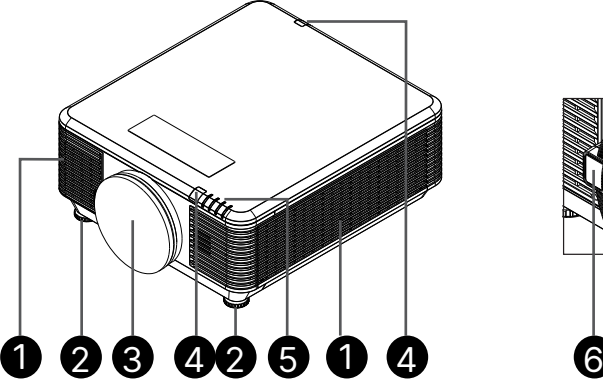

- **1.** Hava Delikleri (giriş)
- **2.** Ayak Eğimi
- **3.** Mercek Filtresi Süngeri

- **4.** Kızılötesi Alıcı
- **5.** LED Göstergesi
- **6.** Mercek Çıkarma Düğmesi

#### **Önemli:**

Projektör üzerindeki havalandırma delikleri, projektör ışık kaynağını soğuk tutan iyi bir hava sirkülasyonu sağlar. Havalandırma deliklerini engellemeyin.

## <span id="page-13-0"></span>Giriş Aygıtlarının Bağlanması

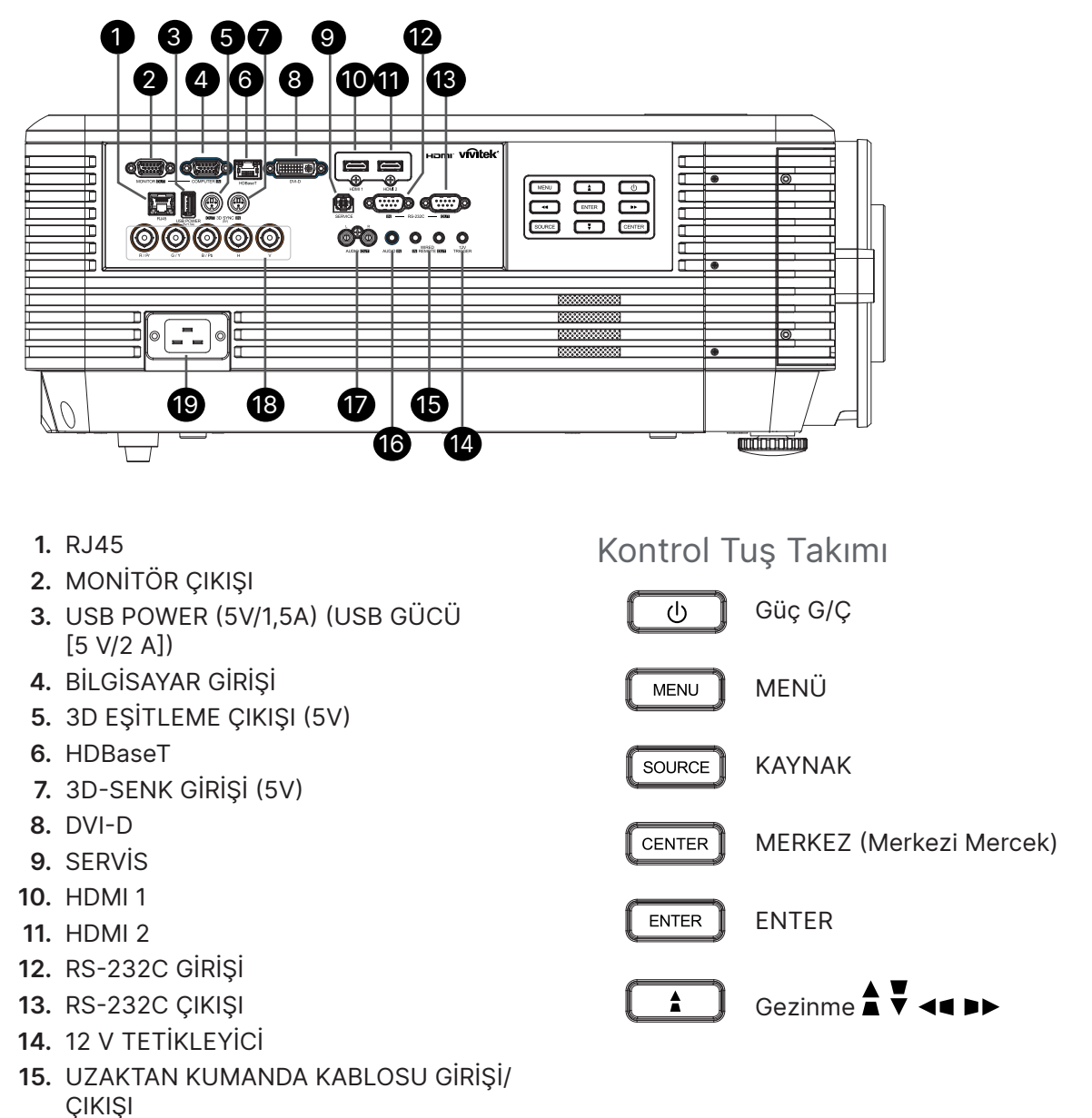

- **16.** SES GİRİŞİ
- **17.** SES ÇIKIŞI SOL/SAĞ
- **18.** BNC
- **19.** AC GİRİŞ

#### **Not:**

- **●** Bu özelliği kullanmak için, projektörü açmadan/kapatmadan önce bağlayıcının fişini takmalısınız.
- **●** Ekran denetleyicileri ekran üreticileri tarafından sağlanır ve desteklenir.
- **●** Bu jakı, kullanım amacı dışında kullanmayın.

#### **Uyarı :**

Güvenlik tedbiri olarak, bağlantı yapmadan önce projektörün ve bağlı aygıtların tümünün güç bağlantılarını kesin.

## <span id="page-14-0"></span>Uzaktan Kumanda (SRC) + Fonksiyon

- **1.** IR Verici
- **2.** Güç AÇIK
- **3.** Güç KAPALI
- **4.** ZOOM + (YAKINLAŞTIR)
- **5.** ODAK +
- **6.** ODAK -
- **7.** ZOOM (UZAKLAŞTIR)
- **8.** TEST DESENİ
- **9.** MERCEK KAYDIRMA
- **10.** Navigasyon
- **11.** Menü
- **12.** Çıkış
- **13.** BLANK (BOŞ)
- **14.** OTOMATİK PC
- **15.** STATUS (DURUM)
- **16.** EN/BOY / ID 3
- **17.** VGA / ID 1
- **18.** KOMPONENT / ID 2
- **19.** HDMI1 / ID 4
- **20.** HDMI2 / ID 5
- **21.** 3G-SDI / ID 7 (Mevcut Değil)
- **22.** Displayport / ID 8 (Mevcut Değil)
- **23.** DVI / ID 6
- **24.** HDBaseT / ID 9
- **25.** TEMİZLE
- **26.** Dondur / ID 0
- **27.** KİMLİK AYARI
- **28.** Kablolu Jak

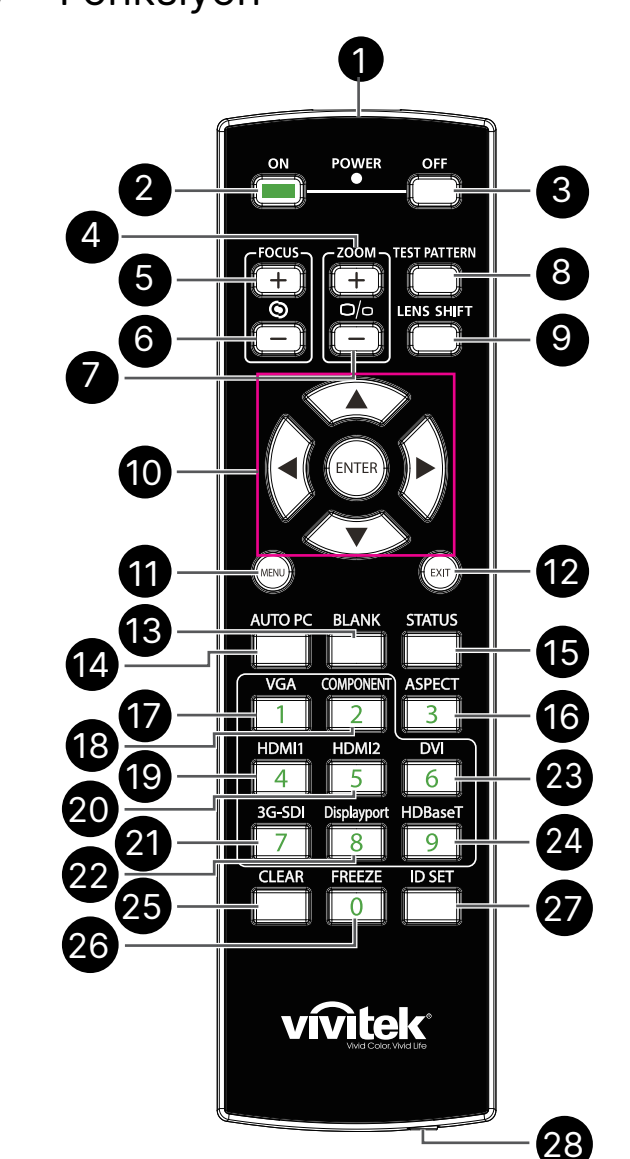

### **Önemli:**

1. Projektörü parlak flüoresan aydınlatması açık halde kullanmaktan kaçının. Bazı yüksek frekanslı flüoresan lambalar uzaktan kumandanın çalışmasını bozabilir.

2. Uzaktan kumanda ve projektör arasında herhangi bir engel olmadığından emin olun. Uzaktan kumanda ve projektör arasındaki yolda bir engel varsa sinyali projektör ekranları gibi bir takım yansıtıcı yüzeylerden sektirebilirsiniz.

3. Projektör üzerindeki düğmeler ve tuşlar uzaktan kumanda üzerindeki karşılık gelen düğmelerle aynı işleve sahiptir. Bu kullanıcı kılavuzu işlevleri uzaktan kumandaya göre açıklamaktadır.

## <span id="page-15-0"></span>Kontrol Kimlik Numarasını Ayarlama

Kontrol Kimlik Numarası seçeneğini seçin ve ardından Giriş düğmesine basın; sayıyı artırmak için ► düğmesini veya sayıyı azaltmak için ◄ düğmesini kullanın. Bu seçenek, Projektör Kimliği Kontrolü açıldığında kullanılabilir.

### Uzaktan kumandanın kimlik numarasını ayarlayın

Uzaktan kumanda üzerindeki ID SET düğmesini yaklaşık 5 saniye basılı tutun, Güç LED göstergesi periyodik olarak kırmızı renkte yanıp söner. İstenilen ID numarasını ayarlamak için iki rakama basın, her basış yavaş olacaktır. Uzaktan kumanda ayarı onaylandığında Güç LED'i zamanında yanıp sönecektir.

#### ID SET düğmesini yaklaşık 5 saniye basılı tutun

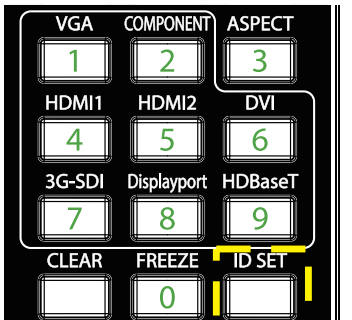

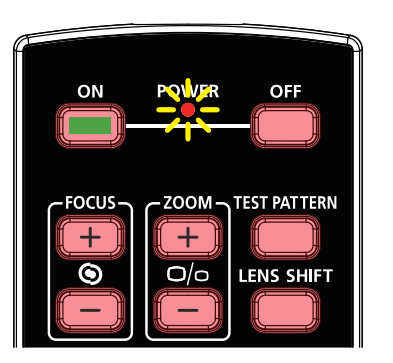

Güç LED'i yanıp sönüyor ID numarası için iki rakama basın

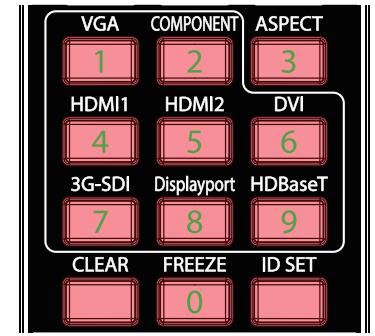

#### **Not:**

Kimlik numarası ayarlandığında, ayarladığınız kimlik numarasının üzerine yazılır. Uzaktan kumandaya yeni bir kimlik numarası vermek isterseniz, kimlik numarasını doğrudan ayarlayabilirsiniz.

#### Uzaktan kumandanın kimlik numarasını silin

Yeni kimlik numarası belirlenirse, ayarlanan kimlik numarasının üzerine yazılır; uzaktan kumandanın kimlik numarasını silmek için ID SET (KİMLİK AYARI) ve CLEAR (TEMİZLE) düğmesine basabilirsiniz.

ID SET (KİMLİK AYARI) ve CLEAR (TEMİZLE) düğmelerine aynı anda basın

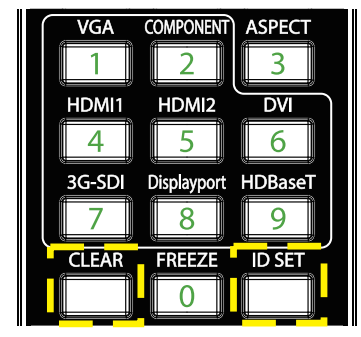

Düğmelerin arka ışığı bir kez yanıp sönüyor

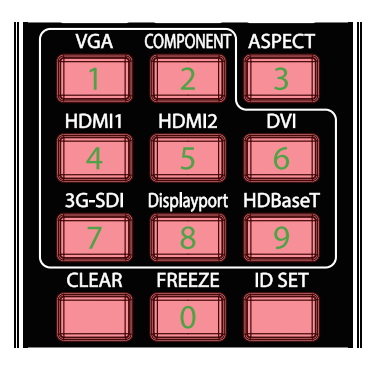

## <span id="page-16-0"></span>Çalışma Aralığı

- **●** Uzaktan Kumanda projektörü kumanda etmek için kızılötesi iletim kullanır.
- **●** Uzaktan kumandanın doğrudan projektöre doğrultulması gerekmez.
- **●** Uzaktan Kumanda, projektör seviyesinin yaklaşık 10 metrelik (25 fit) yarıçapında ve 15 derecelik dikey açısında düzgün şekilde çalışacaktır.

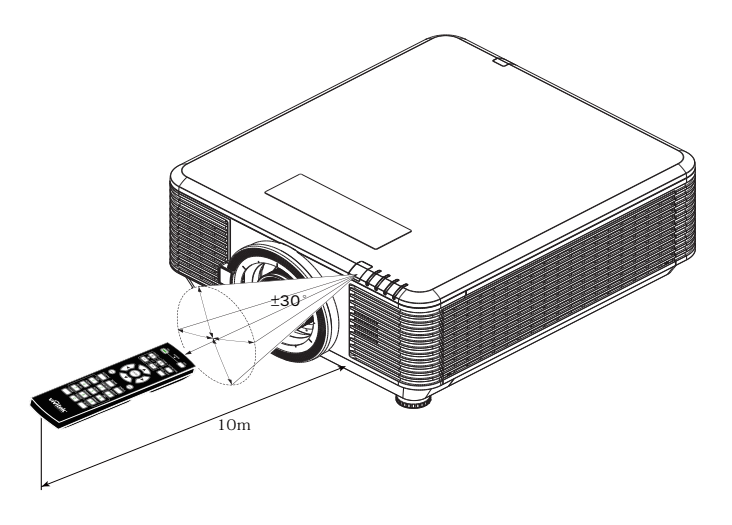

#### **Not:**

Projektör Uzaktan Kumandaya yanıt vermiyorsa, daha yakın bir mesafeye gidin veya Pilleri değiştirin.

#### Piller

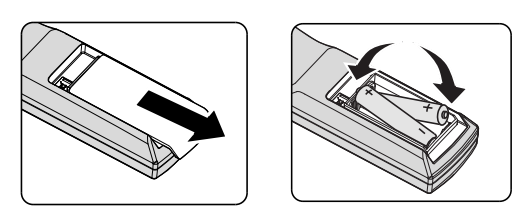

- **●** Pil bölmesi kapağını İÇERİ/DIŞARI kaydırın.
- **●** Pili artı tarafı yukarı bakacak şekilde takın.

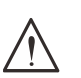

#### **Dikkat:**

1. Yalnızca AAA piller kullanın (Alkalin piller tavsiye edilmektedir).

- 2. Kullanılmış pilleri yerel yönetmeliklere göre atın.
- 3. Projektör uzun süre kullanılmadığında pilleri çıkarın.

## <span id="page-17-0"></span>Kurulum Kılavuzu

## Kurulum Konumunu Doğrulayın

- **●** Güç beslemesi için, tüm Projektör Sistemi ekipmanlarına uygun topraklama ve eşitlenmiş toprak potansiyeli sağlamak üzere 3 kanatlı (topraklama uçlu) soket kullanın.
- **●** Projektörle birlikte verilen güç kablosunu kullanın. Parçanın kaybolması durumunda, nitelikli bir 3 uçlu (topraklamalı) güç kablosu kullanın; 2 KANATLI GÜÇ KABLOSU KULLANMAYIN.
- **●** Voltajın dengeli olduğundan, düzgün topraklama yapıldığından ve elektrik kaçağı olmadığından emin olun.
- **●** Toplam güç tüketimini ölçün ve güvenlik sorunlarını ve kısa devreyi önlemek için güvenlik kapasitesi dahilinde olduğundan emin olun.
- **●** Yüksek rakımlı yerlerde Yüksek Yer Modunu açın
- **●** Projektör herhangi bir açıda veya yönde kurulabilir ve sınırlama olmaksızın düzgün şekilde çalışır.
- **●** Kurulum braketlerinin sağlam bir şekilde sabitlendiğinden ve projektör ağırlığını taşıyabileceğinden emin olun
- **●** Klima menfezlerine veya subwoofer'a yakın monte etmeyin.
- **●** Çok sıcak, yeterli soğutma olmayan veya çok tozlu yerlere monte etmekten kaçının.
- **●** Kızılötesi parazitlerin arızaya neden olmaması için ürünü floresan lambalardan uzak tutun (1 Metreden fazla)
- **●** VGA GİRİŞ konektörü sıkı bir şekilde VGA GİRİŞ bağlantı noktasına bağlanmalıdır. Her iki taraftaki vidalar güvenli bir şekilde sabitlenir ve optimum görüntü elde etmek için uygun bağlantı ve kablo sinyali sağlanır.
- **●** SES GİRİŞ konektörü yalnız SES GİRİŞ bağlantı noktasına bağlanmalıdır. SES ÇIKIŞ bağlantı noktasına veya BNC, RCA gibi diğer bağlantı noktalarına BAĞLAMAYIN.
- **●** Gücü AÇMADAN önce, güç kablosunun ve sinyal kablosunun doğru şekilde bağlandığından emin olun. Başlatma ve çalıştırma sırasında projektöre zarar vermemek için, sinyal kablosunu veya güç kablosunu TAKMAYIN veya ÇIKARMAYIN.

## Soğutmayla İlgili Notlar

#### Hava Çıkışı

- **●** Düzgün soğutma için, hava çıkışına 50 cm mesafe içinde engelleyici bir nesne olmadığından emin olun.
- **●** Görüntüde bozulmaya neden olmaması için hava çıkışı diğer projektörlerin merceğinin önünde olmamalıdır.
- **●** Çıkış diğer projektörlerin girişlerinden en az 100 cm uzakta olmalıdır
- **●** Projektör kullanım sırasında çok miktarda ısı üretir. Dahili fan kanma sırasında projektörün ısısını savurur ve bu işlem bir süre devam edebilir. Projektör BEKLEME MODU durumuna girdikten sonra, projektörü kapatmak için AC güç düğmesine basın ve güç kablosunu çıkarın. Kapanma işlemi sırasında projektör zarar görebileceğinden güç kablosunu ÇIKARMAYIN. Bu arada, geciktirilen ısı yayımı da projektörün hizmet ömrünü etkileyecektir. Kapanma işlemi kullanılan modele göre değişebilir. Durum ne olursa olsun, projektör BEKLEME durumuna girdikten sonra güç kablosunun bağlantısını kestiğinizden emin olun.

#### Hava Girişi

- **●** Hava girişine 30 cm mesafe içinde engelleyici bir nesne olmadığından emin olun.
- **●** Girişi diğer ısı kaynaklarından uzakta tutun
- **●** Çok tozlu alanlardan kaçının

## <span id="page-18-0"></span>Kurulum Uyarısı

**●** Projektör kurulumu için hiçbir sınırlama açısı yoktur

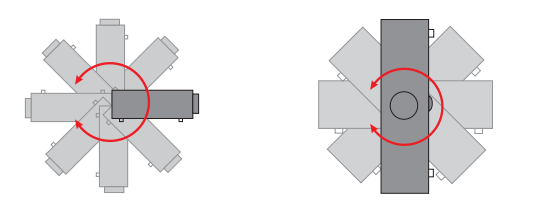

**●** Tüm hava çıkış deliklerinin çevresinde > 500 mm (19,7 inç) minimum boşluk alanı kaldığından emin olun.

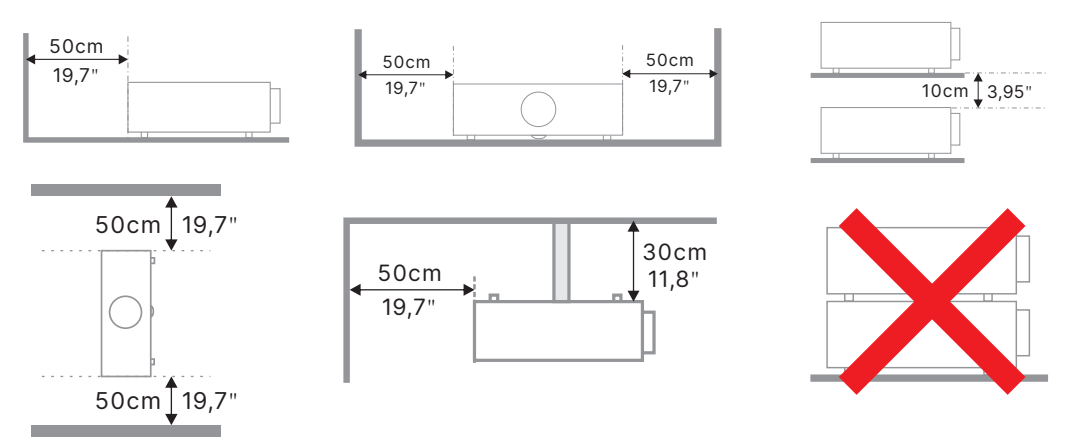

**●** Projektörü kapalı bir alanda çalıştırırken, çevredeki hava sıcaklığının izin verilen maksimum çalışma sıcaklığını aşmadığından ve tüm hava giriş ve çıkış deliklerinin kapanmadığından emin olun.

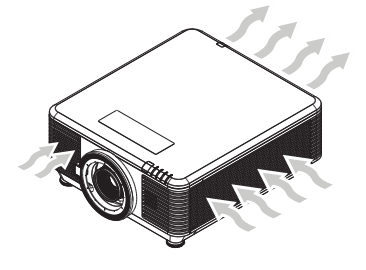

- **●** Muhafaza sıcaklığı kabul edilebilir çalışma sıcaklığı aralığında olsa dahi cihazın kapanmasına neden olabileceğinden, giriş deliklerinin sıcak havayı veya hava çıkış deliklerinden çıkan havayı devirdaim etmediğinden emin olun.
- **●** Projektörün çıkan havayı devirdaim etmediğinden emin olmak için tüm muhafazalar sertifikalı bir termal değerlendirmeden geçmelidir.

### Kurulum ve Yansıtma seçenekleri

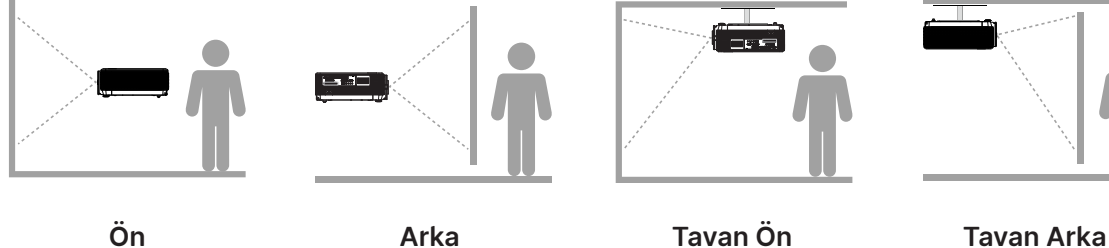

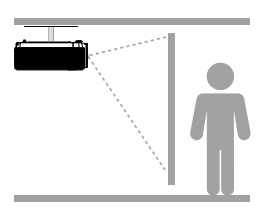

## <span id="page-19-0"></span>Projektörün Montajı

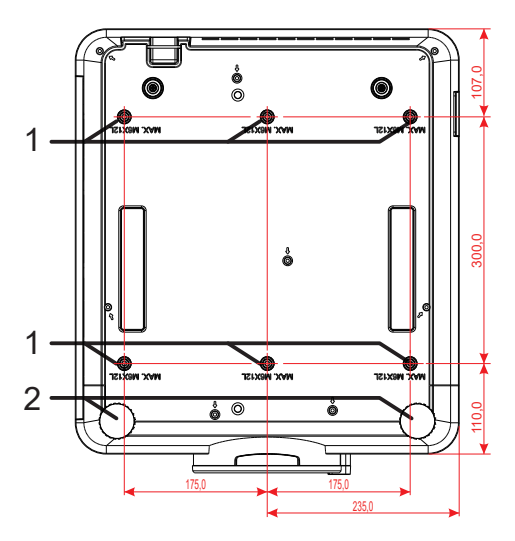

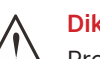

#### **Dikkat:**

Projektörü kurarken, yalnızca UL Listesindeki tavan montajlarını kullandığınızdan emin olun.

Duvar montajları için, onaylanan montaj donanımını ve maksimum 12mm (0,47 inç) vida derinlikli M6 vidaları kullanın.

Tavan montajı yapısı uygun şekilde ve mukavemette olmalıdır. Tavan montaj yükü kapasitesi kurulan ekipmanın ağırlığını aşmalı ve ayrıca ek bir tedbir olarak 60 saniye süresince ekipman ağırlığının üç katına dayanabilmelidir.

## Özel Stand Montajı Kurulum uyumlulukları

Portre gibi özel tasarım montaj kurulumları için lütfen aşağıdakilere uyun :

- **●** 6 vida ile, projektörü montaj aparatına sağlam bir şekilde sabitleyin.
- **●** Vida deliği merkezi boyutu: 300 × 350 (aralık = 175) mm
- **●** Projektörün ağırlığını taşıyacak ve devrilmeyi önleyecek şekilde sağlam bir taban tasarımı oluşturun.

#### **Not:**

Aşağıda gösterilen çizim sadece referans içindir. Asıl stand tasarımı çizimi değildir.

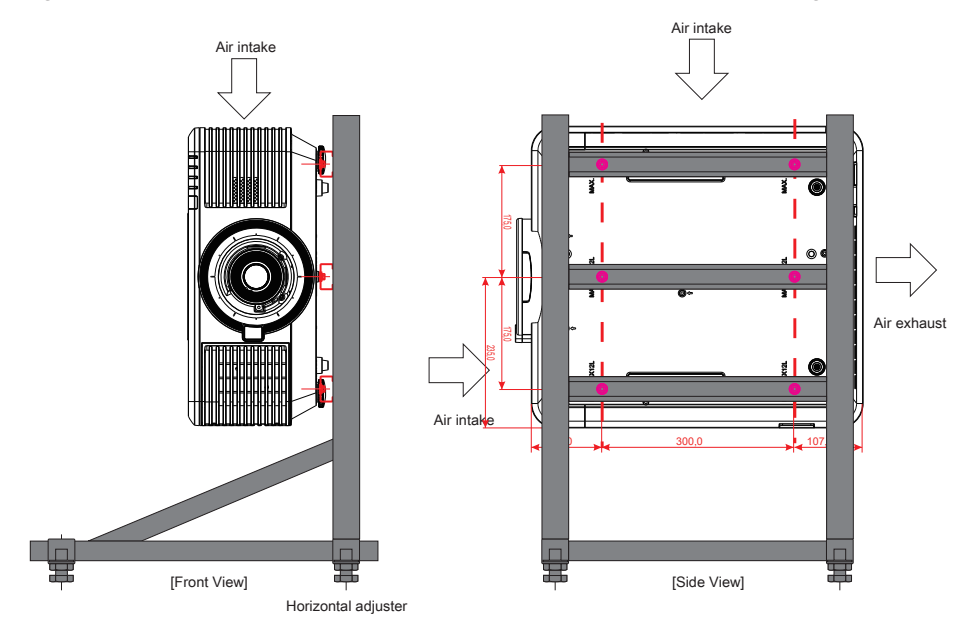

## <span id="page-20-0"></span>İsteğe Bağlı Merceği Takma veya Çıkarma

#### **Dikkat:**

- 1. Projektör ve mercek bileşenleri hassas parçalar içerdiğinden projektörü veya mercek bileşenlerini sarsmayın veya aşırı basınç uygulamayın.
- 2. Merceği çıkarmadan veya takmadan önce, projektörü kapattığınızdan emin olun, soğutma fanları duruncaya kadar bekleyin ve ana güç anahtarını kapatın.
- 3. Merceği çıkarırken veya takarken mercek yüzeyine dokunmayın.
- 4. Mercek yüzeyinde parmak izi, toz veya yağ bulundurmayın.
- 5. Mercek yüzeyini çizmeyin.
- 6. Çizilmeyi önlemek için altına yumuşak bir bez sererek düz bir yüzeyde çalışın.
- 7. Merceği çıkarıp saklarken tozlanmasını ve kirlenmesini önlemek için projektöre mercek kapağını takın.

### Yeni Merceği Takma

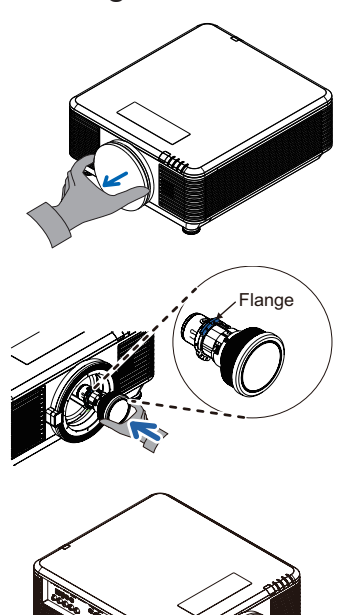

Lütfen mercek filtresi süngerini çıkarın.

Flanşı hizalayın ve resimde gösterildiği gibi doğru şekilde yerleştirin.

Merceği saat yönünde yerine yerleştiğinden emin oluncaya kadar döndürün.

#### Projektörden Varolan Merceği Çıkarma

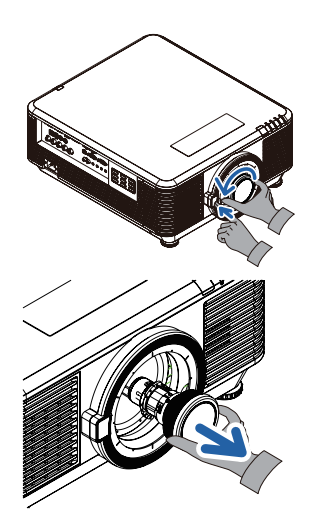

Kilit açık konumuna getirmek için MERCEĞİ ÇIKAR düğmesine basın.

Merceği tutun.

Merceği saat yönünün tersine döndürün. Varolan mercek serbest kalacaktır.

Varolan merceği yavaşça çıkarın.

## <span id="page-21-0"></span>Mercek Serisi

Projektör için, aşağıdaki tablodaki gibi sekiz tip isteğe bağlı elektrikli merceği mevcuttur. Ayrıntılı bilgi için Vivitek yetkili bayisi ile iletişime geçin.

#### Mercek Grubu (İsteğe Bağlı)

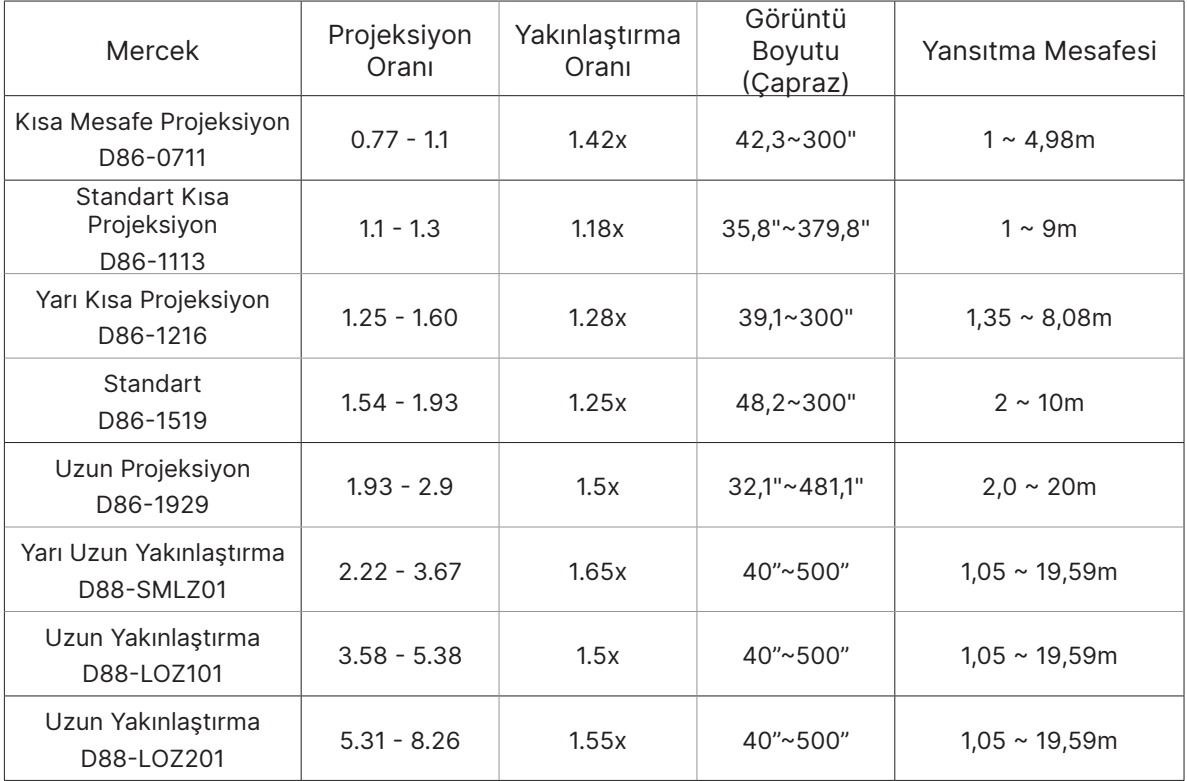

#### **Not:**

Yukarıdaki yakınlaştırma merceklerinin en iyi performansı dikey kaydırma -%40~%50, yatay kaydırma ±%13 arasındadır; kurulumda esneklik için projektör daha geniş ayarlanabilir kaydırma aralığını destekleyebilir.

## <span id="page-22-0"></span>Projektör Başlangıç Kılavuzu

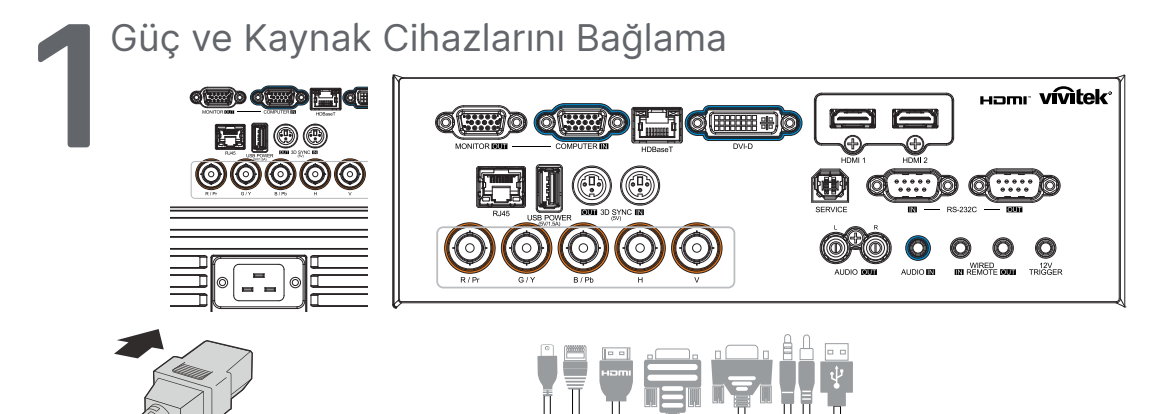

**●** Sağlanan güç kablosunu ve Kaynak Cihazlarınızı güvenli bir şekilde bağlayın. (HDMI, USB, VGA, RJ45, Bilgisayar, HDBaseT, vb.) Bağlandığında, güç led'i yeşil renkte yanıp söner ve sabit yeşile döner.

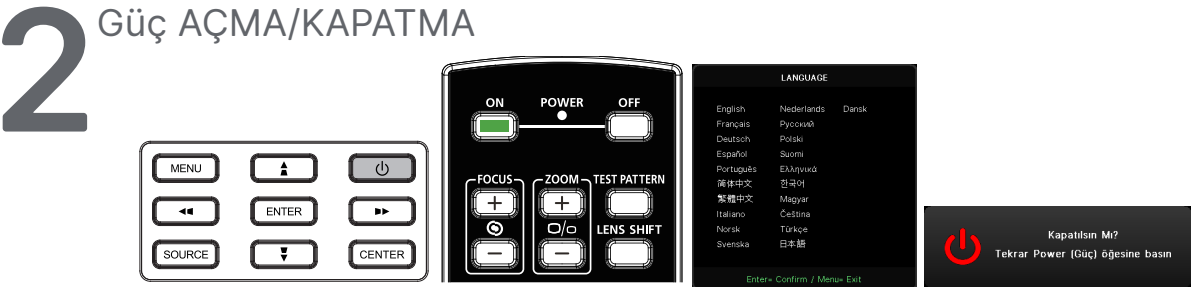

**•** Açma: Projektörde (<sup>I</sup>) veya uzaktan kumandada ON düğmesine basın. GÜÇ LED'İ şimdi yeşil yanıp söner.

Başlangıç ekranı yaklaşık 30 saniye görüntülenir.

- **●** Projektörü ilk AÇTIĞINIZDA, tercih ettiğiniz dili seçebilirsiniz. bkz. Dil Ayarı, sayfa [47](#page-46-1).
- Kapama: Projektörde  $\bigcup$  veya uzaktan kumandada **OFF** düğmesine basın. Ekranda "Power off? /Press Power again" (Güç Kapatılsın mı?/ Güç düğmesine tekrar basın)" mesajı görüntülenir Projektörün KAPATILACAĞINI onaylamak için GÜÇ düğmesine tekrar basın.

#### **3** Kaynak Cihazı Seçin

- **● SOURCE (Kaynak)** düğmesine basın ve Kaynak Cihazlar arasında gezinmek için ▼▲ tuşlarını kullanın.
- Kaynak Cihazı seçmek için ← düğmesine basın

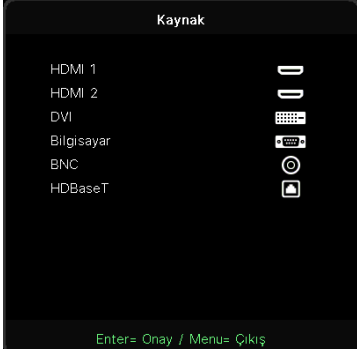

#### **Not:**

Bileşen, RGB - Bileşen adaptörü ile desteklenir.

Tek bir HDBaseT CAT5e (yukarı) kablosu kullanılırken, projektör 100m/328ft mesafeye kadar HDBaseT bağlantısı destekler.

<span id="page-23-0"></span>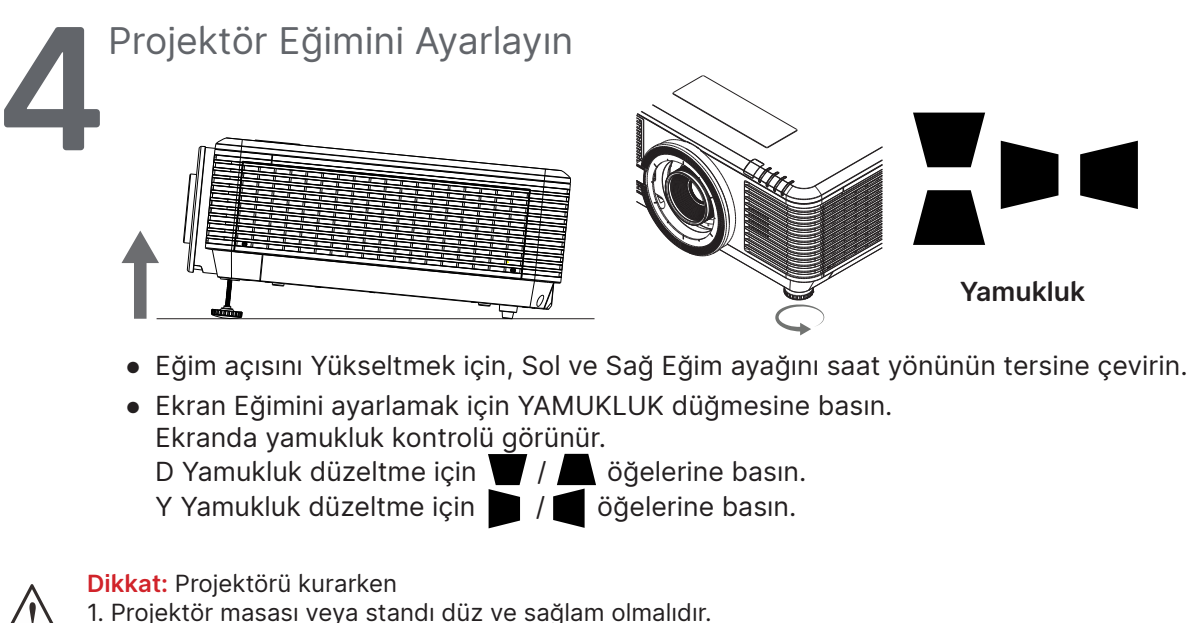

2. Projektörü ekrana dik olacak şekilde konumlandırın.

3. Kabloların güvenli bir yerde olduğundan emin olun. Kablolara takılabilirsiniz.

## Mercek Kaydırmayı Kullanarak Yansıtılan Görüntünün Konumunu Ayarlama

Projektör elektrikli mercek kaydırma özelliğine sahiptir; görüntü, projektörü hareket ettirmeden dikey veya yatay olarak kaydırılabilir. Mercek kaydırma aralığı görüntü yüksekliği ve genişliği yüzdesinde gösterilir, maksimum dikey kaydırma aralığı görüntü yüksekliğinin %70'ine kadar ve görüntü yüksekliğinin %50'sine kadar olabilir ve maksimum yatay kaydırma aralığı görüntü genişliğinin sağa ve sola %15'idir. Lütfen aşağıdaki resme bakın.

# Projection V-up 70% H-right 15% V-down 50% H-left 15%

#### Mercek Kaydırma Aralığı Şeması

alanı Mercek Kaydırma Sınırıdır

#### **Not:**

Projektör, mercek montaj deliğinin içinde bir güvenlik anahtarı ile donatılmıştır. Gücü açmadan önce yansıtma merceği projektöre takılmalıdır, aksi takdirde yansıtma başlatılamaz.

Ayarı bitirdikten sonra olası yanlış işlemlerden kaçınmak için, mercek kontrol ayarını devre dışı bırakan OSD menüsünde Mercek Kilidi işlevi vardır. Lütfen mercek kontrolünü gerçekleştirmeden önce kilidi devre dışı bıraktığınızdan emin olun.

# <span id="page-24-0"></span>**3. Ekran (OSD) Menüsü Ayarları**

## OSD Menü Kontrolleri

Ekran Menüsü (OSD), görüntü ayarlamaları yapmanızı, çeşitli ayarları değiştirmenizi ve projektörün mevcut durumunu kontrol etmenizi sağlar.

## OSD'de Gezinme

Ekran menüsünde (OSD) gezinmek ve değişiklik yapmak için uzaktan kumandayı veya projektör üzerindeki kontrol düğmelerini kullanabilirsiniz.

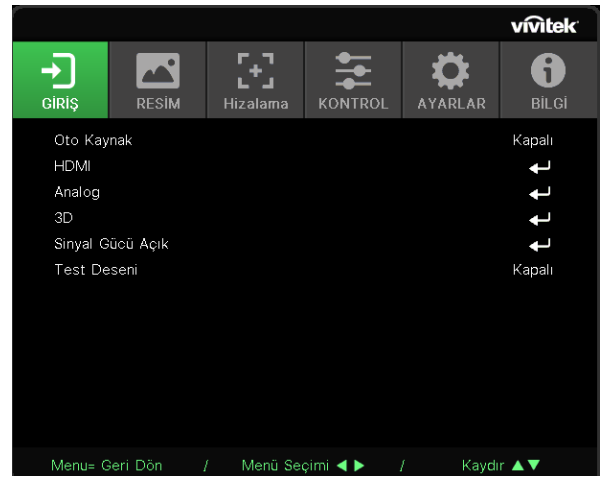

- **●** OSD'ye girmek için MENÜ düğmesine basın.
- **●** Altı adet üst menü simgesi vardır. Menüleri seçmek için ◄ / ► düğmelerine basın.
- **●** Alt menüler arasında gezinmek için ▼/▲ düğmelerine basın.
- **●** Alt menü ayarlarını değiştirmek için ◄ / ► düğmelerine basın.
- Gelişmiş alt menü ayarlarına girmek için → düğmesine basın
- **●** Ekran menüsünü kapatmak veya bir alt menüden çıkmak için MENÜ düğmesine basın.
- **●** Önceki menüye dönmek için EXIT (ÇIKIŞ) düğmesine basın.

#### **Not:**

Video kaynağına bağlı olarak ekran menüsündeki tüm öğeler kullanılamayabilir. Örneğin, Bilgisayar menüsündeki Yatay/Dikey Konum öğeleri yalnızca bir PC'ye bağlanıldığında değiştirilebilir. Kullanılamayan öğelere erişilemez ve bu öğeler silik olarak görünür.

## <span id="page-25-0"></span>GİRİŞ Menüsü

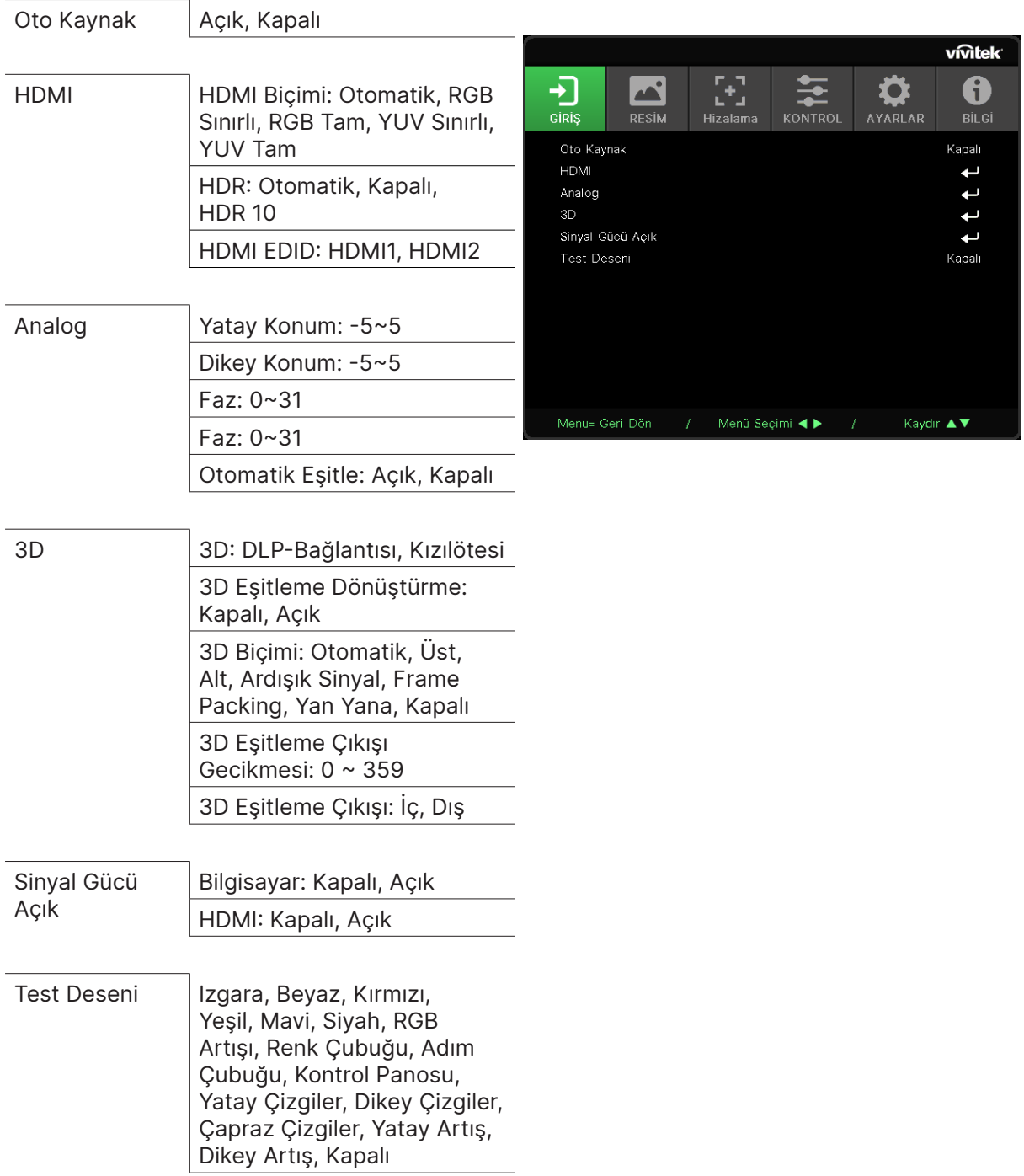

## Oto Kaynak

- **●** Açık/Kapalı olarak ayarlamak için ◄/► tuşlarını kullanın.
- **● Açık:** Projektörün giriş sinyalini otomatik olarak aramasını sağlar.
- **● Kapalı:** Giriş sinyalini manuel olarak seçin.

### <span id="page-26-0"></span>HDMI

- **•** Alt menüler arasında gezinmek için ← tuşuna tuşuna basın ve ▼/▲ tuşlarını kullanın
- **● HDMI Biçimi:** HDMI Biçimini Ayarlar. Otomatik: Renk alanını otomatik olarak algılamak için HDMI Bilgi Çerçevesine göre. RGB Sınırlı: RGB sınırlı aralıktaki renk alanını seçmeye zorlar. RGB Tam: RGB tam aralıklı renk alanını seçmeye zorlar. YUV Sınırlı: YUV sınırlı renk aralığını seçmeye zorlar. YUV Tam: YUV tam aralıklı renk alanını seçmeye zorlar
- **● HDR:** Otomatik, Kapalı, HDR 10 olarak ayarlamak için ◄/► tuşlarını kullanın. Otomatik: HDR senkronizasyonu algılandığında otomatik olarak HDR ayarına geçer. Kapalı: HDR senkronizasyonunun algılanıp algılanmaması önemli değil, HDR ayarlarını kapatmaya zorlar. HDR 10: HDR senkronizasyonunun algılanıp algılanmaması önemli değil, HDR ayarlarını

seçmeye zorlar

**• HDMI EDID: HDMI1, HDMI2 Enhanced'i ayarlamak için < düğmesine basın ve ▼/▲ tuşlarını** kullanın: HDMI 2.0 EDID'i kullanmak için seçin. Standart: HDMI 1.4b EDID'i kullanmak için seçin.

## Analog

- **•** Alt menüler arasında gezinmek için ↓ tuşuna tuşuna basın ve ▼/▲ tuşlarını kullanın
- **● Yatay Konum:** Ekran konumunu yatay yönde ayarlamak için ◄/► tuşlarını kullanın.
- **● Dikey Konum:** Ekran konumunu dikey yönde ayarlamak için ◄/► tuşlarını kullanın.
- **● Faz:** Analog RGB görüntü bozulmasını azaltmak amacıyla frekansı ayarlamak için ◄/► düğmelerini kullanın.
- **● Saat:** Analog RGB görüntüsünün yatay genişliğini ayarlamak için ◄/► düğmelerini kullanın.
- **● Otomatik Eşitle:** Görüntü senkronizasyonunu kilitlemek üzere Açık/Kapalı'yı seçmek için ◄/►'yı kullanın

### 3D

- 3D kaynağı, senkronizasyon yöntemi ve 3D biçimini ayarlamak için ← düğmesine basın ve ▼/▲ tuşlarını kullanın.
- **●** 3D ayarını gerçekleştirmeden önce, 3D senkronizasyonlu giriş sinyalinin bağlı olduğundan emin olun.
- **● 3D:** 3D işlevlerini etkinleştirmek veya devre dışı bırakmak için ◄/► tuşlarını kullanın. DLP-Bağlantısı: Dahili 3D senkronizasyonunu etkinleştirir. KÖ: Harici 3D senkronizasyonunu etkinleştirir.
- **● 3D Eşitleme Dönüştürme:** 3D sinyali Sol/Sağ veya Sağ/Sol arasında geçiş yapmak için ◄/► tuşlarını kullanın.
	- Açık: Ters sinyali etkinleştirin.

Kapalı: Alınan sinyal senkronizasyonunu takip eder.

- **• 3D Bicimi: 3D formatı türünü secmek için ←** düğmesine basın ve ▼/▲ tuşlarını kullanın: Otomatik, Üst/Alt, Ardışık Sinyal, Frame Packing, Yan Yana, Kapalı.
- **● 3D Eşitleme Girişi Gecikmesi:** Giriş 3D senkronizasyonu gecikmesini ayarlamak için ◄/► tuşlarını kullanın.
- **● 3D Eşitleme Çıkışı Gecikmesi:** Çıkış 3D senkronizasyonu gecikmesini ayarlamak için ◄/► tuşlarını kullanın.
- **● 3D Eşitleme Çıkışı:** 3D formatı türünü seçmek için ◄/► tuşlarını kullanın: Dahili: 3D Senk, dahili senkronizasyon oluşturucudandır. Harici: 3D Senk, harici giriş konektöründendir.

#### <span id="page-27-0"></span>**Önemli:**

Aşağıdaki koşulları karşılayan kişiler, 3D görüntüyü çok dikkatli bir şekilde izlemelidir:

Altı yaşından küçük çocuklar

Işığa duyarlı veya ışığa alerjisi olan, sağlıksız ve kardiyovasküler hastalık öyküsü olan kişiler.

Yorgun veya uykusuz kişiler

Uyuşturucu veya alkolün etkisi altındaki kişiler

Normalde 3D görüntüleri izlemek güvenlidir. Ancak, bazı kişiler rahatsızlık hissedebilir. 3D League tarafından 10 Aralık 2008'de revize edilen ve yayınlanan kılavuza başvurun. Burada, 3D görüntü izleyenlerin her otuz dakikada bir veya bir saatte en az 5 ila 15 dakika ara vermesi gerektiği belirtilmektedir.

## Sinyal Gücü Açık

- **●** Alt menüler arasında gezinmek için düğmesine basın ve ▼/▲ tuşlarını kullanın.
- **● Bilgisayar:** VGA girişi ile otomatik Açılmayı etkinleştirmek veya devre dışı bırakmak üzere Açık/Kapalı'yı ayarlamak için ◄/► tuşlarını kullanın.
- **● HDMI:** HDMI girişi ile otomatik Güç Açmayı etkinleştirmek veya devre dışı bırakmak üzere Açık/Kapalı'yı ayarlamak için ◄/► tuşlarını kullanın.

## Test Deseni

**●** Izgara, Beyaz, Kırmızı, Yeşil, Mavi, Siyah, RGB Artışları, Renk Çubuğu, Adım Çubuğu, Kontrol Tahtası, Yatay Çizgiler, Dikey Çizgiler, Çapraz Çizgiler, Yatay Artışlar, Dikey Artışlar'ı seçmek için ◄/► tuşlarını kullanın, test deseni görüntüsünü etkinleştirmek için Kapalı'yı seçin.

## <span id="page-28-0"></span>RESİM Menüsü

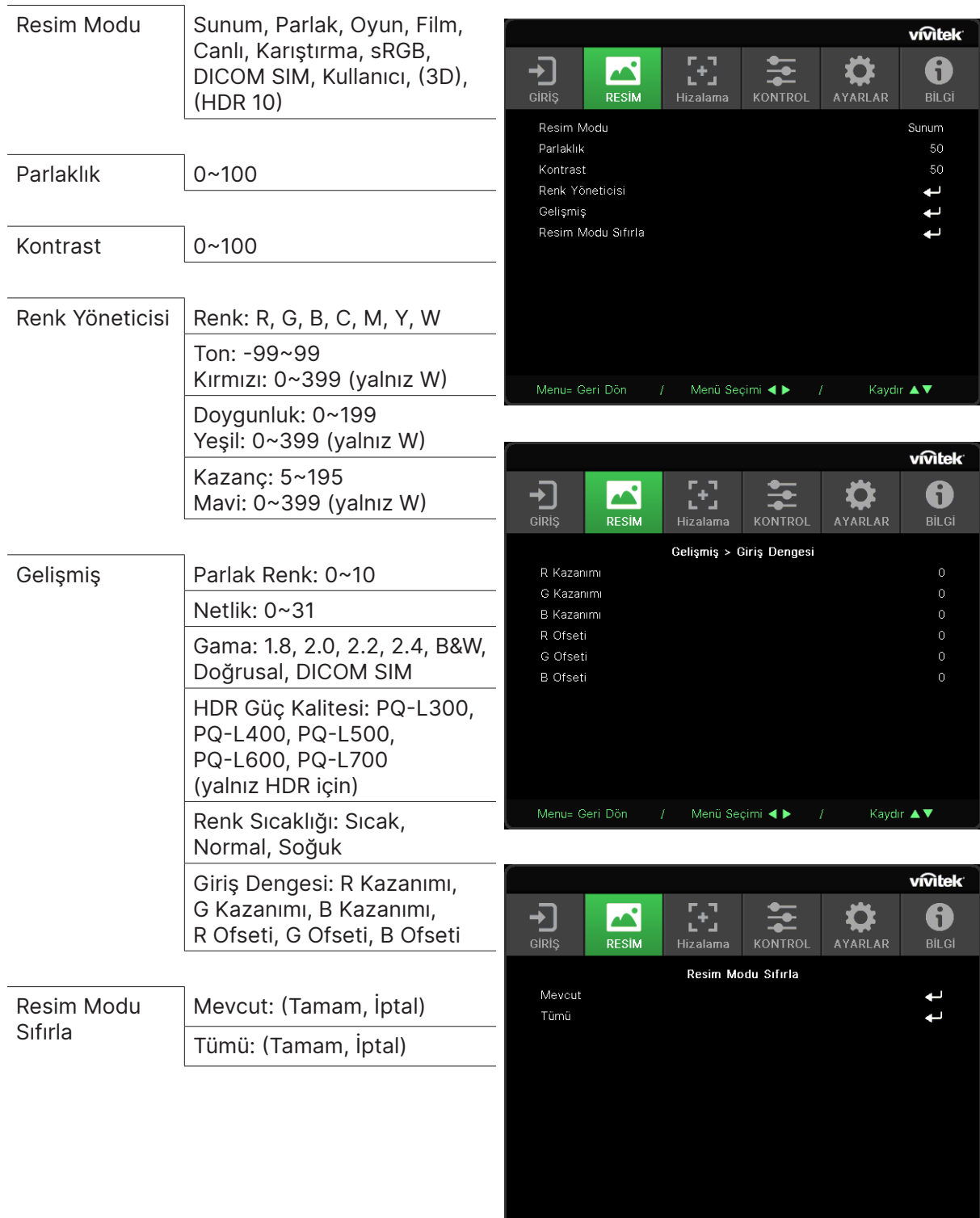

Kaydır  $\blacktriangle \blacktriangledown$ 

Menu= Geri Dön  $f$  Menü Seçimi ◀ ▶  $f$ 

### <span id="page-29-0"></span>Resim Modu

- **●** Kişisel tercihinize göre bir mod seçmek için ◄/► tuşlarını kullanın.
- **● Sunum:** Kullanma önerisi. Sunum için en iyi yansıtma efektidir.
- **● Parlak:** Bu mod, en yüksek parlaklık çıkışına ihtiyaç duyulan uygulama ortamı için uygundur.
- **● Oyun:** Video oyununda kullanılır.
- **● Film:** İyi bir renk doygunluğu, kontrast ve parlaklık dengesi sağlar. Karanlık bir ortamda kullanılması önerilir.
- **● Canlı:** Canlı renkler sağlar.
- **● Karıştırma:** Bu mod, sürükleyici ortam için uygundur.
- **● sRGB:** Sınırlı parlaklık ayarıyla gerçeğe yakın görüntülere ulaşmak için RGB renklerini optimize eder.
- **● DICOM SIM:** Tıpta Dijital Görüntüleme ve İletişim için kullanılır
- **● Kullanıcı:** Parlaklık, Kontrast, Renk tercihiyle kişiselleştirme imkanı.
- **● 3D:** 3D senkronizasyon algılandığında otomatik olarak geçiş yapar.
- **● HDR 10:** HDR senkronizasyonu algılandığında otomatik olarak geçiş yapar.

### Parlaklık

**●** Görüntünün parlaklık seviyesini artırmak veya azaltmak için ◄/► tuşlarını kullanın.

### Kontrast

**●** Görüntünün kontrast seviyesini ayarlamak için ◄/► tuşlarını kullanın.

## Renk Yöneticisi

- **•** Alt menüler arasında gezinmek için ← düğmesine basın ve ▼/▲ tuşlarını kullanın
- **● Renk:** Rengi (Kırmızı, Yeşil, Mavi, Camgöbeği, Macenta, Sarı , Beyaz ) seçmek ve ayarlamak içindir.
- **● Ton:** Renk Tonu değerini ayarlamak için ◄/► tuşlarını kullanın
- **● Doygunluk:** Renk Doygunluğu değerini ayarlamak için ◄/► tuşlarını kullanın
- **● Kazanç:** Renk Kazanımı değerini ayarlamak için ◄/► tuşlarını kullanın
- **● Kırmızı:** Beyaz Rengin Kırmızı değerini ayarlamak için ◄/► tuşlarını kullanın
- **● Yeşil:** Beyaz Rengin Yeşil değerini ayarlamak için ◄/► tuşlarını kullanın
- **● Mavi:** Beyaz Rengin Mavi değerini ayarlamak için ◄/► tuşlarını kullanın
- **●** Bu üç seçenek, görüntünün tamamı için renk girişi aralığını ayarlamada kullanılır. Gri alanlarda minimum miktarda kırmızı, yeşil veya mavi görünüyorsa, karşılık gelen rengin kazancını buna göre azaltın. Kazanç arttıkça görüntünün kontrastı azalır.

## <span id="page-30-0"></span>Gelişmiş

- **•** Alt menüler arasında gezinmek için ↔ düğmesine basın ve ▼/▲ tuşlarını kullanın
- **● Parlak Renk:** Görüntünün parlak rengini ayarlamak için ◄/► tuşlarını kullanın
- **● Netlik:** Görüntünün netliğini ayarlamak için ◄/► tuşlarını kullanın
- **● Gama:** Görüntü için farklı krominans değeri seçmek için ◄/► tuşlarını kullanın. Ortam ışığı, loş alandaki yansıtma görüntüsünü etkileyebilecek kadar parlak olduğunda, krominansı ayarlamak için gammayı değiştirebilirsiniz. Mevcut seçenekler 1.8, 2.0, 2.2, 2.4, B&W, Lineer, DICOM SIM'dir.
- **● HDR Güç Kalitesi:** PQ-L300, PQ-L400, PQ-L500, PQ-L600, PQ-L700 arasından PQ ayarlarını seçmek için ◄/► tuşlarını kullanın
- **● Renk Sıcaklığı:** Sıcak renk sıcaklığını seçmek için ◄/► tuşlarını kullanın: Görüntüyü kırmızımsı beyaz yapar. Normal: Normal beyaz renkleri. Soğuk : Görüntüyü mavimsi beyaz yapar.
- **Giris Dengesi:** Alt menüler arasında gezinmek için < düğmesine basın ve ▼/▲ tuşlarını kullanın. Beyaz dengesi için Kırmızı, Yeşil, Mavi renginin Kazanç ve Ofset değerlerini ayarlamak üzere ◄/► tuşlarını kullanın. Kazanç: Kırmızı, Yeşil, Mavi parlaklık seviyesini ayarlayın. Ofset: Kırmızı, Yeşil, Mavi kontrast seviyesini ayarlayın.

### Resim Modu Sıfırla

- **•** Alt menüler arasında gezinmek için ← tuşuna tuşuna basın ve ▼/▲ tuşlarını kullanın
- **Mevcut:** Mevcut Resim Modunu varsayılan ayarlara sıfırlamak için ← düğmesine basın.
- **● Tümü:** Tüm Resim Modunu varsayılan ayarlara sıfırlamak için → düğmesine basın.

#### **Not:**

"Resim Modunu Sıfırla" yalnızca giriş sinyaline göre sıfırlanır.

vivitek

 $\bigcirc$ <sub>BiLGi</sub>

ttstttt.

dir  $\blacktriangle \blacktriangledown$ 

## <span id="page-31-0"></span>HİZALAMA Menüsü

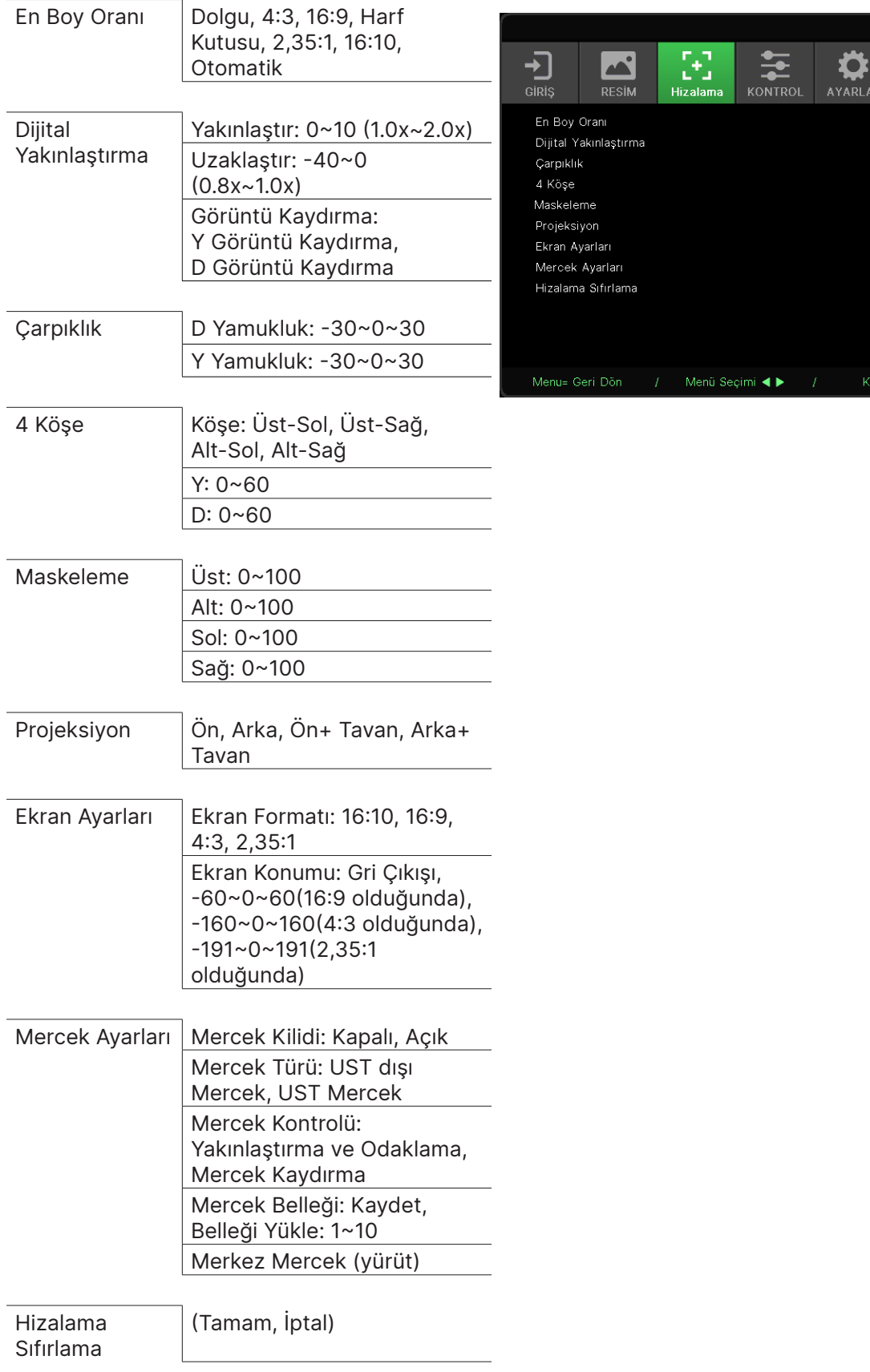

## <span id="page-32-0"></span>En Boy Oranı

**●** Görüntü en boy oranını seçmek için ◄/► tuşlarını kullanın (Doldur, 4:3 ,16:9 veya 16:10, Mektup Kutusu, 2,35:1, Otomatik)

### Dijital Yakınlaştırma

- **•** Alt menüler arasında gezinmek için ← düğmesine basın ve ▼/▲ tuşlarını kullanın
- **● Yakınlaştır:** Görüntü içeriğinin 0~10 değerinden büyük görünmesini sağlamak için ◄/► tuşlarını kullanın.
- **● Uzaklaştır:** Görüntünün 0~-40 değerinden küçük görünmesini sağlamak için ◄/► tuşlarını kullanın. Uzaklaştırma Ayarı, HV görüntü kaymasını varsayılan değere sıfırlar.
- **Görüntü Kaydırma:** Alt menüler arasında gezinmek için ← düğmesine basın ve ▼/▲ tuşlarını kullanın Y Görüntü Kaydırma: Görüntüyü Yatay Olarak Kaydırmak (sola / sağa) için ◄/► tuşlarını kullanın D Görüntü Kaydırma: Görüntüyü Dikey Olarak (yukarı / aşağı) Kaydırmak için ◄/► tuşlarını kullanın Uzaklaştırmaya bağlı, sabit değil

## Çarpıklık

- **•** Alt menüler arasında gezinmek için < düğmesine basın ve ▼/▲ tuşlarını kullanın.
- **● D Yamukluk:** Görüntünün Dikey bozulmasını düzeltmek üzere değeri ayarlamak için ◄/► tuşlarını kullanın. Ayarlanabilir değer ±30'dur.
- **● Y Yamukluk:** Görüntünün Yatay bozulmasını ayarlamak için ◄/► tuşlarını kullanın. Ayarlanabilir değer ±30'dur.

## 4 Köşe

Bu işlev, kurulum veya yansıtılan yüzey nedeniyle bir köşede oluşabilecek görüntü bozulmasını düzeltmek için kullanılır.

- **•** Alt menüler arasında gezinmek için  $\leftarrow$  düğmesine basın ve  $\mathbf{V}/\mathbf{\Delta}$  tuşlarını kullanın.
- **● Köşe:** Bir köşe seçmek için ◄/► tuşlarını kullanın (Sol Üst, Sağ Üst, Sol Alt, Sağ Alt).
- **● Y:** Yatay değeri artırmak veya azaltmak için ◄/► tuşlarını kullanın.
- **● D:** Dikey değeri artırmak veya azaltmak için ◄/► tuşlarını kullanın.

### Maskeleme

- **•** Alt menüler arasında gezinmek için  $\leftarrow$  düğmesine basın ve ▼/▲ tuşlarını kullanın.
- **●** Üst: Ekrandaki Maskeleme işlevini Üst taraf , Alt taraf, Sol taraf ve Sağ taraf değeri arasından ayarlamak için ◄/► tuşlarını kullanın.

## Projeksiyon

- **●** Yansıtma konumunu seçmek için ◄/► tuşlarını kullanın.
- **● Ön:** Projektörü masaüstüne kurun ve görüntüyü ileriye doğru yansıtın.
- **● Arka:** Projektörü masaüstüne kurun ve görüntüyü ekranın arkasından yansıtın.
- **● Ön Tavan:** Projektörü tavana monte edin ve görüntüyü ileriye doğru yansıtın.
- **● Arka Tavan:** Projektörü tavana monte edin ve görüntüyü ekranın arkasından yansıtın.

## Ekran Ayarları

- **•** Alt menüler arasında gezinmek için  $\leftarrow$  düğmesine basın ve ▼/▲ tuşlarını kullanın.
- **● Ekran Formatı:** Ekran biçimini 16:10, 16:9, 4:3 ve 2,35:1 olarak seçmek için ◄/► tuşlarını kullanın.
- **● Ekran Konumu:** Ekranın Konumunu ayarlamak için ◄/► tuşlarını kullanın.

### <span id="page-33-0"></span>Mercek Ayarları

- **•** Alt menüler arasında gezinmek için  $\leftarrow$  düğmesine basın ve  $\mathbf{V}/\mathbf{A}$  tuşlarını kullanın.
- **● Mercek Kilidi:** Mercek Kilidini Açık veya Kapalı olarak ayarlamak için ◄/► tuşlarını kullanın.
- **● Mercek Tipi:** Mercek Türünü UST dışı Mercek, UST Mercek olarak ayarlamak için ◄/► tuşlarını kullanın.
- **● Mercek Kontrolü:** Mercek Odağını ayarlamak için ◄► tuşlarını kullanın. Mercek Yakınlaştırma'yı ayarlamak için ▼▲ tuşlarını kullanın. Mercek Kaydırma menüsünü değiştirmek için Enter tuşuna basın. Mercek Kaydırmayı ayarlamak için ▼▲◄► tuşlarına basın. Mercek Kontrolü menüsünü değiştirmek için Enter tuşuna basın.
- **Mercek Belleği:** Alt menüler arasında gezinmek için ← düğmesine basın ve ▼/▲ tuşlarını kullanın.

Belleğe Kaydet: Ayarı kaydetmek üzere bellek setini seçmek için düğmesini kullanın ve ardından onaylamak için ENTER düğmesine basın.

Bellek Yükleme: İstenen bellek ayarını seçmek için düğmesine ve ardından mercek ayarını gerçekleştirmek için ENTER düğmesine basın; projektör Mercek konumunu otomatik olarak ayarlayacaktır.

**• Merkezi Mercek: Mercek Kaydırma merkezi kalibrasyonu yapmak için ← düğmesine basın.** 

## Hizalama Sıfırlama

● Tüm Hizalamayı varsayılan ayarlara sıfırlamak için ← düğmesine basın.

## <span id="page-34-0"></span>KONTROL Menüsü

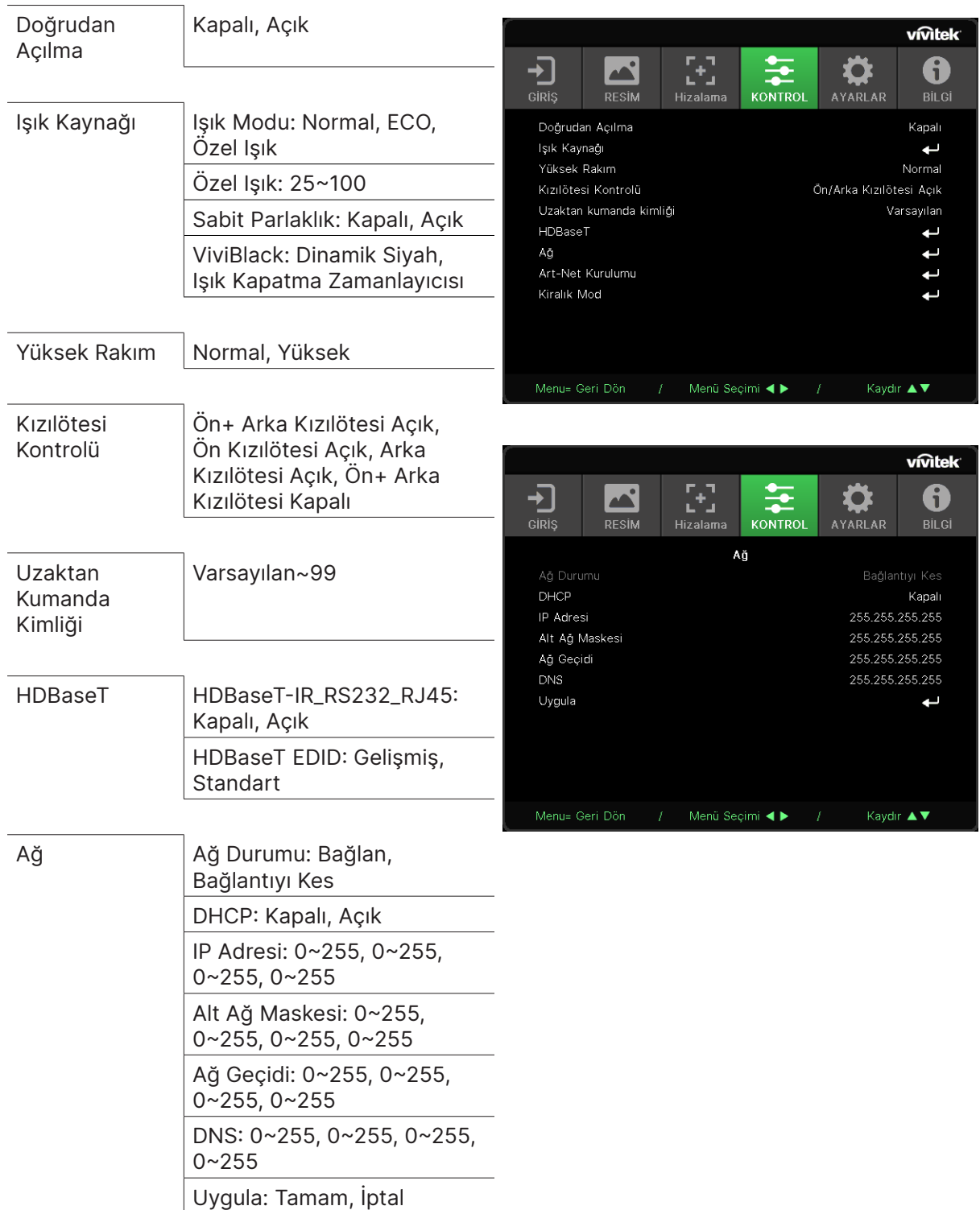

<span id="page-35-0"></span>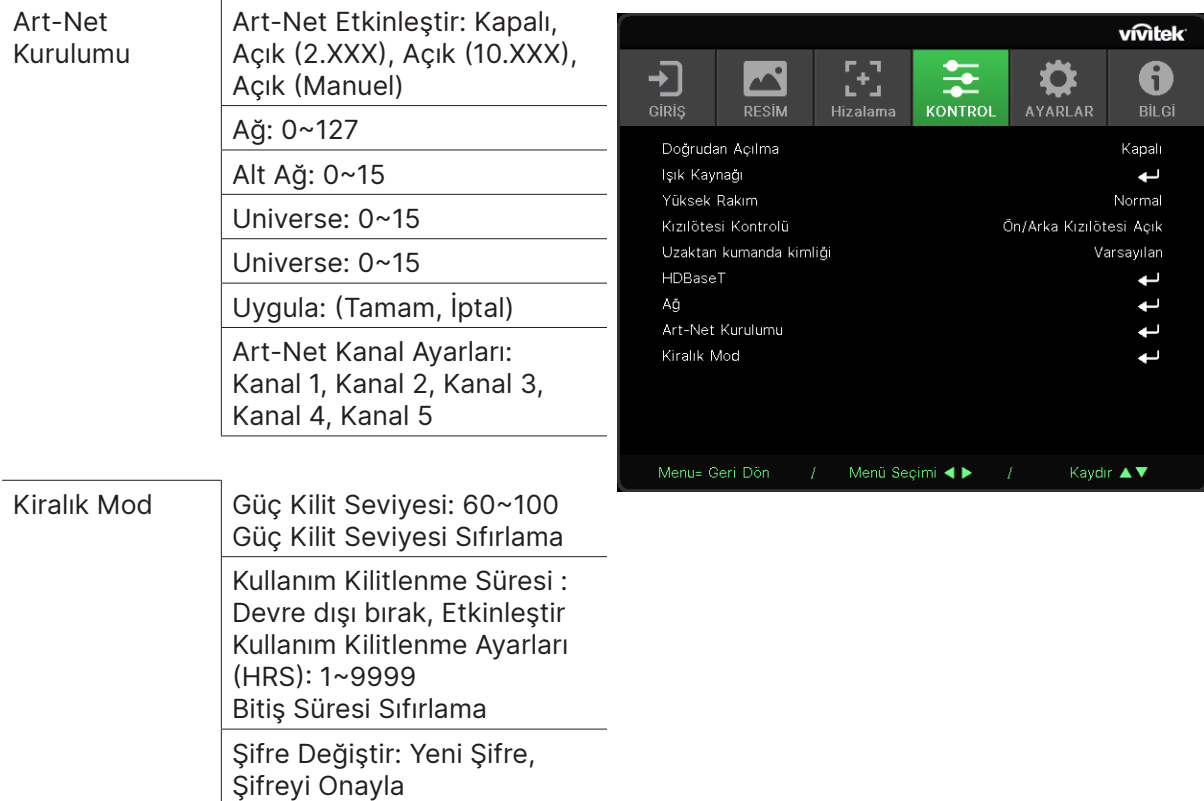

## Doğrudan Açılma

**●** Açmak/Kapatmak için ◄/► tuşlarını kullanın Bu işlev, varsayılan olarak Kapalı şeklinde ayarlanmıştır. Açık olarak ayarlandığında, AC gücünün bir sonraki açılışında projektör otomatik olarak açılacaktır. Projektörü açmak için bu işlevi ve güç anahtarını (uzaktan kumanda yerine) kullanabilirsiniz.

## Işık Kaynağı

- **•** Alt menüler arasında gezinmek için  $\leftarrow$  düğmesine basın ve  $\mathbf{V}/\mathbf{\Delta}$  tuşlarını kullanın.
- **● Işık Modu:** (Normal, Eko, Özel Işık) öğesini seçmek için ◄/► tuşlarını kullanın.
- **● Özel Işık:** Parlaklık seviyesini %25 ile %100 arasında ayarlamak için ◄/► tuşlarını kullanın.
- **● Sabit Parlaklık:** Açmak/Kapatmak için ◄/► tuşlarını kullanın.
- **ViviBlack:** Alt menüler arasında gezinmek için ↔ düğmesine basın ve ▼/▲ tuşlarını kullanın. Dinamik Siyah: Açmak/Kapatmak için ◄/► tuşlarını kullanın. Işık Kapatma Zamanlayıcısı: Işık kapatma süresini seçmek için ◄/► tuşlarını kullanın (Devre Dışı, 1 Sn./ 2 Sn, 3 Sn, 4 Sn).

## Yüksek Rakım

**●** Soğutma fanı hızını (Normal, Yüksek) ayarlamak için ◄/► tuşlarını kullanın.

## Kızılötesi Kontrolü

**●** Tercih edilen IR kontrol konumunu seçmek için ◄/► tuşlarını kullanın (Ön+ Arka Kızılötesi Açık, Ön Kızılötesi Açık, Arka Kızılötesi Açık, Ön+ Arka Kızılötesi Kapalı). Bu işlev, hangi IR uzaktan kumanda alıcısının aktif olduğunu seçmenizi sağlar.

## <span id="page-36-0"></span>Uzaktan Kumanda Kimliği

Geçerli projektör kimliğini ve uzaktan kumanda kimlik numarasını görüntüleyin. Projektör için benzersiz bir kimlik ayarlamak ve bağımsız olarak kontrol etmek içindir.

## HDBaseT

- **•** Alt menüler arasında gezinmek için  $\leftarrow$  düğmesine basın ve  $\mathbf{V}/\mathbf{\Delta}$  tuşlarını kullanın.
- **● HDBaseT-IR\_RS232\_RJ45:** HDBaseT-IR\_RS232\_RJ45'i Açmak/Kapatmak için ◄/► tuşlarını kullanın HDBaseT'nin kontrol işlevini, IR, RS232 ve RJ45 ile etkinleştirin .
- **● HDBaseT EDID:** HDBaseT modunu (Gelişmiş, Standart) seçmek için ◄/► tuşlarını kullanın.

#### **Not:**

HDBaseT kontrolü Açık olarak ayarlanmışsa, Düşük güç modu "HDBaseT ile Açık" olarak ayarlanacaktır; seçmek için bu işlevi devre dışı bırakın.

## Ağ

Projektörü ağ üzerinden kontrol edebilmek üzere ağ ayarlarını yapılandırmak için bu işlevi kullanın.

- **•** Alt menüler arasında gezinmek için ↔ düğmesine basın ve  $\Psi/\blacktriangle$  tuşlarını kullanın
- **● Ağ Durumu:** Ağı otomatik olarak Bağlayın / Bağlantısını kesin.
- **● DHCP:** DHCP'yi Açık/Kapalı olarak Ayarlamak için ◄/► tuşlarını kullanın. DHCP Açık olarak ayarlandığında, alanın DHCP sunucusu projektöre bir IP adresi atayacaktır. IP adresi, herhangi bir giriş yapılmadan IP adresi penceresinde görüntülenir. Etki alanı herhangi bir IP adresi atayamıyorsa, IP adresi penceresinde 0.0.0.0 gösterilir.
- **IP Adresi:** IP adresi giriş penceresini göstermek için ← düğmesine basın. Değiştirilecek adresteki numarayı seçmek için ◄/► tuşlarını kullanın IP adresindeki numarayı artırmak veya azaltmak için ▼/▲ tuşlarını kullanın. (Örnek : Ağ IP Adresi 172.xxx.xxx.xxx.)
- **● Alt Ağ Maskesi:** Alt ağ maskesini ayarlayın. Giriş yöntemi, IP adresi ayarıyla aynıdır.
- **● Ağ Geçidi:** Ağ geçidini ayarlayın. Giriş yöntemi, IP adresi ayarıyla aynıdır.
- **● DNS:** DNS'yi ayarlayın. Giriş yöntemi, IP adresi ayarıyla aynıdır.
- **Uygula:** Alt menüler arasında gezinmek için ← düğmesine basın ve ▼/▲ tuşlarını kullanın

#### **Kablolu LAN özellikleri**

Projektör, kablolu LAN bağlantısı aracılığı ile bir PC ya da Dizüstü bilgisayardan da uzaktan kumanda edilebilir ya da izlenebilir. Crestron / AMX (Aygıt Bulma) / Extron kontrol kutuları ile uyumluluk, yalnızca ağ üzerinde toplu projektör yönetimi değil, aynı zamanda PC ya da Dizüstü bilgisayar tarayıcı ekranı üzerindeki kumanda panelinden yönetimi de mümkün kılar.

- **●** Crestron, Birleşik Devletler'deki Crestron Electronics, Inc. şirketinin kayıtlı ticari markasıdır.
- **●** Extron, Birleşik Devletler'deki Extron Electronics, Inc. şirketinin kayıtlı ticari markasıdır.
- **●** AMX, Birleşik Devletler'deki AMX LLC şirketinin kayıtlı ticari markasıdır.
- **●** PJLink, Japonya, Amerika Birleşik Devletleri ve diğer ülkelerde JBMIA ile ticari marka ve logo kaydı başvurusunda bulunmuştur.

#### **Desteklenen Harici Aygıtlar**

Bu projektör, Creston Electronics kumandası ile ilgili yazılımın (örn, RoomView ®) özel komutlarını desteklemektedir.

#### http://www.crestron.com/

Bu projektör AMX ( Aygıt Bulma) tarafından desteklenmektedir.

http://www.amx.com/

Bu projektör, referans için Extron aygıtlarını desteklemeye uyumludur.

http://www.extron.com/

Bu projektör, tüm PJLink Class1 (Sürüm 1.00) komutlarını destekler.

http://pjlink.jbmia.or.jp/english/

LAN/RJ45 portuna bağlanabilecek ve projektörü uzaktan kumanda edebilecek farklı harici aygıt türleri ile her bir harici aygıtı destekleyen ilgili kumanda komutları hakkında daha fazla bilgi için lütfen doğrudan Destek-Servis ekibi ile irtibata geçin.

#### **LAN ile bağlanma**

**1.** Projektör ve PC'deki (dizüstü bilgisayar) RJ45 bağlantı noktalarına bir RJ45 kablosu bağlayın.

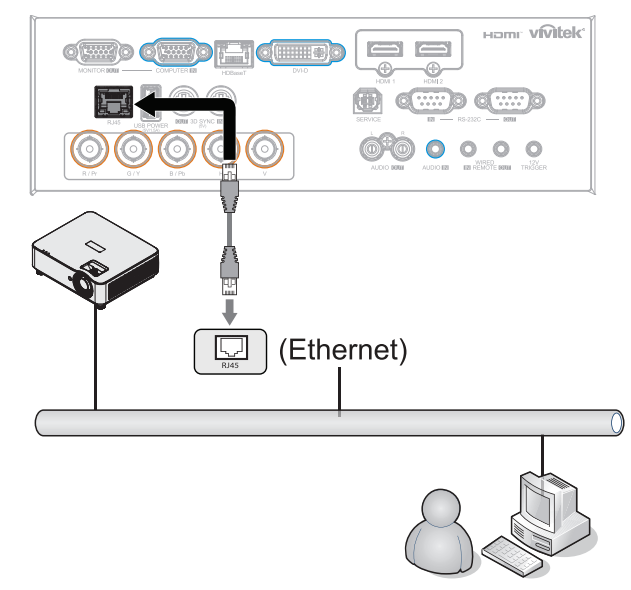

**2.** PC'de (Dizüstü bilgisayar), Başlat → Denetim Masası → Ağ ve İnternet'i seçin.

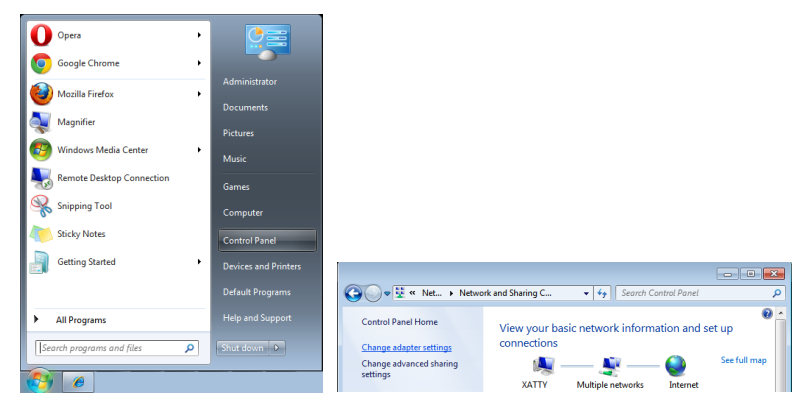

- **3.** Yerel Ağ Bağlantısı'na sağ tıklayın ve Özellikler'i seçin.
- **4.** Özellikler penceresinde Ağ sekmesini ve Internet Protokolü (TCP/IP) öğesini seçin.
- **5.** Özellikler'e tıklayın.
- **6.** Aşağıdaki IP adresini kullan'ı tıklatın ve IP adresini ve Alt Ağ maskesini girip OK (Tamam) tuşuna basın.

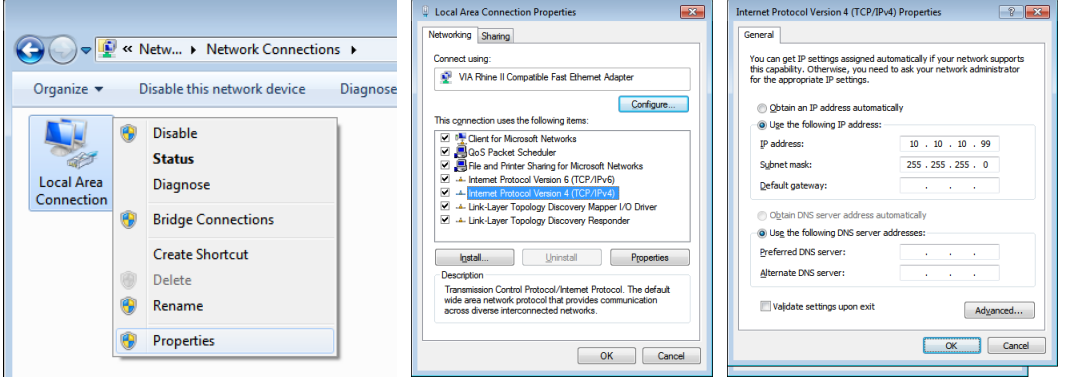

- **7.** Projektör üzerindeki Menü düğmesine basın.
- **8.** KONTROL → Ağ'ı seçin
- **9.** Ağa girdikten sonra, aşağıdakileri girin:
	- **●** DHCP: Kapalı
	- **●** IP Adresi: 10.10.10.10
	- **●** Alt Ağ Maskesi: 255.255.255.0
	- **●** Ağ Geçidi: 0.0.0.0
	- **●** DNS Sunucusu: 0.0.0.0

**10.** Ayarları onaylamak için (Enter) / ► tuşuna basın.

#### Web tarayıcısını açın

(örneğin, Adobe Flash Player 9.0 veya üstü yüklü Microsoft Internet Explorer).

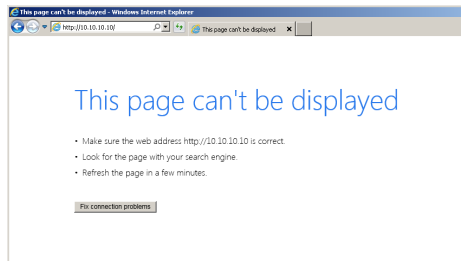

**11.** Adres çubuğuna IP adresini girin: 10.10.10.10.

**12.** (Enter) / ► tuşuna basın.

Projektör uzaktan yönetim için ayarlanır. LAN/RJ45 işlevi aşağıdaki şekilde görüntülenir.

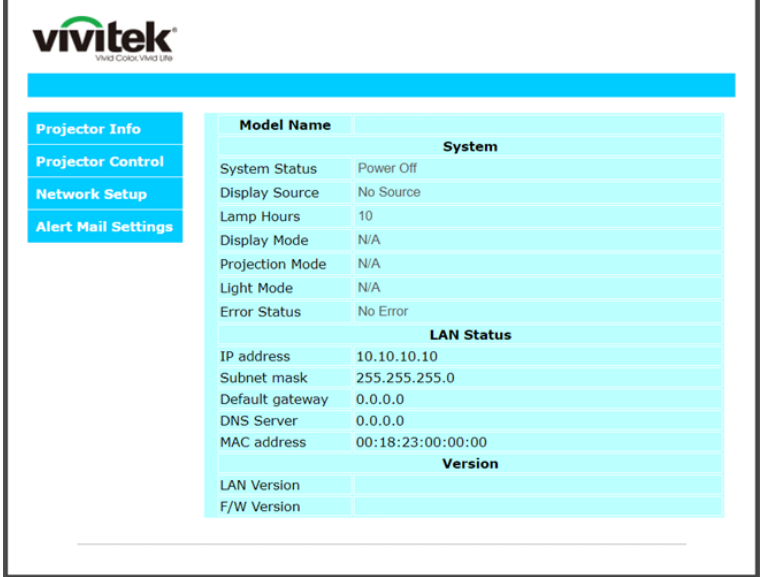

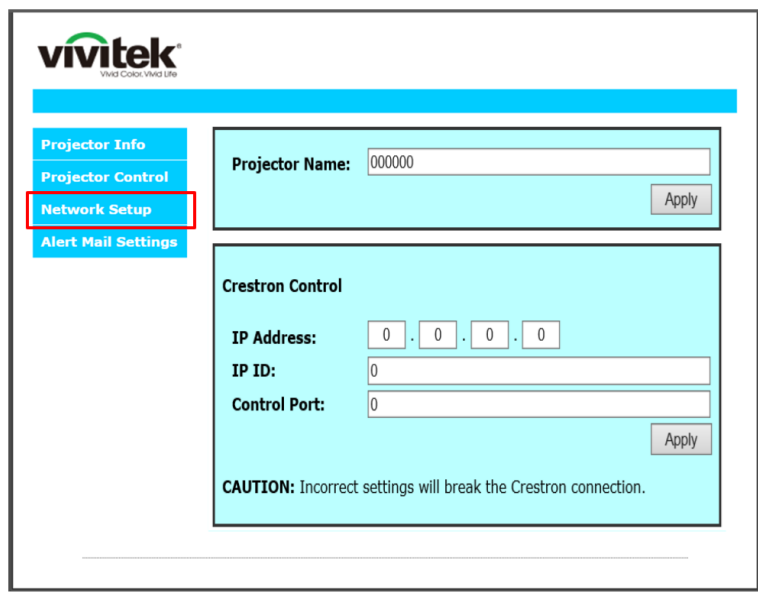

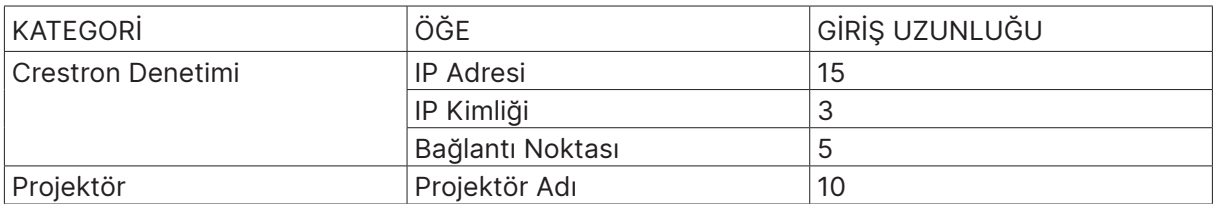

Daha fazla bilgi için lütfen http://www.crestron.com adresini ziyaret edin.

#### E-posta Uyarılarının Hazırlanması

- **1.** Kullanıcının LAN RJ45 işlevi ana sayfasına web tarayıcı ile (örneğin Microsoft Internet Explorer v6.01/v8.0) erişebildiğinden emin olun.
- **2.** LAN/RJ45 Ana Sayfasından, Uyarı Postası Ayarları'na tıklayın.
- **3.** Varsayılan olarak, Uyarı Postası Ayarlarındaki bu giriş kutuları boştur.

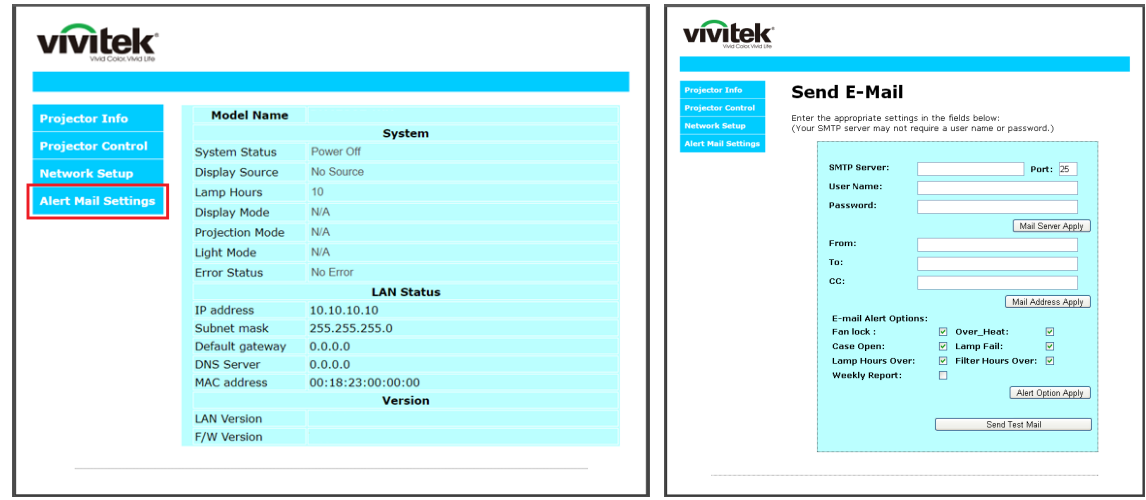

- **4.** Alarm postası göndermek için, aşağıdakileri girin:
	- **●** SMTP alanı dışarı e-posta göndermek için posta sunucusudur (SMTP protokolü). Bu gerekli bir alandır.
	- **●** Kime alanı alıcının e-posta adresidir (örneğin projektör yöneticisi). Bu gerekli bir alandır.
	- **●** Bilgi alanı belirtilen e-posta adresine uyarının karbon kopyasını gönderir. Bu isteğe bağlı bir alandır (örneğin projektör yöneticisi asistanı).
	- **●** Kimden alanı göndericinin e-posta adresidir (örneğin projektör yöneticisi). Bu gerekli bir alandır.
	- **●** Uyarı koşullarını istediğiniz kutuları işaretleyerek seçin.

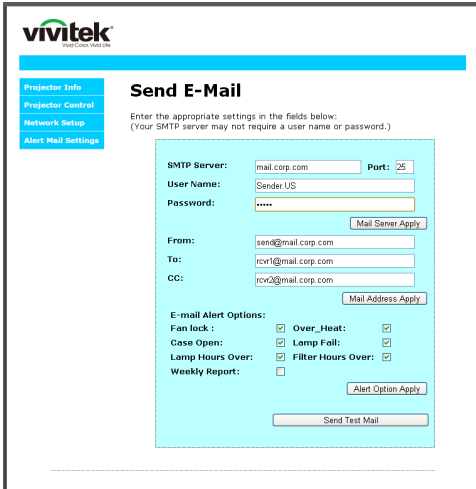

Not: Tüm alanları belirtilen şekilde doldurun. Kullanıcı, hangi ayarın doğru olduğunu test etmek için Test Postası Gönder'i tıklatabilir. E-posta uyarısının başarıyla gönderilmesi için, alarm koşullarını seçmeli ve doğru e-posta adresini girmelisiniz.

### Telnet Özelliği ile RS232

RS232 arabirimine, özel RS232 komut denetimi yoluyla ve "Hyper-Terminal" iletişimiyle bağlı projektörün yanı sıra, LAN/RJ45 arabirimi için "TELNET ile RS232" denilen alternatif bir RS232 komut denetimi yolu bulunmaktadır.

#### **"TELNET ile RS232" için Hızlı Başlatma Kılavuzu**

Projektör OSD'si üzerinden IP Adresini kontrol edin ve alın.

Dizüstü bilgisayarın/PC'nin projektör web sayfasına erişebildiğinden emin olun.

"TELNET" özelliğinin dizüstü bilgisayar/PC tarafından filtrelenmesi durumunda devre dışı bırakılacak "Windows Güvenlik Duvarı" ayarını seçtiğinizden emin olun.

Başlat → Tüm Programlar → Donatılar → Komut İstemi

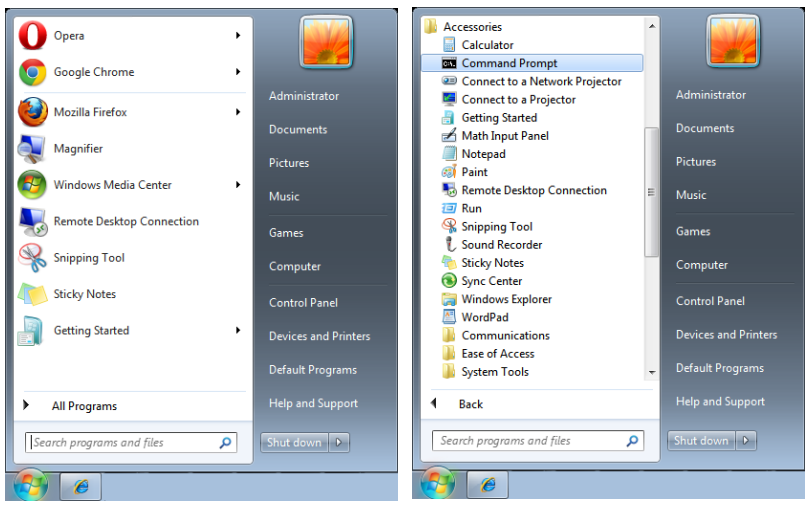

Komut formatını aşağıdaki gibi girin:

telnet ttt.xxx.yyy.zzz 7000 ("Enter" tuşuna basılır)

(ttt.xxx.yyy.zzz: Projektör IP Adresi)

Telnet-Bağlantısı hazırsa ve kullanıcı RS232 komut girişinde bulunabiliyorsa, "Enter" tuşuna basılı durumdayken RS232 komutuyla çalışılabilir.

#### **TELNET'i Windows üzerinden etkinleştirme**

Windows varsayılan kurulumuna "TELNET" özeliği dahil edilmemiştir. Ancak son kullanıcı, "Windows özelliklerini Aç ya da Kapa" özelliğini etkinleştirerek bu özelliği ekleyebilir.

Windows üzerinde "Denetim Masası"nı açın

"Programlar"ı açın

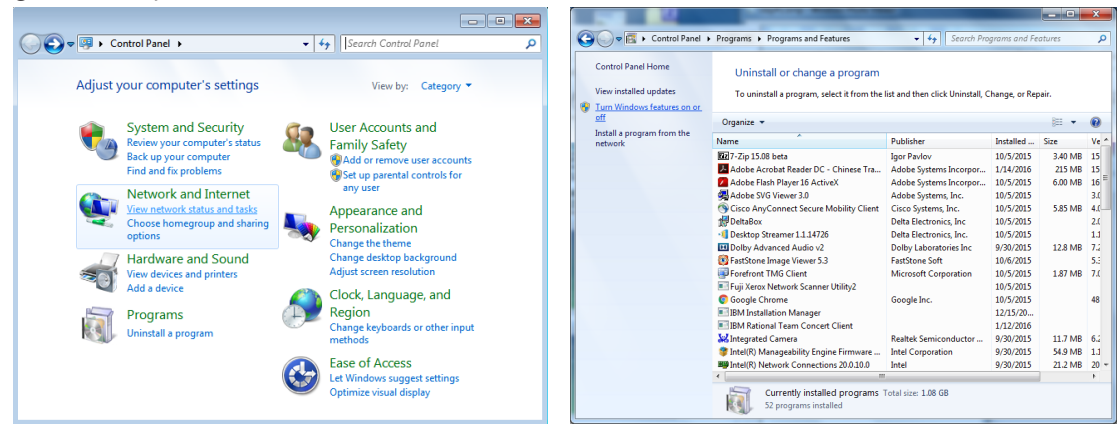

<span id="page-42-0"></span>"Windows özelliklerini aç ya da Kapa" kısmını açık duruma getirin "Telnet İstemcisi" seçeneğini işaretleyin ve "Tamam" düğmesine basın.

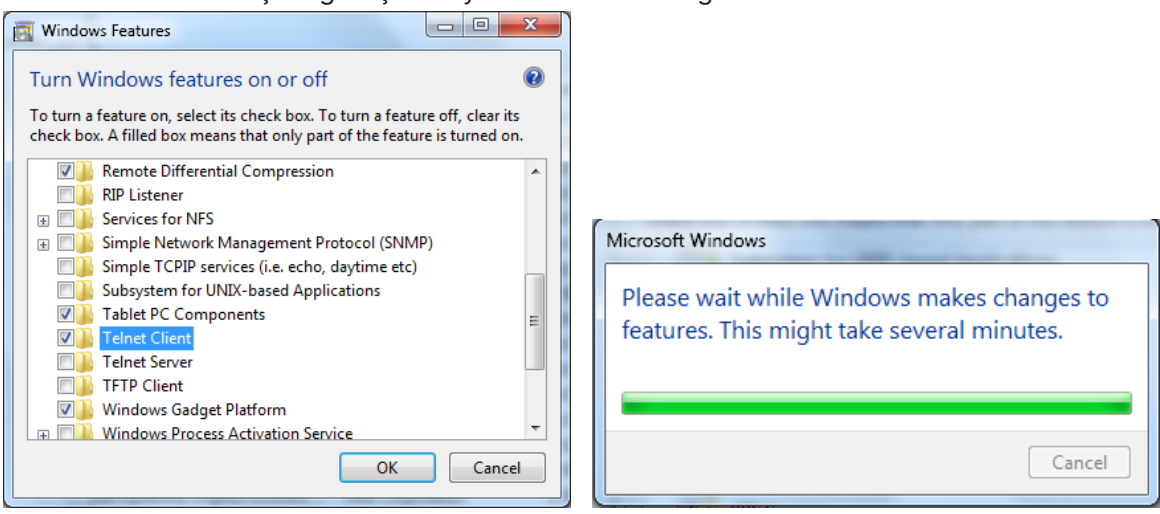

#### **"TELNET ile RS232" özellikleri :**

- **1.** Telnet: TCP
- **2.** Telnet portu: 7000 (daha fazla bilgi için lütfen servis yetkilisi ya da ekibi ile irtibata geçin)
- **3.** Telnet yardımcı programı: Windows "TELNET.exe" (konsol modu)
- **4.** Telnet ile RS232 kontrolü bağlantısını normal şekilde kesme: TELNET bağlantısı hazır oldukran sonra Windows Telnet yardımcı programını kapatın
- **5.** Telnet-Kontrol için Sınırlama 1: Telnet-Kontrol uygulaması için 50 bayt altında ardışık ağ yükü bulunmaktadır.

Telnet-Kontrol için Sınırlama 2: Telnet Kontrolün tek bir RS232 komutu için 26 bayt altı alan bulunmaktadır.

Telnet-Kontrolü için Sınırlama 3: Sonraki RS232 komutunun minimum gecikme süresi 200 (ms) üzeri olmalıdır.

(\*, Windows dahili "TELNET.exe" yardımcı programında, "Enter" tuşuna basıldığında, "Satır Başı" ve "Yeni Satır" kodları sunulacaktır.

## Art-Net Kurulumu

- **•** Alt menüler arasında gezinmek için ← düğmesine basın ve ▼/▲ tuşlarını kullanın
- **● Art-Net Etkinleştir:** Art-Net Kapalı'yı seçmek için ◄/► tuşlarını kullanın: Art-Net'i devre dışı bırakır.

Açık (2.XXX) ve Açık (10.XXX): IP otomatik olarak hesaplanır. Açık (Manuel): IP adresini manuel olarak ayarlar.

- **● Ağ:** Ağ gruplarını seçmek için ◄/► tuşlarını kullanın.
- **● Alt Ağ:** Her Ağ için Alt Ağ'ı seçmek üzere ◄/► tuşlarını kullanın.
- **● Universe:** Her bir Alt ağ için universe seçimi yapmak üzere ◄/► tuşlarını kullanın.
- **● Başlangıç Adresi:** Adres başlangıç noktasını seçmek için ◄/► tuşlarını kullanın.
- **● Uygula:** ArtNet ayarlarını tamamladıktan sonra Tamam'ı veya İptal'i seçmek için ◄/► tuşlarını kullanın.
- **● Art-Net Kanal Ayarları:** Art-Net'in her kanalı için işlev eşlemeyi ayarlamak üzere ◄/► tuşlarını kullanın. Kanal Ayarı tanımı projektörü Art-Net ile kontrol etmek için kullanılır. Lütfen aşağıdaki tabloya bakın:

<span id="page-43-0"></span>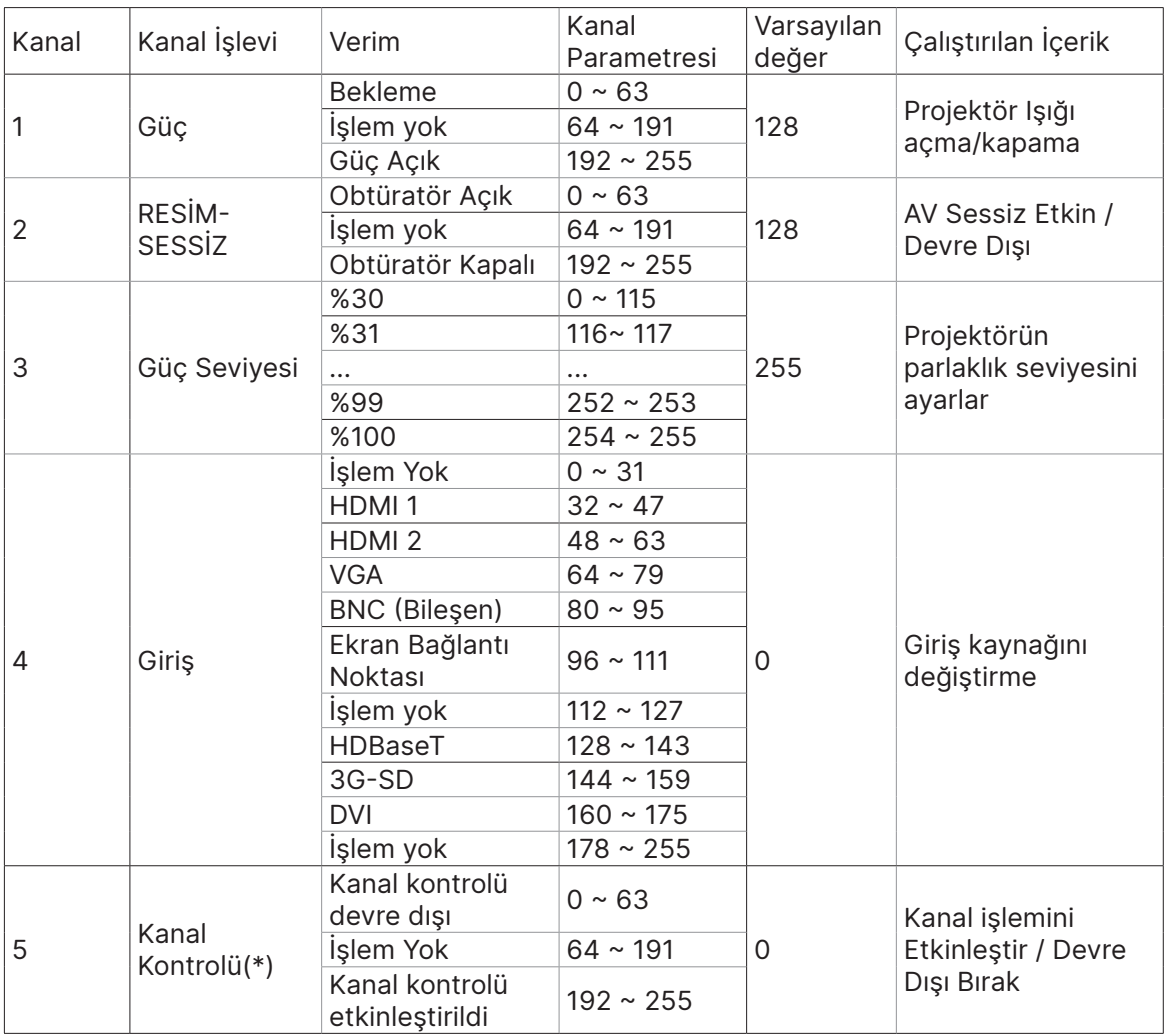

(\*): "Devre Dışı" olarak ayarlandığında diğer tüm kanalların çalışması için kabul edilmez.

## Kiralık Mod

- **•** Alt menüler arasında gezinmek için ↔ düğmesine basın ve ▼/▲ tuşlarını kullanın ve 5 haneli şifreyi girin.
- **Güç Kilit Seviyesi:** Alt menüler arasında gezinmek için ↔ düğmesine basın ve ▼/▲ tuşlarını kullanın.

Güç Kilit Seviyesi: Sabit güç seviyesi çıkışını seçmek için ( 60~100).

Güç Kilit Seviyesini Sıfırla: Güç seviyesi çıkışını varsayılana sıfırlar.

**• Kullanım Kilitlenme Süresi: Alt menüler arasında gezinmek için ← düğmesine basın ve ▼/▲** tuşlarını kullanın.

Kullanım Kilitlenme Süresi: Kullanım kilitlenme süresi Devre Dışı / Etkin'i seçer.

Kullanım Süresi Ayarı (HRS): Kullanım süresini ayarlar. Süre dolduğunda bir uyarı penceresi açılır.

Bitiş Süresini Sıfırla: Yeniden başlatır ve bitiş süresi geri sayımı yapar

● **Sifre Değiştir:** Kiralık Mod şifresini değiştirmek için ↔ düğmesine basın.

**Not:**

Kiralık Modu etkinleştirmek istiyorsanız, 5 haneli şifreyi almak için lütfen yerel temsilciyle iletişime geçin.

## <span id="page-44-0"></span>AYARLAR Menüsü

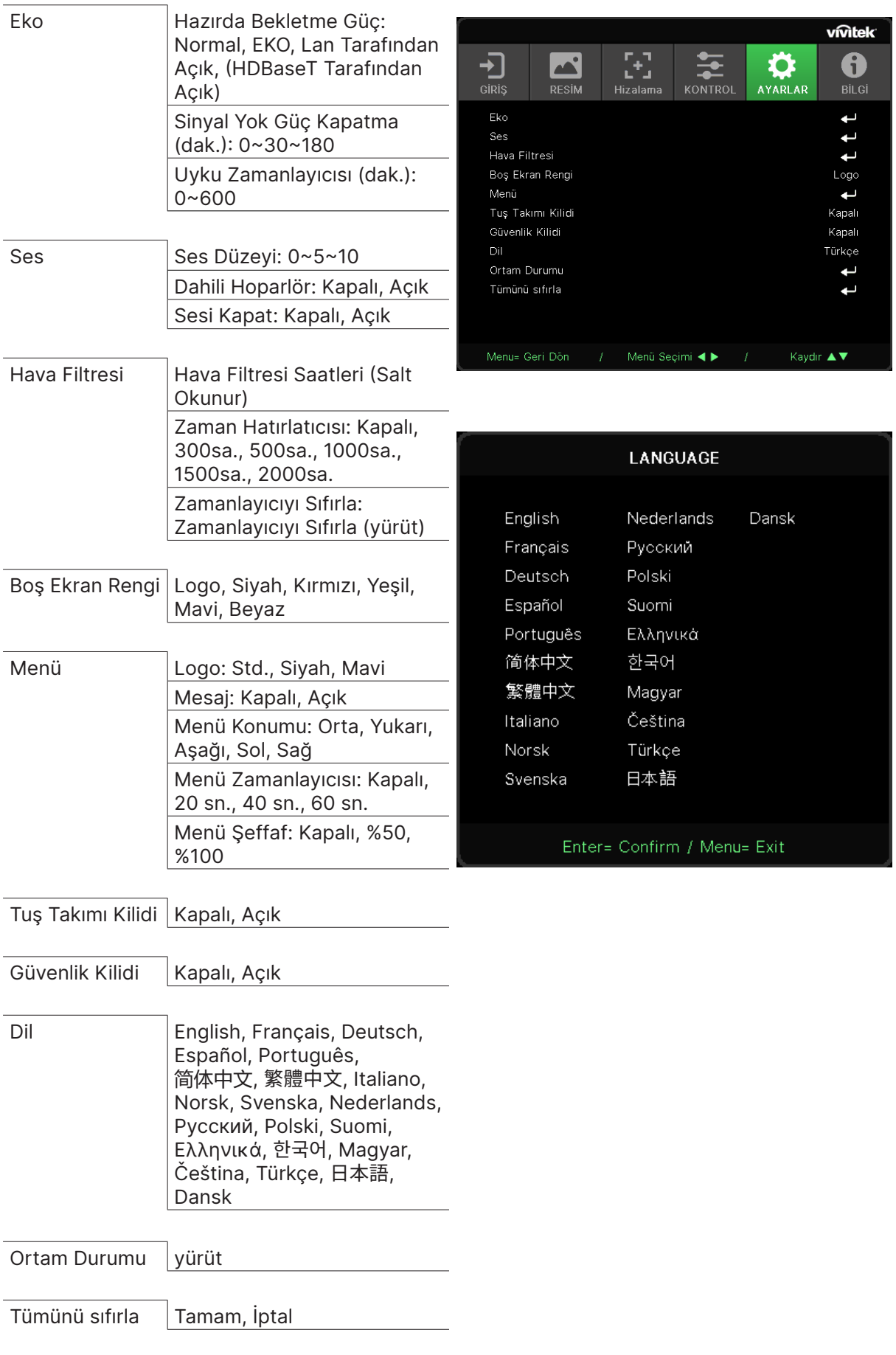

### <span id="page-45-0"></span>Eko

- **•** Alt menüler arasında gezinmek için ← düğmesine basın ve ▼/▲ tuşlarını kullanın.
- **● Hazırda Bekletme Güç:** Normal / Eco / LAN ile Açık / HDBaseT ile Açık arasında geçiş yapmak için ◄/► tuşlarını kullanın (Yalnızca HDBaseT-IR\_RS232\_RJ45 "Açık" olarak ayarlandığında gösterilir ve gri olur)
- **● Sinyal Yok Güç Kapatma (dak.):** Projektörü otomatik olarak kapatmadan önce sinyal yokken geri sayım yapmak için otomatik Güç Kapatma modundan önceki süreyi artırmak veya azaltmak üzere ◄/► tuşlarını kullanın.
- **● Uyku Zamanlayıcısı (dak):** Otomatik uyku modundan önce geçen süreyi artırmak veya azaltmak için ◄/► tuşlarını kullanın.

#### Ses

- **•** Alt menüler arasında gezinmek için ← düğmesine basın ve ▼/▲ tuşlarını kullanın.
- **● Ses Düzeyi:** Projektör ses seviyesini artırmak veya azaltmak için ◄/► tuşlarını kullanın
- **● Dahili Hoparlör:** Projektörün dahili Dahili Hoparlörünü Açmak/Kapatmak için ◄/► tuşlarını kullanın.
- **● Sesi Kapat:** Projektörün dahili Hoparlörünü Açmak/Kapatmak için ◄/► tuşlarını kullanın.

### Hava Filtresi

- **•** Alt menüler arasında gezinmek için ← düğmesine basın ve ▼/▲ tuşlarını kullanın
- **● Hava Filtresi Saati:** Hava Filtresinin toplam saat kullanımını görüntüleyin.
- **● Zaman Hatırlatıcısı:** Hava Filtresi Zamanlayıcısını Açmak/Kapatmak için ◄/► tuşlarını kullanın.
- **Zamanlayıcıyı Sıfırla:** Hava filtresi zamanlayıcısını sıfırlamak için ↔ düğmesine basın.

### Boş Ekran Rengi

**●** Ekran arka plan rengini seçmek için ◄/► tuşlarını kullanın (Logo, Siyah, Kırmızı, Yeşil, Mavi, Beyaz)

### Menü

- **•** Alt menüler arasında gezinmek için ← düğmesine basın ve ▼/▲ tuşlarını kullanın.
- **● Logo:** Logo'yu (Std., Siyah, Mavi) seçmek için ◄/► tuşlarını kullanın.
- **● Mesaj:** Açmak/Kapatmak için ◄/► tuşlarını kullanın
- **● Menü Konumu:** Menü konumunu (Orta,Yukarı,Aşağı,Sol,Sağ) seçmek için ◄/► tuşlarını kullanın
- **● Menü Zamanlayıcısı:** Saati değiştirmek için ◄/► tuşlarını kullanın: Kapalı / 20sn. / 40sn. / 60sn. Menüyü açar.
- **● Menü Şeffaf:** Menü şeffaflığı için Kapalı / %50 / %100 arasında geçiş yapmak için ◄/► tuşlarını kullanın.

## Tuş Takımı Kilidi

**●** Tuş takımı kilidini Açmak/Kapatmak için ◄/► düğmelerini kullanın.

#### Not:

Tuş takımı ile kilidi açmak için, lütfen 5 saniye boyunca "▼" tuşuna bastığınızda, "tuş takımı kilidini aç" açılır.

## <span id="page-46-0"></span>Güvenlik Kilidi

**●** Güvenlik Kilidini Açmak/Kapatmak için ◄/► tuşlarını kullanın.

#### Parola

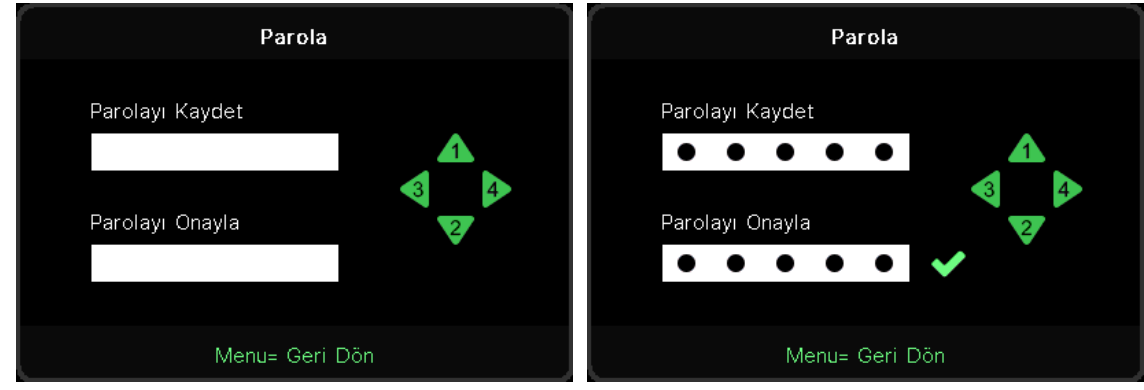

- **●** Güvenlik Kilidi açıkken, açılır pencerede "şifre girişi" gösterilir.
- **●** Toplam 5 basamaklı şifreyi ayarlamak için ▲/▼/◄/► tuşlarına basın.

#### **Not:**

Başlatma sırasında girilmesi için, her zaman "şifre kontrolü" gösterilir. 5 defadan fazla yanlış olursa, lütfen yerel servis merkeziyle iletişime geçin.

### <span id="page-46-1"></span>Dil

- **●** Alt menüler arasında gezinmek için ▼/▲ tuşlarına basın.
- Dil alt menülerine girmek için < düğmesine basın
- **●** Kaydırmak ve dilinizi vurgulamak için ▲/▼/◄/► tuşlarına basın.
- **●** Dil alt menülerinden çıkmak için MENU düğmesine basın

## Ortam Durumu

● Ortam Durumu alt menüsünü görüntülemek için ↓ düğmesine basın.

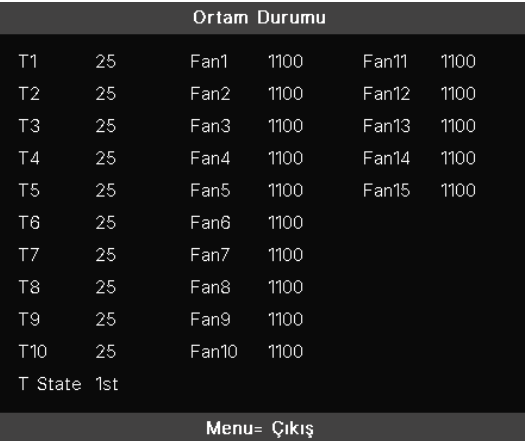

## <span id="page-47-0"></span>Tümünü sıfırla

**●** Tümünü sıfırla'yı seçmek için ← düğmesine bastığınızda,, kontrol için "tümünü sıfırlamayı onayla" açılır penceresi gösterilir

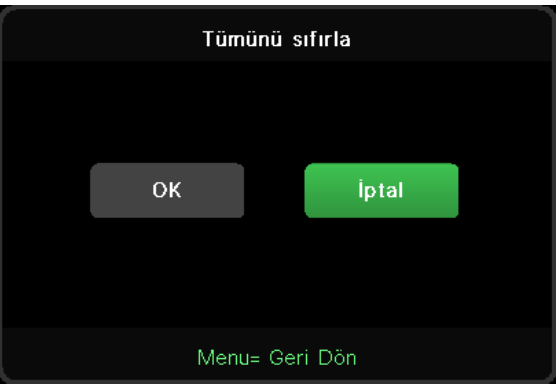

#### **Not:**

Video kaynağına bağlı olarak ekran menüsündeki tüm öğeler kullanılamayabilir. Örneğin, Bilgisayar menüsündeki Yatay/Dikey Konum öğeleri yalnızca bir PC'ye bağlanıldığında değiştirilebilir. Kullanılamayan öğelere erişilemez ve bu öğeler silik olarak görünür.

## BİLGİ Ekranı

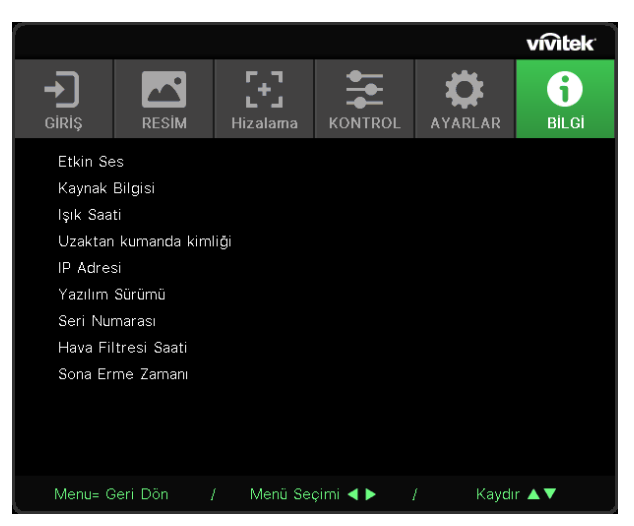

Bu ekran, teknik destek için kullanılacak projektörün mevcut durum bilgilerini görüntüler.

# <span id="page-48-0"></span>**4. Sorun Giderme**

## Genel Sorunlar ve Çözümleri

Bu yönergeler projektörü kullanırken karşılaşabileceğiniz sorunları gidermek için bir takım ipuçları vermektedir. Problem çözümlenemezse yardım için satıcınızla irtibata geçin.

Sorun giderme işlemlerine başlamadan önce, sorun gevşek bir bağlantı kadar basit bir problem olabilir.

Probleme özgü çözümlere geçmeden önce aşağıdaki kontrolleri gerçekleştirin.

- **●** Elektrik prizinin çalıştığını onaylamak için başka bir elektrikli aygıt kullanın.
- **●** Projektörün açık olduğundan emin olun.
- **●** Tüm bağlantıların sağlam bir biçimde yapıldığından emin olun.
- **●** Bağlı aygıtın açık olduğundan emin olun.
- **●** Bağlı PC'nin bekleme modunda olmadığından emin olun.
- **●** Bağlı bir dizüstü bilgisayarın harici ekran için yapılandırıldığından emin olun.

(Bu, dizüstü bilgisayarda genellikle bir Fn tuşu birleşimine basarak yapılır.)

## Sorun Giderme İpuçları

Her soruna özgü bölümde önerilen sırayı takip etmeye çalışın. Bu şekilde problemi daha hızlı bir biçimde çözebilirsiniz.

Sorunlu noktayı bulmaya çalışın, böylece sağlam parçaların değiştirilmesi önlenmiş olacaktır. Örneğin pilleri değiştirmenize rağmen sorun devam ediyorsa orijinal pilleri geri takın ve bir sonraki adıma geçin.

Sorun giderme esnasında gerçekleştirdiğiniz işlemlerin bir kaydını tutun: Bu bilgiler teknik desteği ararken veya servis personeline başvururken faydalı olabilir.

## <span id="page-49-0"></span>LED Göstergesi Mesajları

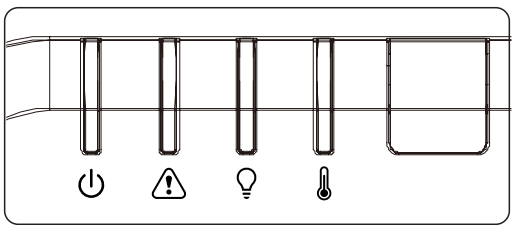

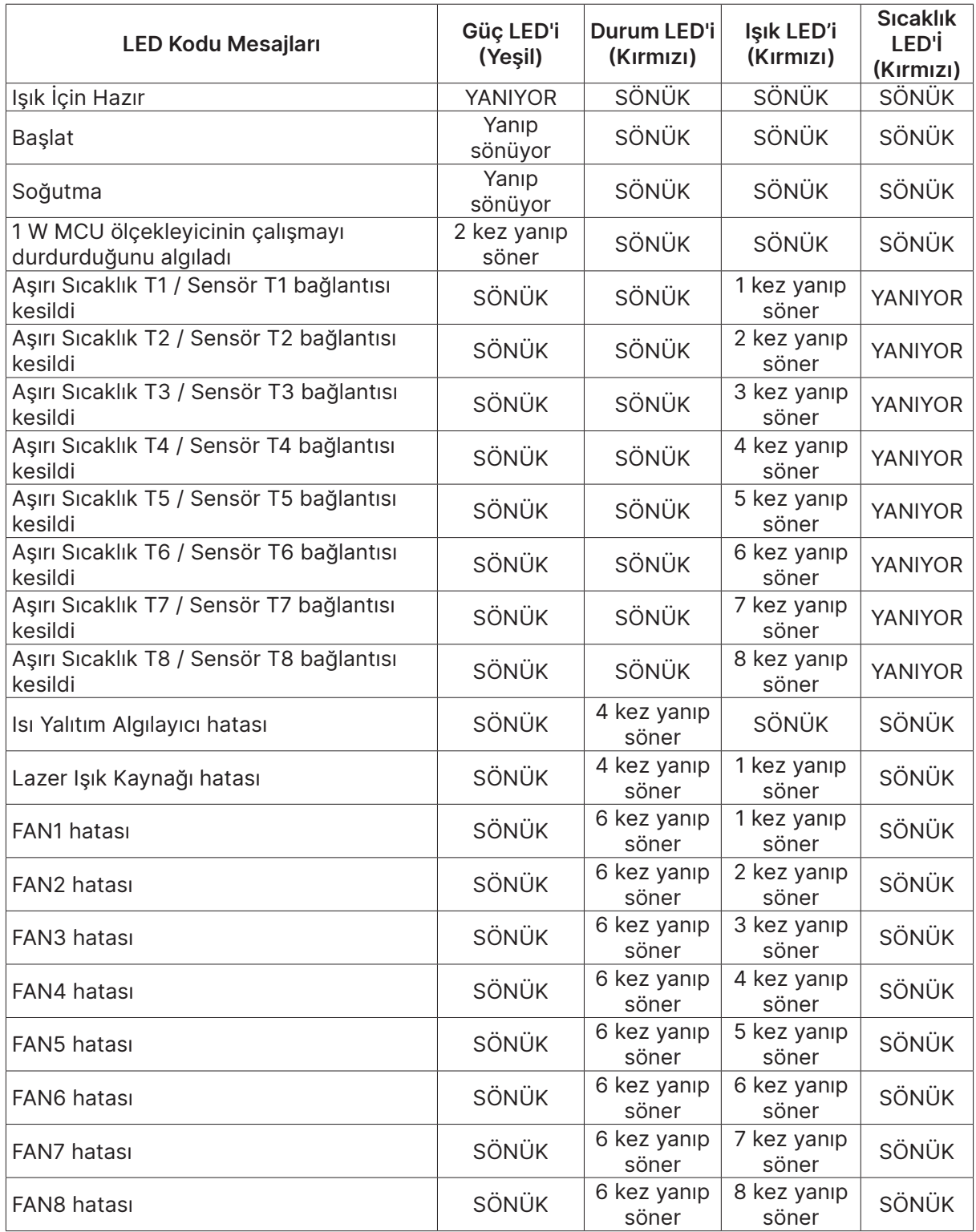

<span id="page-50-0"></span>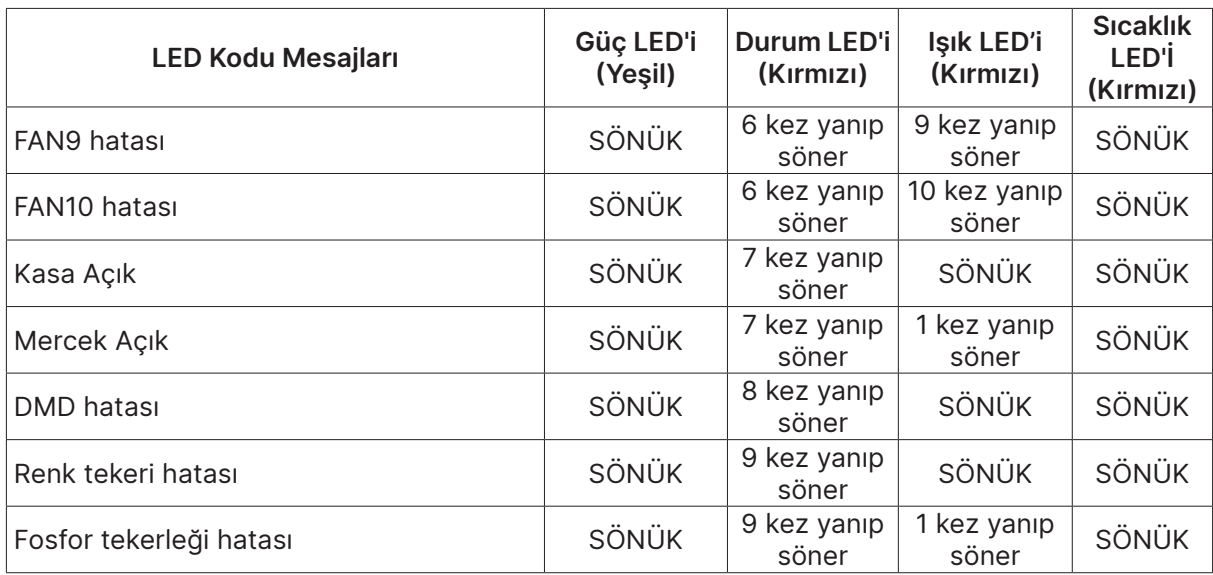

#### **Not:**

Hata halinde lütfen AC güç kablosu bağlantısını kesin ve projektörü yeniden başlatmadan önce bir (1) dakika bekleyin. Güç veya Işık kaynağı LED'leri hala yanıp sönüyorsa veya Aşırı Sıcaklık LED'i yanıyorsa, servis merkezinizle irtibata geçin.

### Görüntü Sorunları Soru-Cevap

- S. Ekranda görüntü yok
- **●** Dizüstü veya masaüstü PC'nizdeki ayarları doğrulayın.
- **●** Tüm cihazları kapatın ve tekrar doğru sıra ile çalıştırın.
- S. Görüntü bulanık
- **●** Projektörde Odağı ayarlayın.
- **●** Projektörün ekrana uzaklığının belirtilen aralık içinde olduğundan emin olun.
- **●** Projektör merceğinin temiz olup olmadığını kontrol edin.

#### S. Görüntü ters

**●** OSD'nin HİZALAMA menüsünde Projeksiyon ayarını kontrol edin.

#### S. Görüntü çizgili

- **●** OSD'nin Giriş -> Analog menüsündeki Faz ve Saat ayarlarını varsayılan ayarlara getirin.
- **●** Sorunun bağlı PC'nin ekran kartından kaynaklanmadığından emin olmak için başka bir bilgisayara bağlayın.

#### S. Görüntü kontrastsız, donuk

- **●** OSD'nin RESİM menüsünde Kontrast ayarını yapın.
- S. Yansıtılan görüntünün rengi kaynak renkle eşleşmiyor.
- **●** OSD'nin RESİM > Gelişmiş menüsünde Renk Sıcaklığı ve Gama ayarlarını yapın.

## <span id="page-51-0"></span>Işık Kaynağı Sorunları

- S. Projektörden ışık gelmiyor
- **●** Güç kablosunun sıkı bir biçimde bağlanıp bağlanmadığını kontrol edin.
- **●** Güç kaynağının iyi durumda olduğunu başka bir elektrikli cihaz ile test ederek kontrol edin.
- **●** Projektörü doğru sırada yeniden başlatın ve Güç LED'inin yandığını kontrol edin.

## Uzaktan Kumanda Sorunları

#### S. Projektör uzaktan kumandaya tepki vermiyor

- **●** Uzaktan kumandayı projektör üzerindeki uzaktan kumanda sensörüne doğrultun.
- **●** Uzaktan kumanda ve sensör arasındaki yolda herhangi bir engel olmadığından emin olun.
- **●** Odadaki flüoresan lambaları kapatın.
- **●** Pil kutuplarını kontrol edin.
- **●** Pilleri değiştirin.
- **●** Çevredeki diğer kızılötesi cihazları kapatın.
- **●** Uzaktan kumandaya bakım yaptırın.

### Ses Sorunları

- S. Ses yok
- **●** Uzaktan kumandadaki ses düzeyini ayarlayın.
- **●** Ses kaynağının ses düzeyini ayarlayın.
- **●** Ses kablosu bağlantısını kontrol edin.
- **●** Kaynak ses çıkışını başka hoparlörlerle test edin.
- **●** Projektöre bakım yaptırın.
- S. Ses cızırtılı
- **●** Ses kablosu bağlantısını kontrol edin.
- **●** Kaynak ses çıkışını başka hoparlörlerle test edin.
- **●** Projektöre bakım yaptırın.

## Projektöre Bakım Yaptırma

Sorunu çözemiyorsanız, projektöre bakım yaptırmanız gerekir. Projektörü orijinal kutusuna koyun. Sorunun bir açıklamasını ve sorunu çözmeye çalışırken gerçekleştirdiğiniz işlemlerin bir listesini pakete ekleyin: Bu bilgiler servis personeli için faydalı olabilir. Bakım için projektörü satın aldığınız yere götürün.

## <span id="page-52-0"></span>HDMI Soru-Cevap

S. "Standart" bir HDMI kablo ile "Yüksek Hızlı" bir HDMI kablo arasındaki fark nedir?

Kısa bir süre önce HDMI Licensing, LLC kabloların Standart veya Yüksek Hızlı Kablolar olarak test edileceğini duyurdu.

Standart (veya "kategori 1") HDMI kabloların, 720p/1080i sinyaline eşdeğer olan 75 Mhz veya 2,25 Gbps'ye kadar hızlarda çalıştığı test edilmiştir.

Yüksek Hızlı (veya "kategori 2") HDMI kabloların, bir HDMI kablo üzerinden en yüksek bant genişliği olan ve kaynaktan gelen artırılmış renk derinlikleri ve/veya artırılmış yenileme oranlarını içeren 1080p sinyallerini başarılı bir şekilde aktarabilen 340 Mhz veya 10,2 Gbps'ye kadar olan hızlarda çalıştığı test edilmiştir. Yüksek Hızlı kablolar WQXGA sinema ekranları (2560 x 1600 çözünürlük) gibi yüksek çözünürlüklü görüntüleri de aktarabilmektedir.

#### S. HDMI kabloları 10 metreden uzun mesafelere nasıl çekebilirim?

Bir kablonun etkili mesafesini tipik 10 metre aralığından çok daha fazla uzunluklara uzatabilen HDMI çözümleri için kullanılan birçok HDMI Adaptörü mevcuttur. Bu şirketler aktif kablolar (kablo sinyalini artıran ve uzatan aktif elektronikler entegre edilmiş kablolar), yineleyiciler, yükselticiler ve aynı zamanda CAT5/6 ve fiber çözümler içeren çok farklı çözümler üretmektedir.

#### S. Bir kablonun HDMI onaylı kablo olup olmadığını nasıl anlarım?

Tüm HDMI ürünlerinin HDMI Uygunluk Testi Spesifikasyonu'nun bir kısmı olarak üretici tarafından onaylanması gerekmektedir. Ancak, HDMI logosu taşıyan kabloların bulunduğu fakat doğru şekilde test edilmediği birçok örnek bulunmaktadır. HDMI Licensing, LLC, HDMI ticari markasının piyasada doğru bir biçimde kullanılmasını sağlamak için bu örnekleri etkin bir biçimde araştırmaktadır. Tüketicilerin kablolarını tanınmış bir kaynaktan ve güvenilir bir şirketten satın almalarını tavsiye ediyoruz.

# <span id="page-53-0"></span>**5. Teknik Özellikler**

## Projektör Boyutları

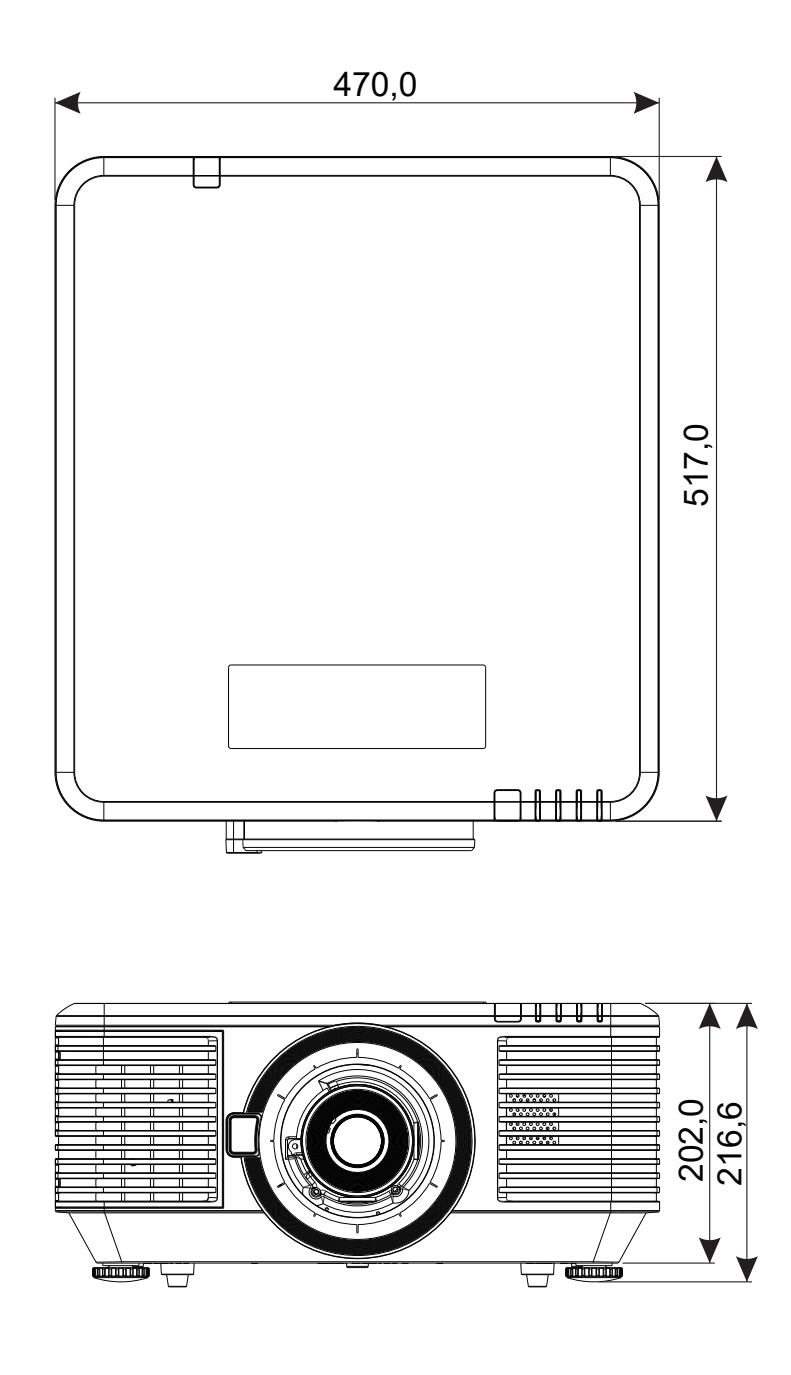

## <span id="page-54-0"></span>Projektör Veri Sayfası

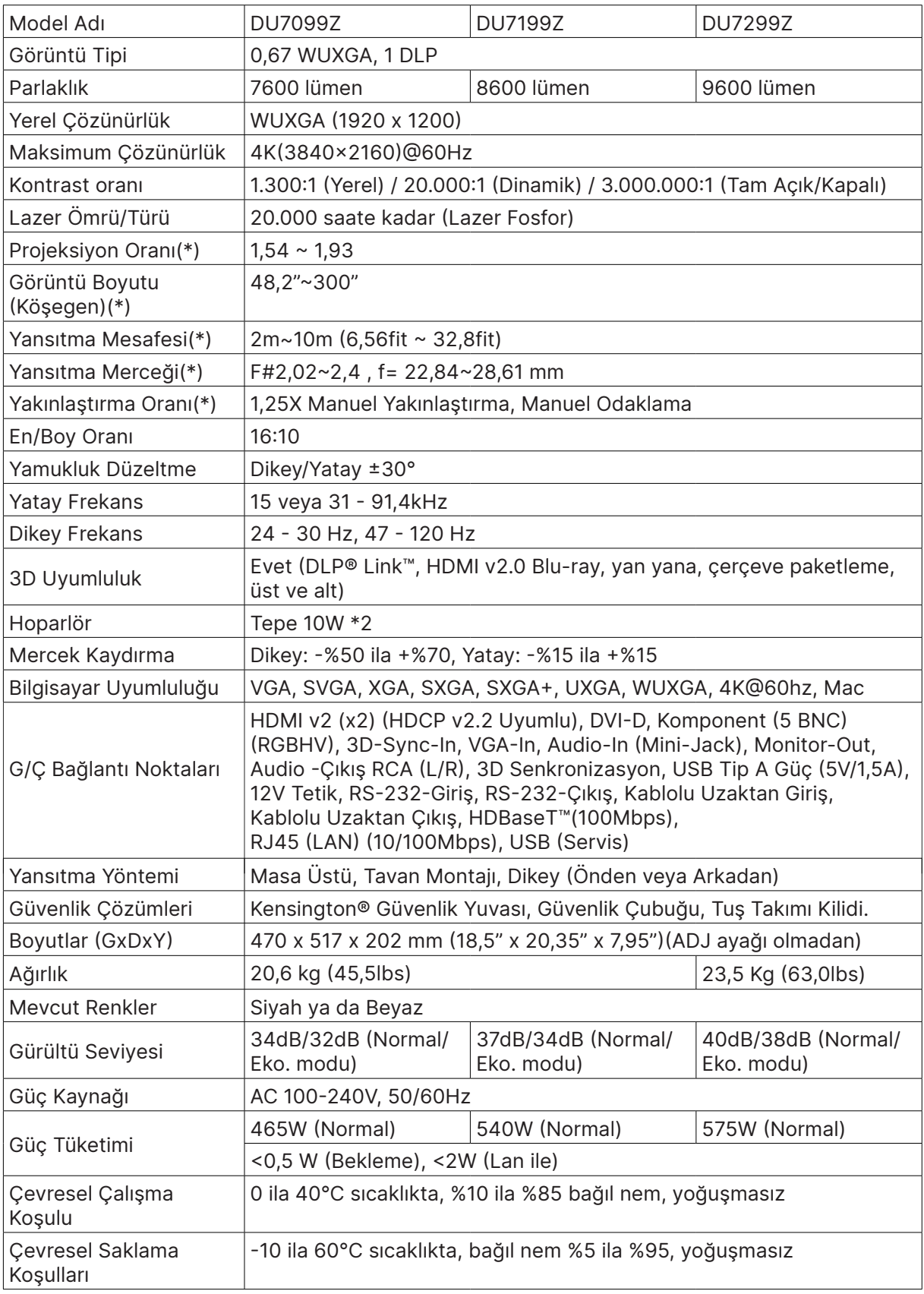

**Not:**

"\*" : Standart mercek.

## <span id="page-55-0"></span>Projektör Zaman Tablosu

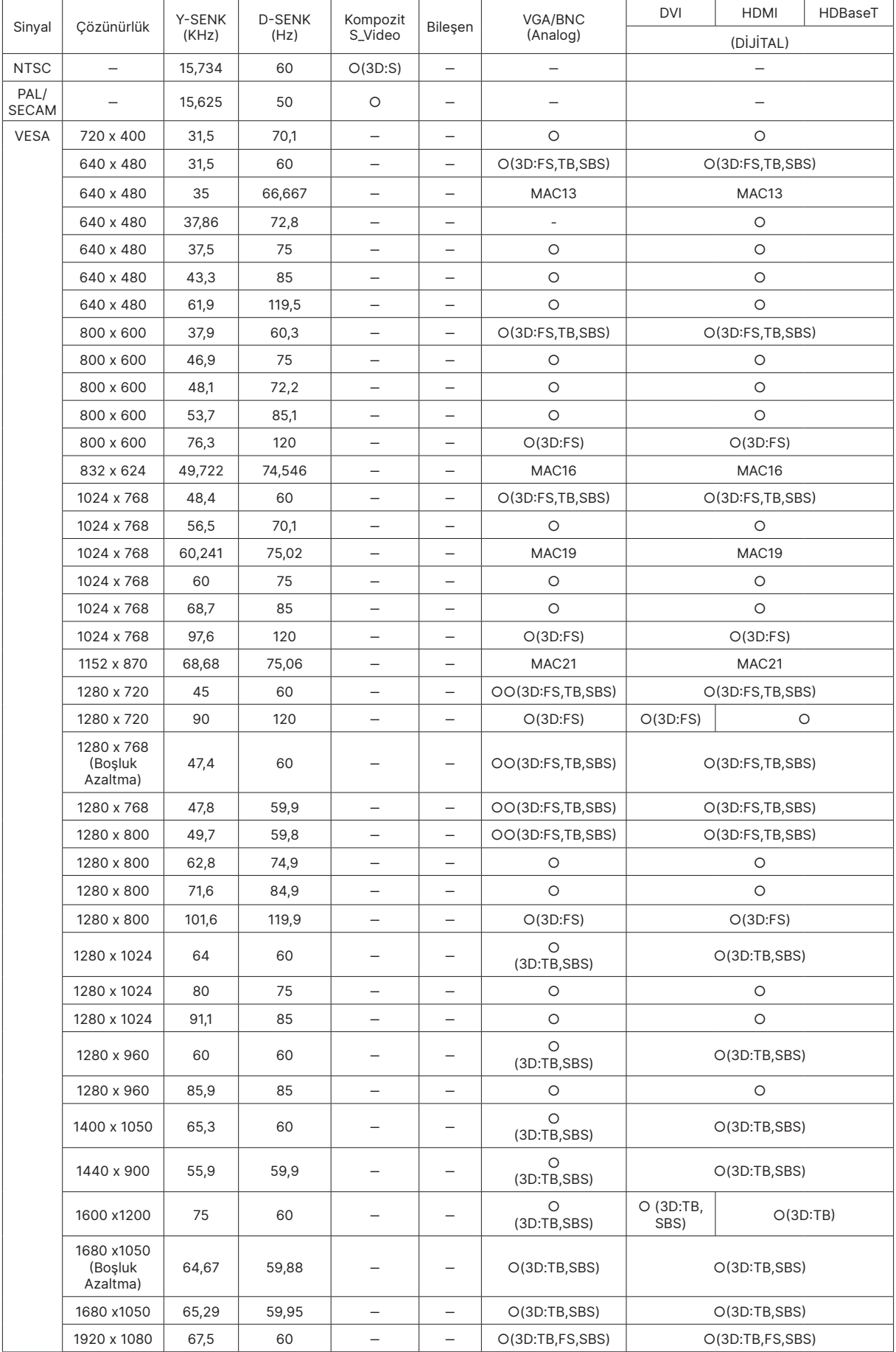

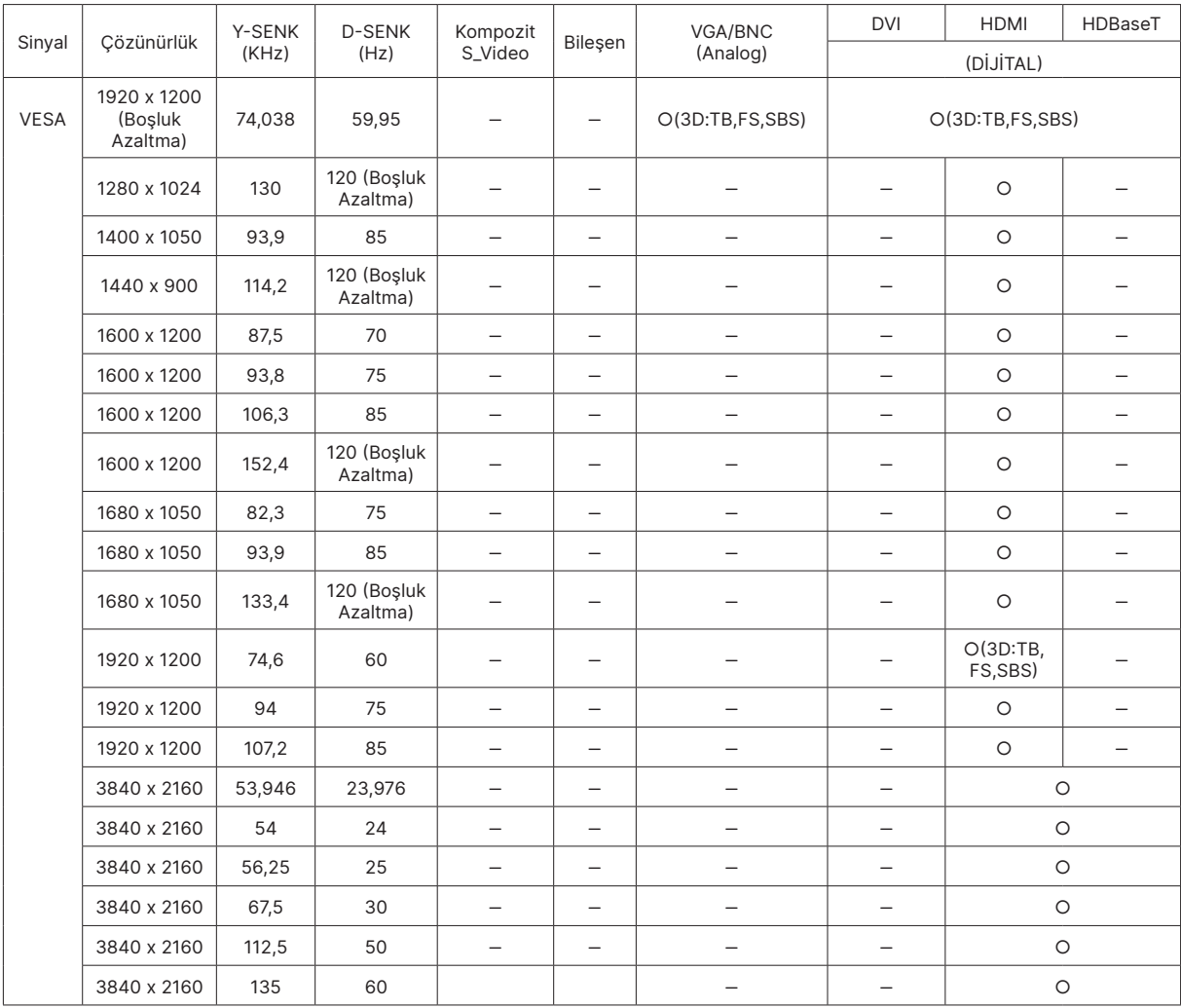

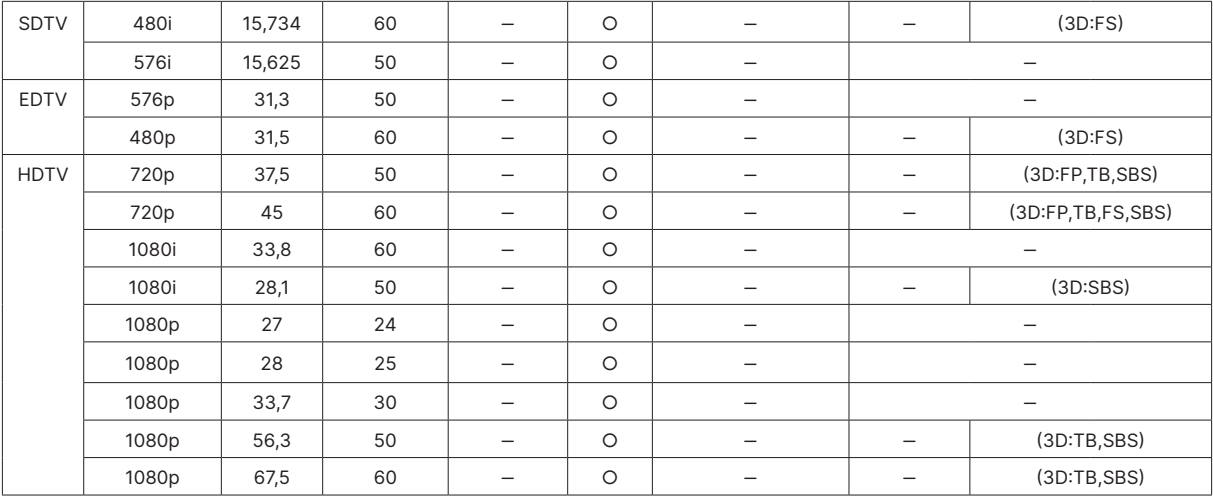

O : Desteklenen frekans - : Desteklenmeyen frekans

 $FS \Rightarrow$  Alan Sıralı

 $TB \Rightarrow Üst / Alt$ 

SBS ⇒ Yan Yana

 $FP \Rightarrow$  Çerçeve Paketleme

Panelin doğal çözünürlüğü 1920 x 1200 şeklindedir. Yerel çözünürlük harici çözünürlük metin veya satırı düzensiz boyutta görüntüleyebilir.

SDTV \ EDTV \ HDTV'de biraz gürültü olabilir, kabul edilebilir.

# <span id="page-57-1"></span><span id="page-57-0"></span>**6. Mevzuata Uygunluk**

## FCC Uyarısı

Bu cihaz, FCC Kuralları Bölüm 15 uyarınca test edilmiş ve bir Sınıf A dijital aygıta yönelik sınırlarla uyumlu olduğu görülmüştür. Bu sınırlar cihaz ticari bir ortamda çalıştırıldığı zaman zararlı parazitlere karşı gerekli korumayı sağlayacak şekilde tasarlanmıştır.

Bu cihaz radyo frekansı enerjisi üretir, kullanır ve yayabilir, yönerge kılavuzuna uygun şekilde kurulmadığı takdirde, radyo iletişimi üzerinde zararlı parazitlere neden olabilir. Bu cihazın yerleşim alanında kullanılması zararlı parazitlere neden olabilir, bu durumda kullanıcının maliyetlerini kendisi üstlenerek parazitleri düzeltmesi gerekecektir.

Uyumdan sorumlu taraflarca açık bir biçimde onaylanmamış değişiklikler ve modifikasyonlar kullanıcının cihazı çalıştırma yetkisini geçersiz kılabilir.

### Kanada

Bu sınıf B dijital cihaz Kanada ICES-003 ile uyumludur.

## Güvenlik Onayları

FCC Sınıf A, CE, C-tick, CCC, KC/KCC, CU, CB, BIS, RoHS, PSB, ICES-003 (Kanada), cTUVus, BSMI ve Cin CECP

## Bertaraf ve Geri Dönüşüm

Bu ürün düzgün şekilde elden çıkarılmadığı takdirde tehlikeli olabilecek başka elektronik atıklar içerebilir. Yerel, ulusal veya federal Yasalar uyarınca geri dönüştürün veya elden çıkarın. Daha fazla bilgi için, www.eiae.org adresinden Electronic Industries Alliance ile iletişime geçin.

# <span id="page-58-0"></span>**7. RS-232 İletişimi**

## İletişim parametresi ayarları

Projektör kontrolü komutlarını girmek için seri kontrol komutunu kullanabilir veya Windows istemci terminal yazılımı üzerinden işletim verilerini alabilirsiniz.

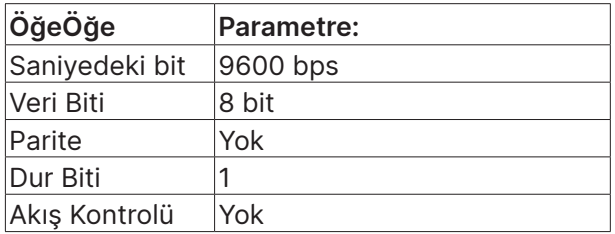

## İşlem komutları

İşlem komutu sözdizimi

Bir işlem komutunun önüne "op" karakteri eklenir, ardından kontrol komutları ve ayarlar boşluk [SP] bırakılarak eklenir ve "CR" ve "ASCII hex 0D" satır başı çiftiyle sonlandırılır. Seri kontrol komutlarının sözdizimi:

op[SP]<işlem komutu>[SP]<Ayar Değeri>[CR]

çalışma

Bunun bir işlem komutu olduğunu gösteren bir sabit.

[SP]

Bir boşluk belirtir.

[CR]

Komutun sonundaki satır başı çifti "CR" ve "ASCII hex 0D"yi gösterir.

Ayar değeri

İşlem komutunun ayarları

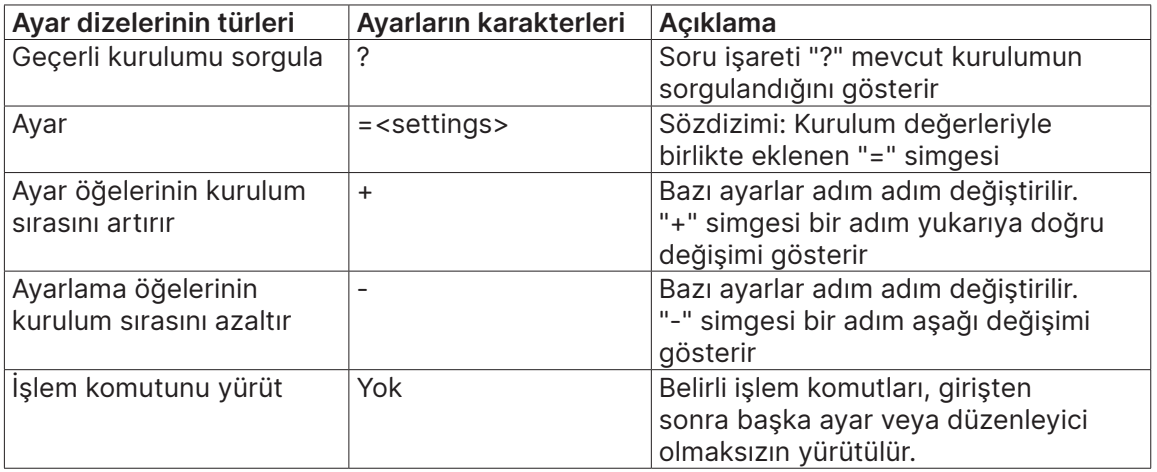

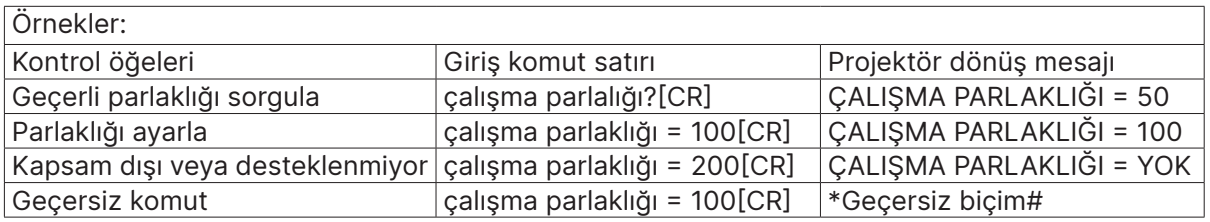

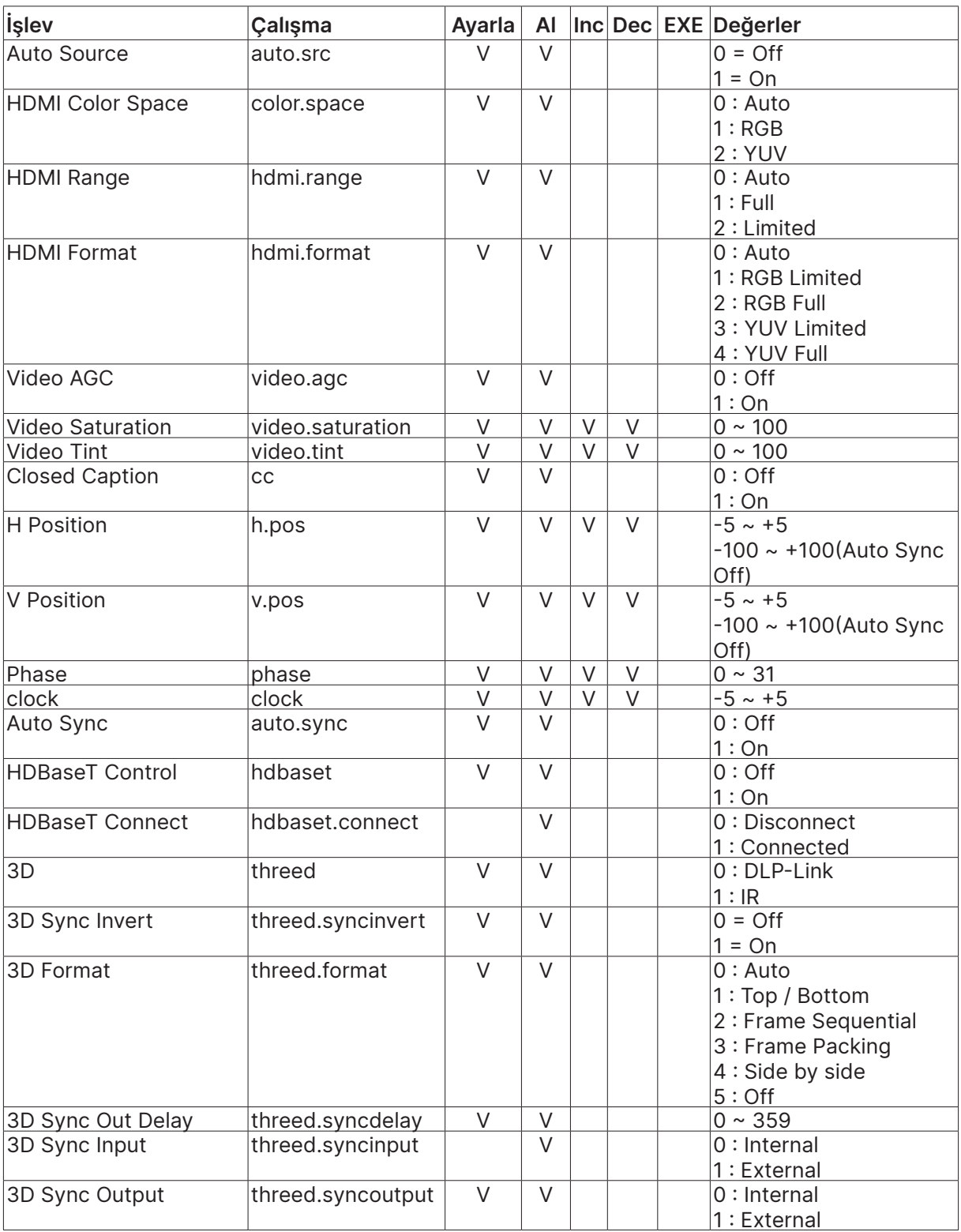

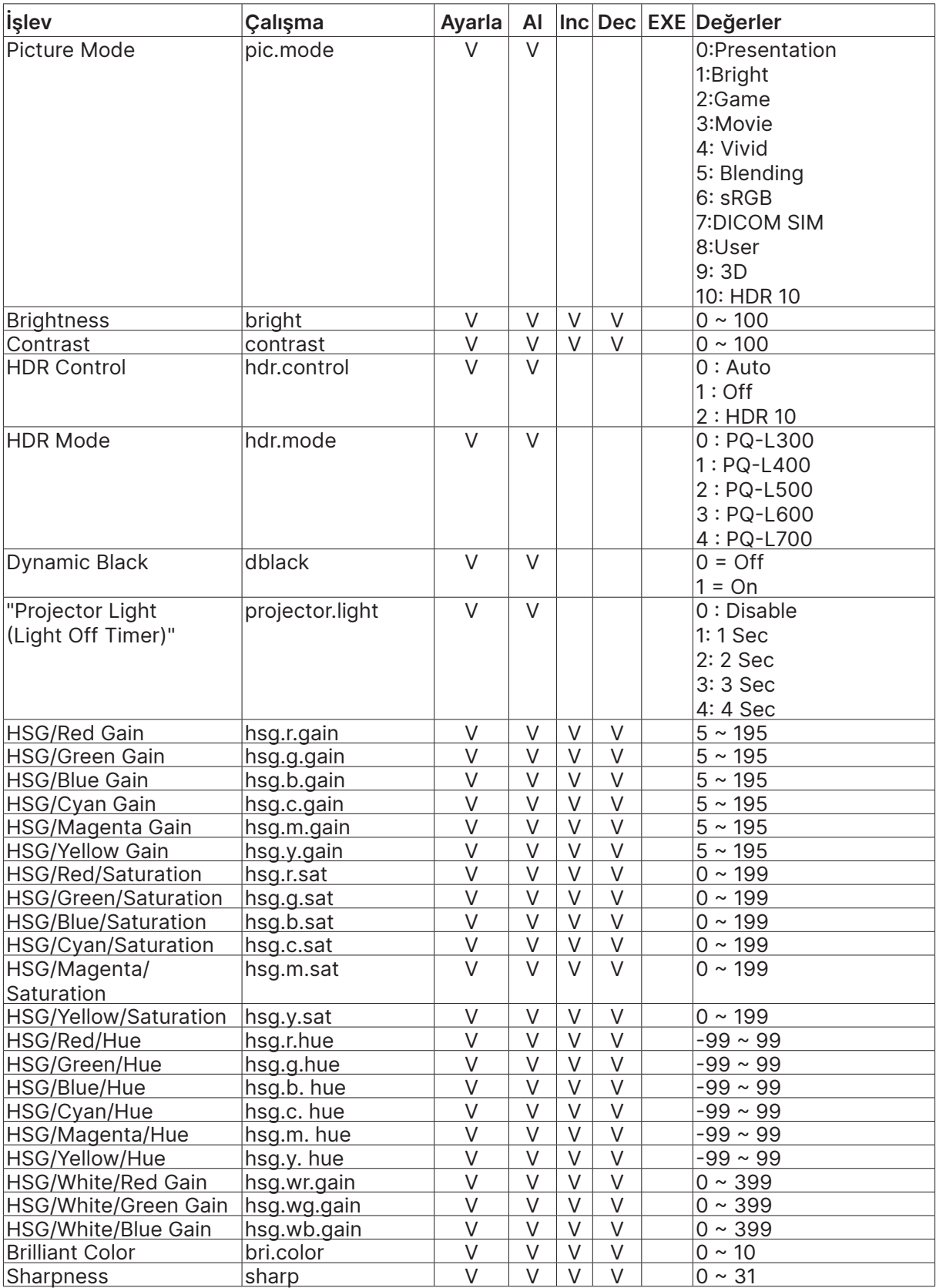

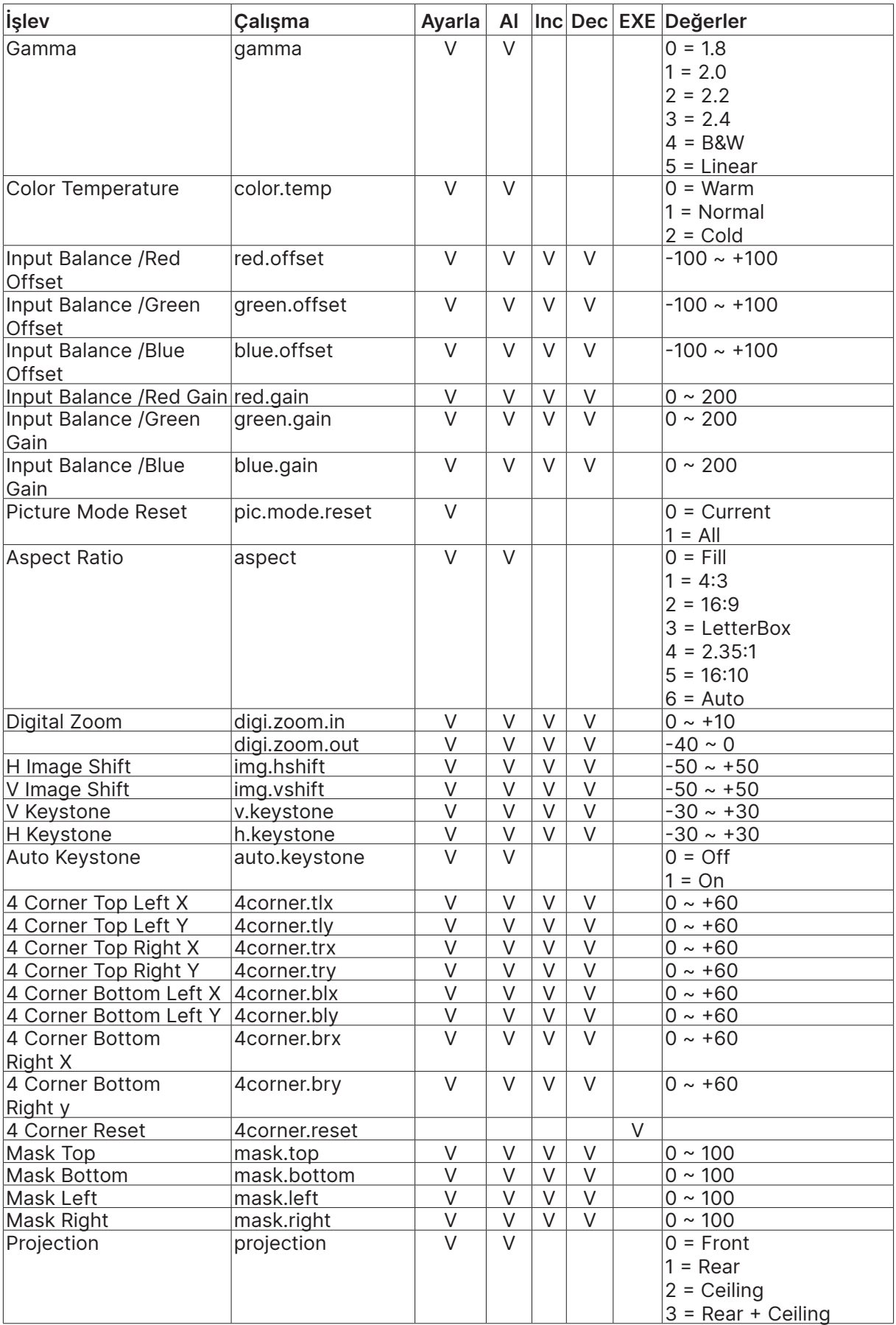

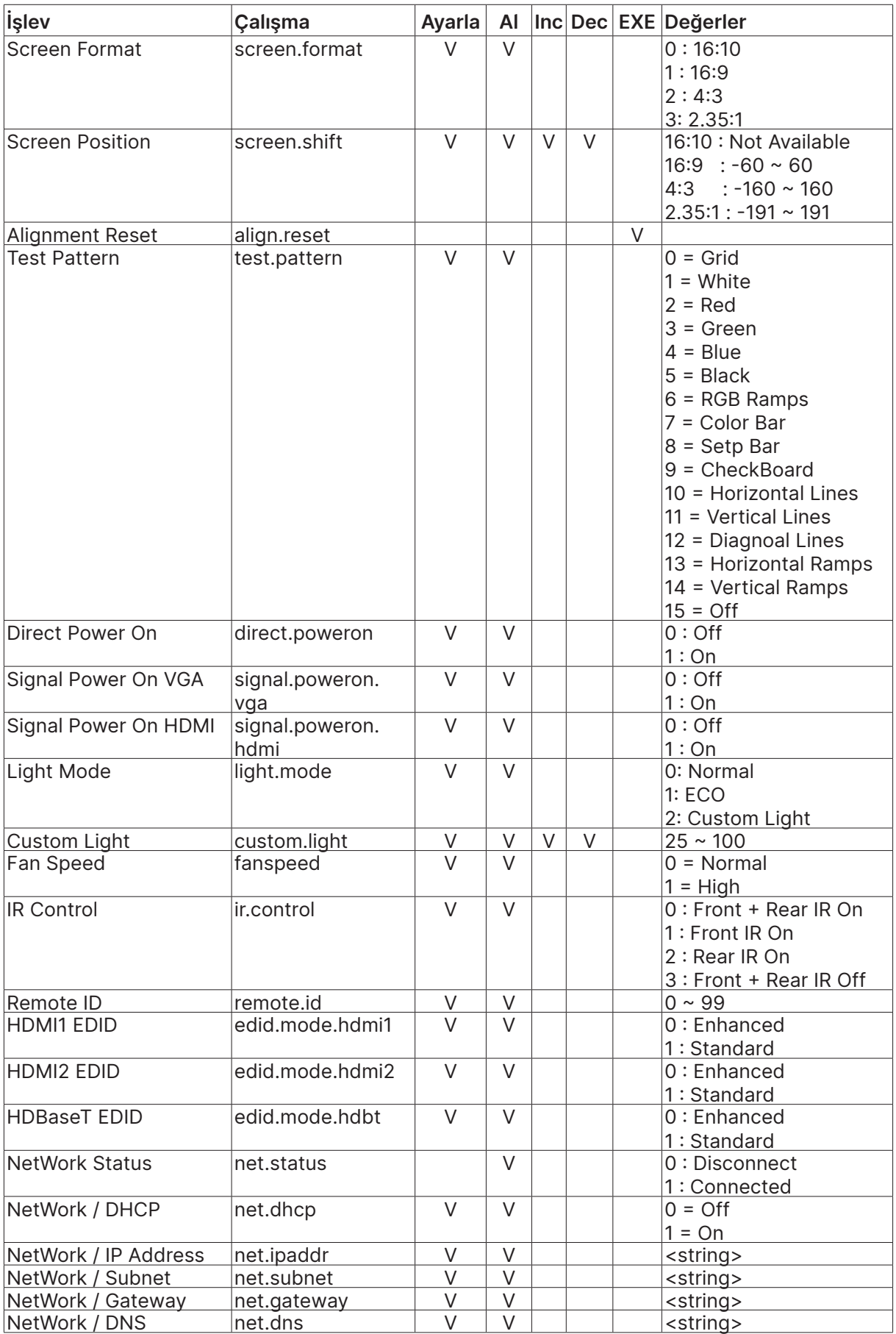

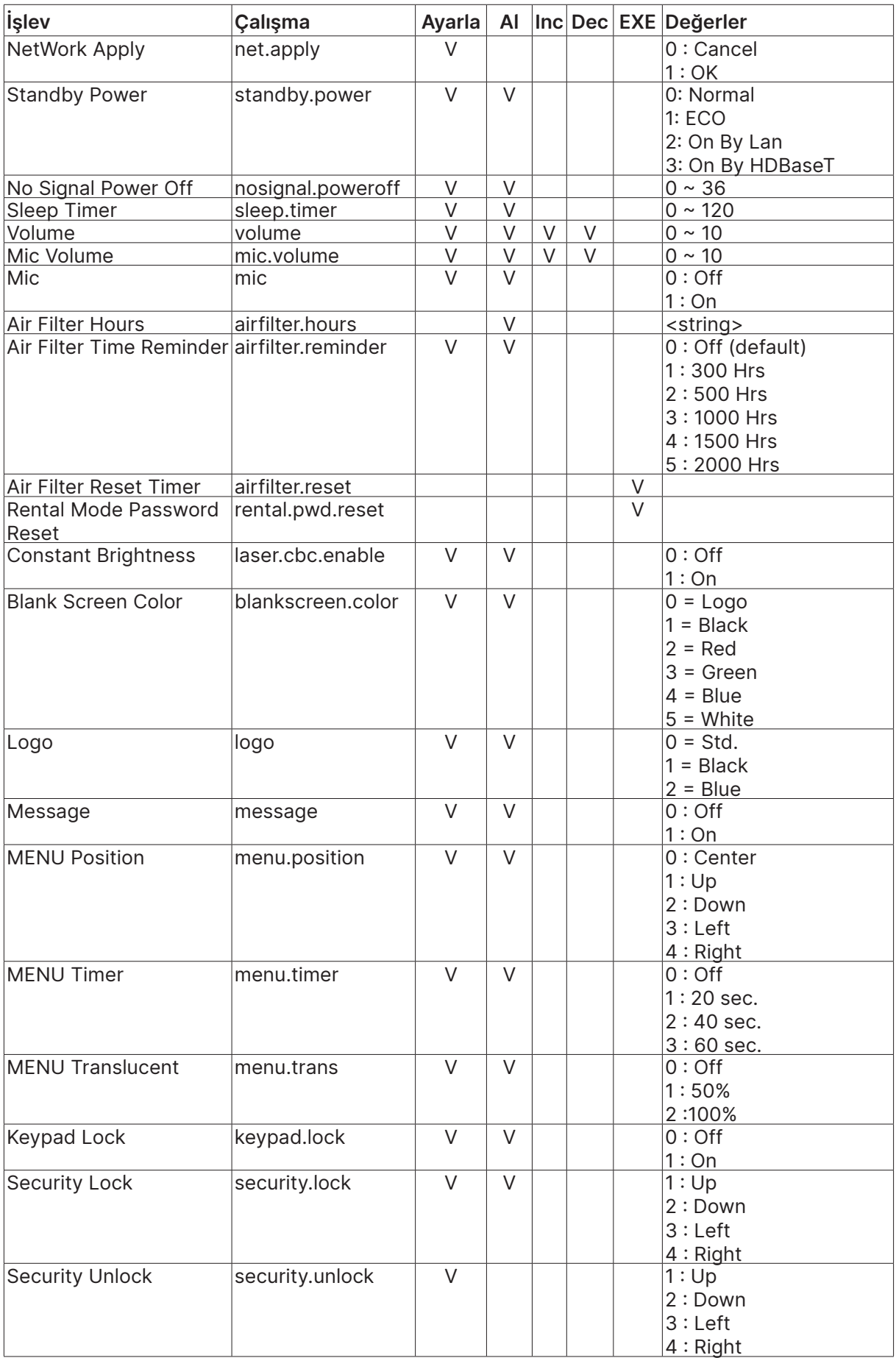

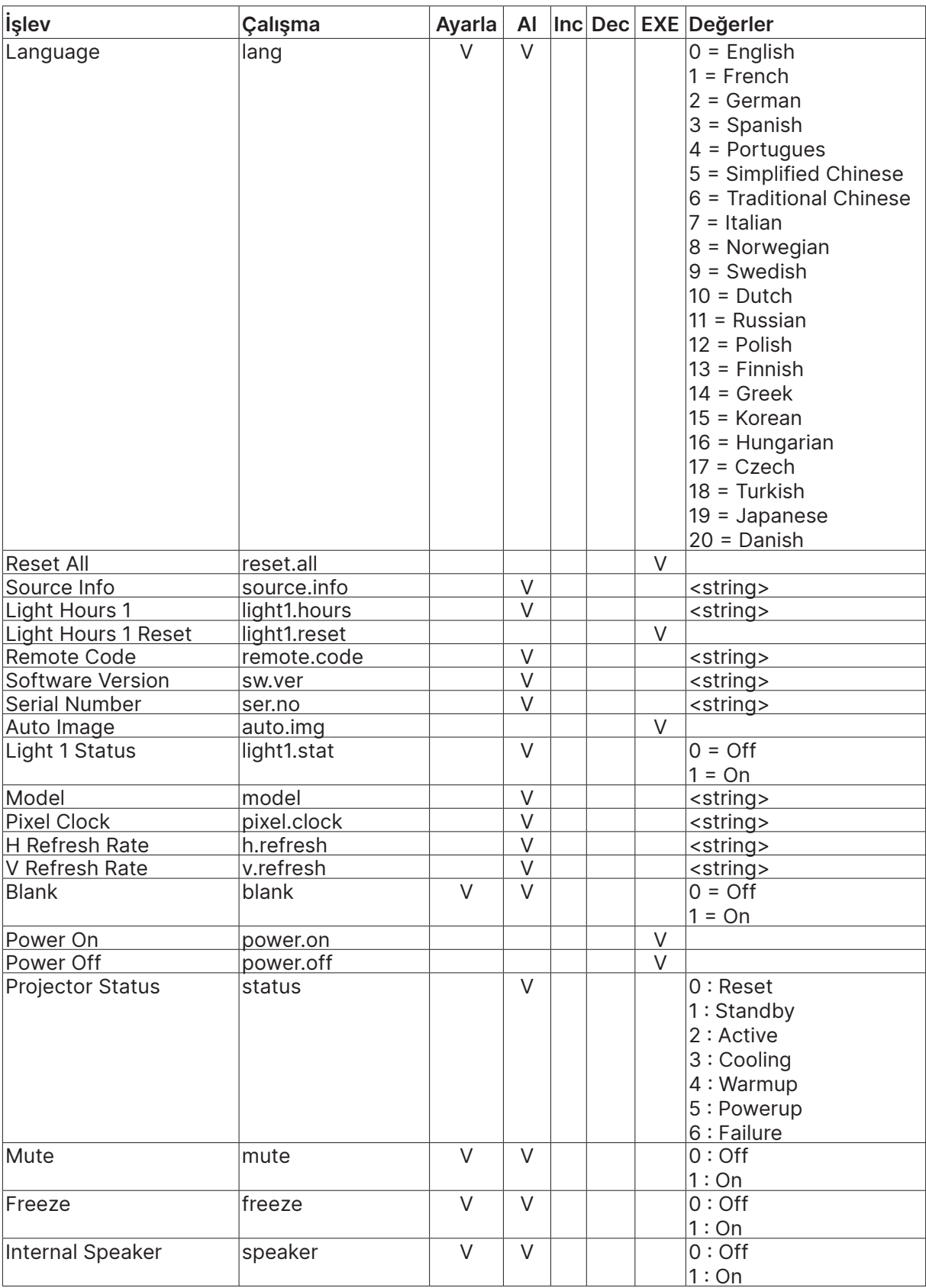

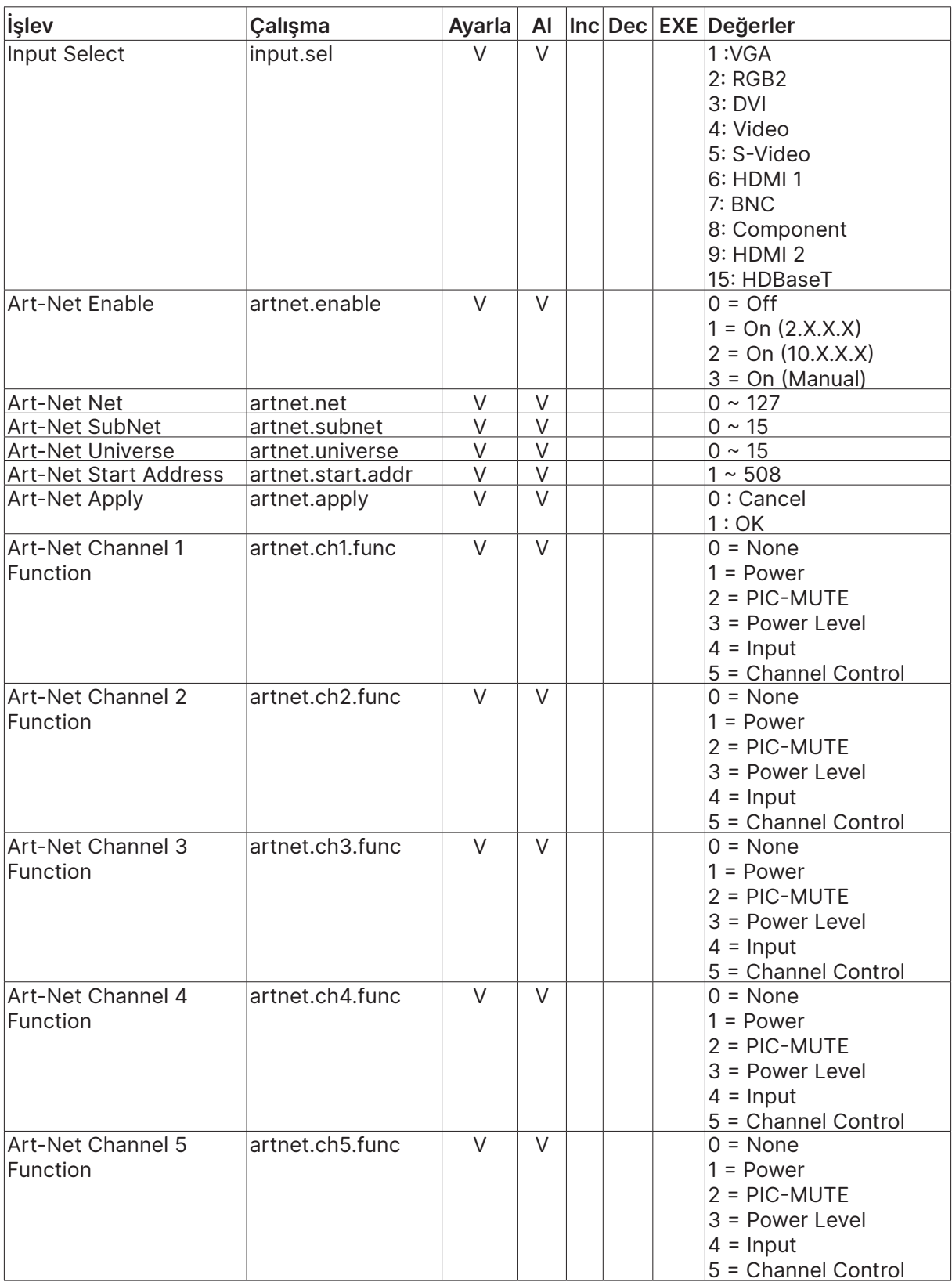

## <span id="page-66-0"></span>Lens related function

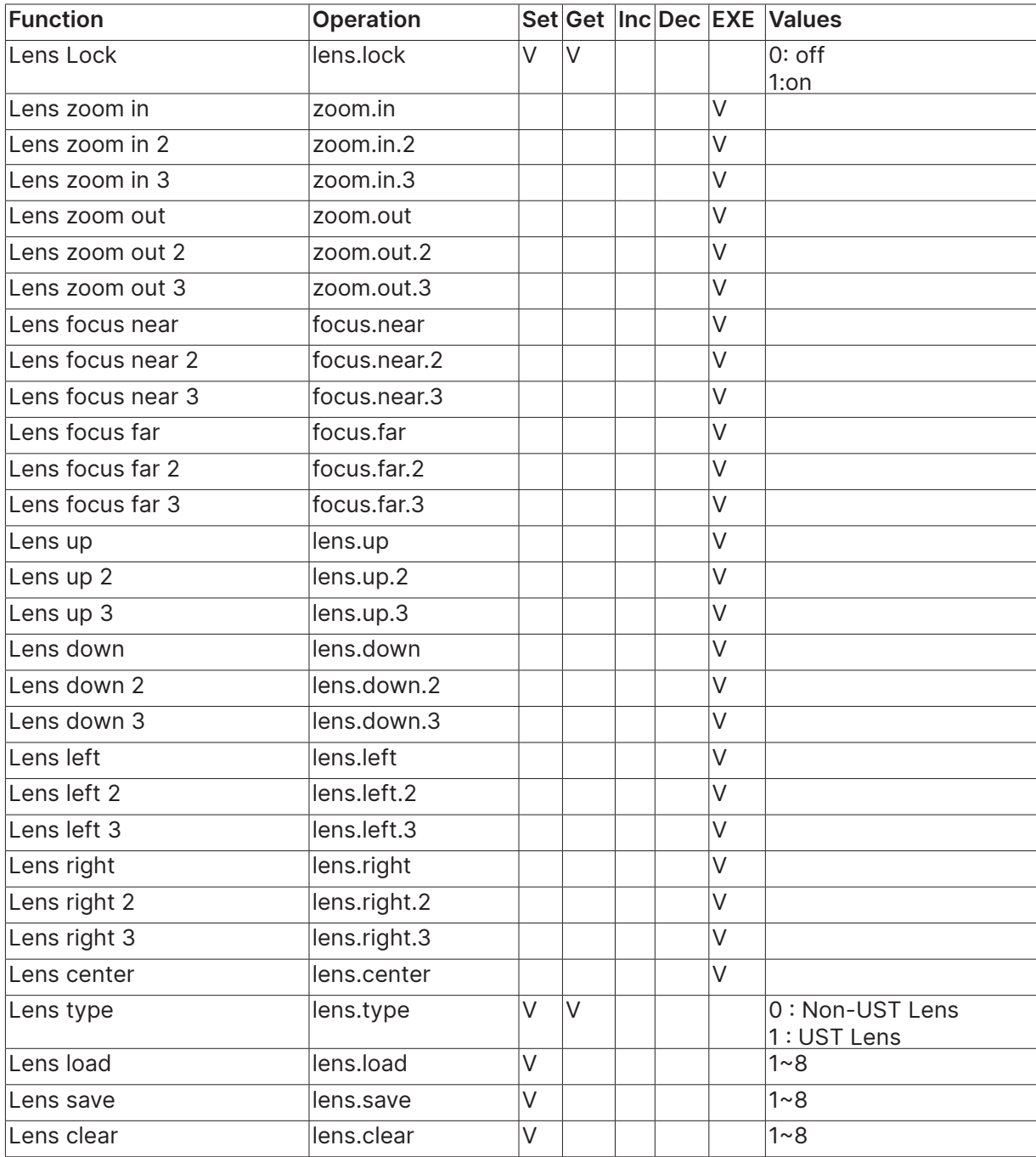

## <span id="page-67-0"></span>**8. Hizmetler**

#### **Avrupa, Orta Doğu ve Afrika**

Vivitek Servis & Destek Zandsteen 15 2132 MZ Hoofddorp The Netherlands Tel: Monday - Friday 09:00 - 18:00 English (UK): 0333 0031993 Germany: 0231 7266 9190 France: 018 514 8582 Russian: +7 (495) 276-22-11 International: +31 (0) 20 721 9318 Emai: support@vivitek.eu URL: http://www.vivitek.eu/support/contact-support

#### **Kuzey Amerika**

Vivitek Servis Merkezi 15700 Don Julian Road, Suite B City of Industry, CA. 91745 U.S.A Tel: 855-885-2378 (Toll-Free) Email: T.services1@vivitekcorp.com URL: www.vivitekusa.com

#### **Asya ve Tayvan**

Vivitek Servis Merkezi 7F, No.186, Ruey Kuang Road, Neihu District Taipei, Taiwan 11491 Tel: 886-2-8797-2088, ext. 6899 (Direct) Tel: 0800-042-100 (Toll-Free) Email: kenny.chang@vivitek.com.tw URL: www.vivitek.com.tw

### **中国/China**

Vivitek客服中心 上海市闵行区申长路618号绿谷广场A座7楼 邮政编码: 201106 400客服热线: 400 888 3526 公司电话: 021-58360088 客服邮箱: service@vivitek.com.cn 官方网站: www.vivitek.com.cn

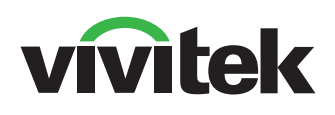

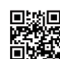

Visit www.vivitekcorp.com for more product info Copyright (c) 2023 Delta Electronics, Inc. All Rights Reserved

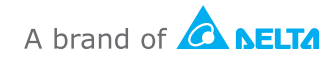